# **K Серия Руководство пользователя**

Версия: 1.0

Дата: январь, 2019

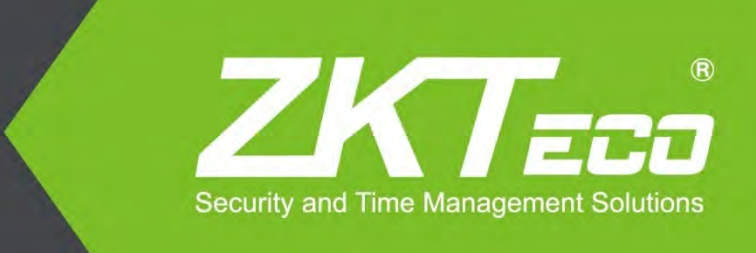

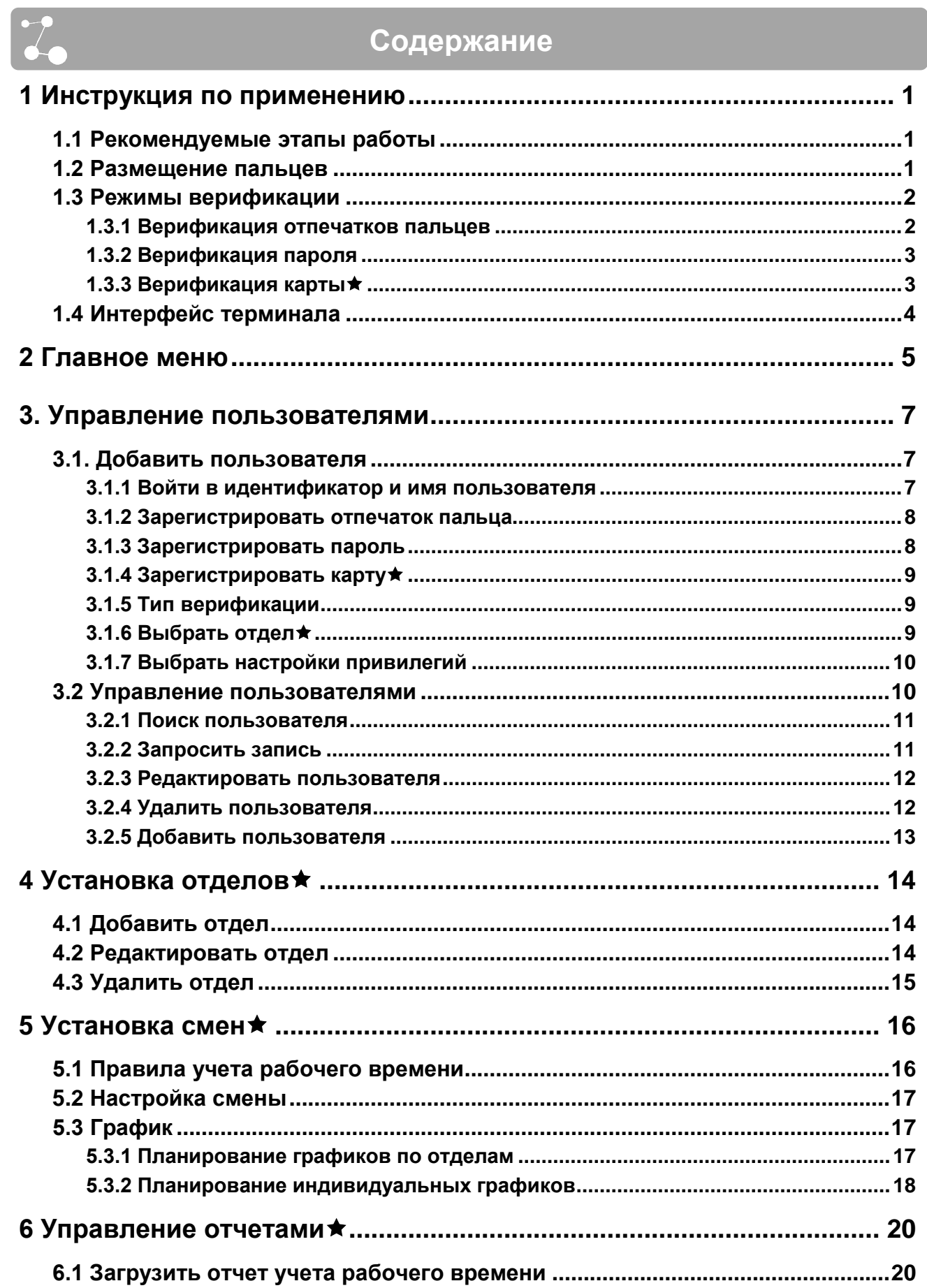

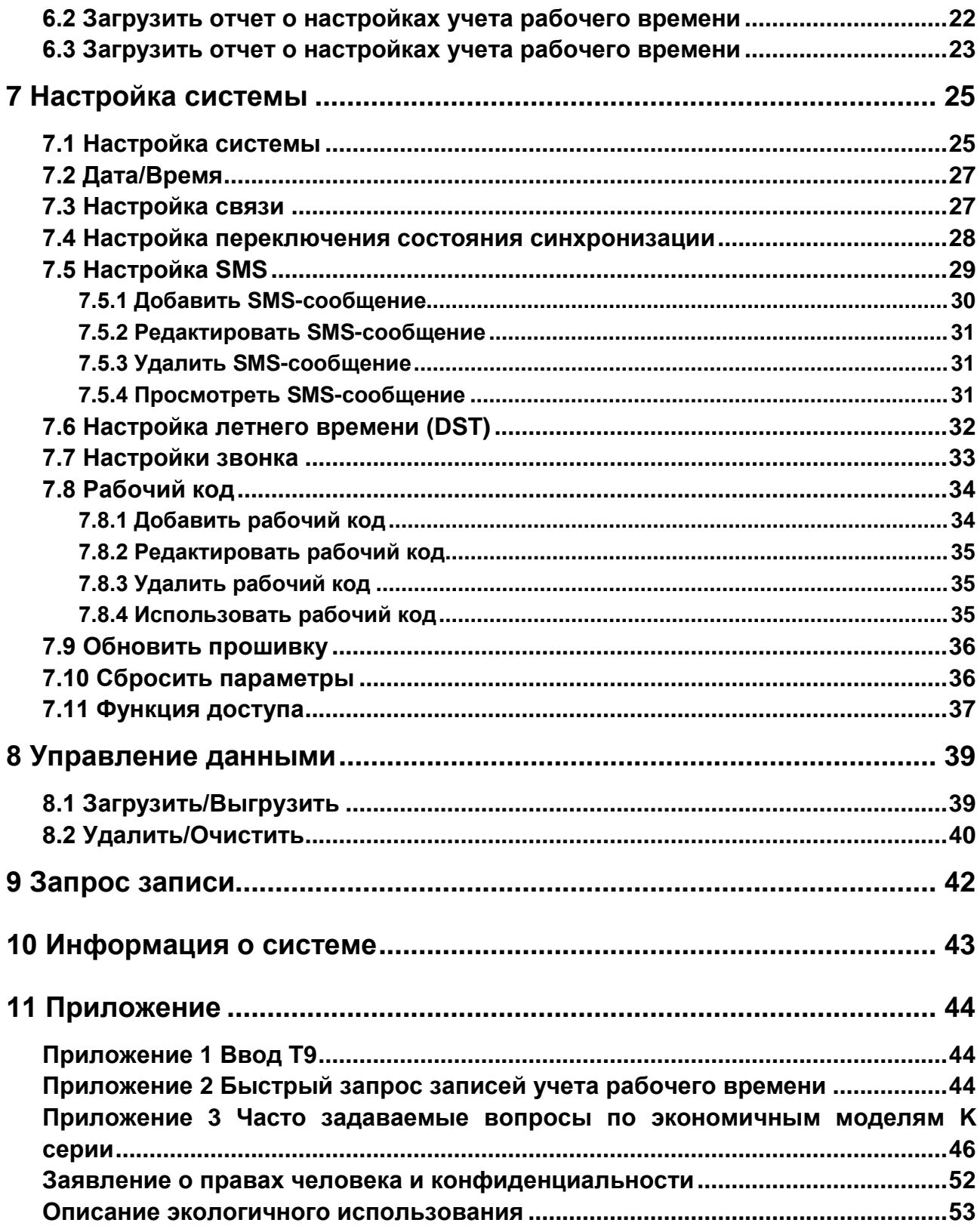

# <span id="page-3-0"></span>**1 Инструкция по применению**

### <span id="page-3-1"></span>**1.1 Рекомендуемые этапы работы**

**Шаг 1**: Установите отдел (не требуется, если используется отдел по умолчанию). Для получения дополнительной информации см. 4 «Установка отделов».

**Шаг 2**: Зарегистрируйте пользователей. Подробнее см. 3 «Управление пользователями».

**Шаг 3**: Установите правила учета рабочего времени (не требуется, если используется правило по умолчанию). Подробнее см. 5.1 «Правило учета рабочего времени».

**Шаг 4**: Установите смены (не требуется, если используется смена по умолчанию). Подробнее см. 5.2 «Установка смены».

**Шаг 5**: Составьте графики сотрудников (не требуется, если используются графики по умолчанию). Для получения подробной информации см. 5.3 «График».

**Шаг 6**: Начните вести учет рабочего времени сотрудников. Убедитесь, что время устройства точное и начните учет рабочего времени.

**Шаг 7**: Загрузите и просмотрите отчеты. Подробнее см. 6.1. «Загрузить отчет учета рабочего времени».

**(Терминалы серии K поддерживают подключение программного обеспечения учета рабочего времени через режим TCP / IP и загрузку журналов событий с помощью программного обеспечения учета рабочего времени, а затем делаю расчет учета рабочего времени и готовят статистический отчет).**

#### <span id="page-3-2"></span>**1.2 Размещение пальцев**

**Рекомендуемые пальцы**: указательный, средний или безымянный; большой и мизинец не рекомендуется (потому что их обычно неудобно располагать на экране сбора отпечатков пальцев).

#### **1. Правильное расположение пальцев:**

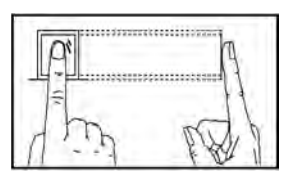

Палец плоский к поверхности и центрирован к направляющей с пальцами.

**2. Неправильное расположение пальцев:**

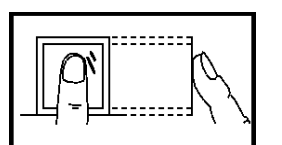

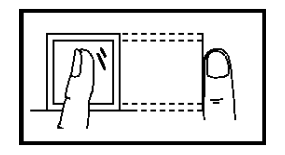

#### Неплоская поверхность Смещенный от центр

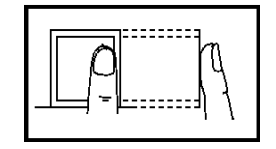

**Под углом Смещенный от центра**

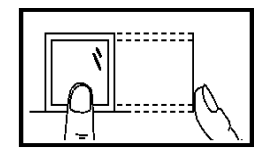

# <span id="page-4-0"></span>**1.3 Режимы верификации**

#### <span id="page-4-1"></span>**1.3.1 Верификация отпечатков пальцев**

#### **1. Верификация отпечатков пальцев 1:N**

Терминал сравнивает текущий отпечаток пальца, собранный коллектором отпечатков пальцев, со всеми данными отпечатков пальцев на терминале.

Прижмите палец к коллектору отпечатков пальцев, выбрав правильное расположение пальцев. Подробнее см. 1.2 «Размещение пальцев».

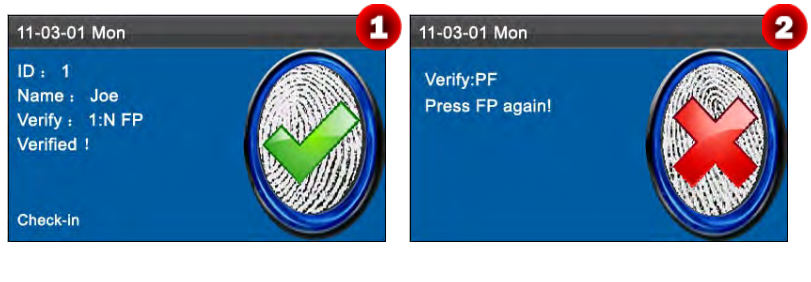

При успешной верификации появится интерфейс, показанный на рис. 1.

Если верификация не удалась появится интерфейс, показанный на рис. 2.

#### **2. Верификация отпечатков пальцев 1:1**

В режиме верификации отпечатка пальца 1:1 терминал сравнивает текущий отпечаток, полученный через коллектор отпечатков пальцев, с идентификатором пользователя, введенным через клавиатуру. Используйте этот режим только тогда, когда трудно распознать отпечаток пальца.

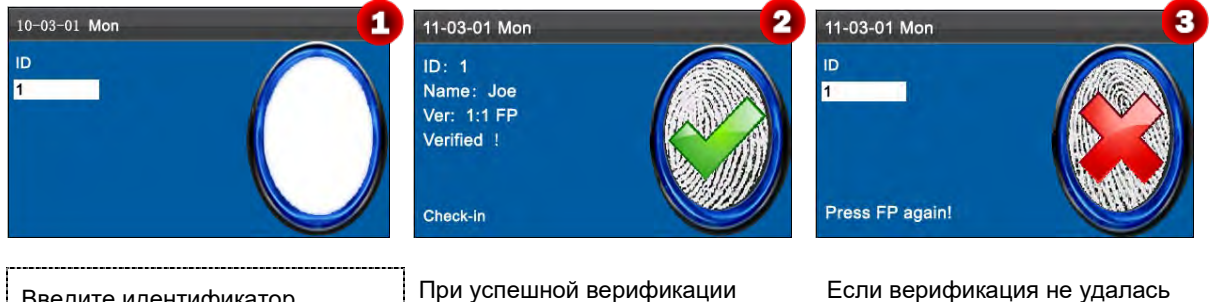

Введите идентификатор пользователя с клавиатуры на начальном интерфейсе. Поместите зарегистрированный палец правильно на датчик отпечатка пальца.

При успешной верификации появится интерфейс, показанный на рис. 2.

появится интерфейс, показанный на рис. 3.

# **Примечание:**

1. Если указано «Неверный идентификатор», это означает, что такого идентификатора нет или сотрудник не зарегистрировал отпечаток пальца.

2. Если устройство выдает «Пожалуйста, попробуйте еще раз», снова поместите палец на датчик отпечатков пальцев. Вы можете попробовать еще 2 раза по умолчанию. Если это не удалось через 3 раза, вернитесь к Шаг 1 для второй операции.

#### <span id="page-5-0"></span>**1.3.2 Верификация пароля**

В режиме верификации пароля терминал сравнивает введенный пароль с паролем, связанным с идентификатором пользователя.

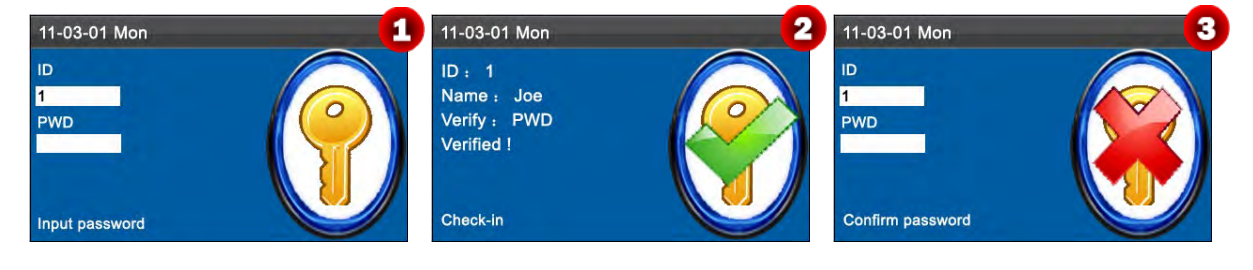

Введите идентификатор пользователя на начальном интерфейсе. Затем нажмите [M / OK] для правильного ввода зарегистрированного пароля.

При успешной верификации появится интерфейс, показанный на рис. 2.

Если верификация не удалась появится интерфейс, показанный на рис. 3.

# **Примечание:**

Если устройство сообщает «Неверный пароль», введите пароль еще раз. Вы можете попробовать еще 2 раза по умолчанию. Если это не удалось после 2 попыток, вернитесь к Шагу 1 для второй операции.

#### <span id="page-5-1"></span>**1.3.3 Верификация карты**

Это опциональная функция. Если необходимо, пожалуйста, свяжитесь с бизнес-представителем или предпродажным инженером; вы можете использовать эту функцию после получения лицензии и активации.

Устройства серии K оснащены встроенным идентификатором или модулем карты Mifare, обеспечивающим функцию верификации. Устройство сравнивает идентификатор просканированной карты со всеми идентификаторами карт, зарегистрированными в устройстве во время верификации.

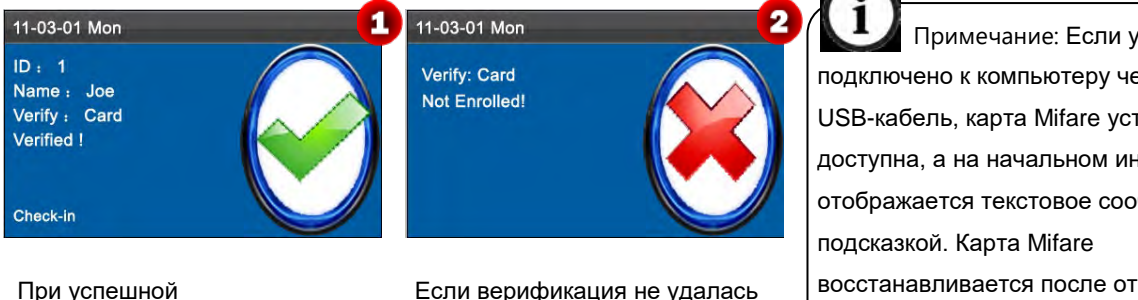

верификации появится интерфейс, показанный выше.

появится интерфейс, показанный выше.

Примечание: Если устройство подключено к компьютеру через USB-кабель, карта Mifare устройства не доступна, а на начальном интерфейсе отображается текстовое сообщение с восстанавливается после отключения устройства от компьютера.

**Примечание**: область карты расположена вокруг датчика отпечатков пальцев.

# <span id="page-6-0"></span>**1.4 Интерфейс терминала**

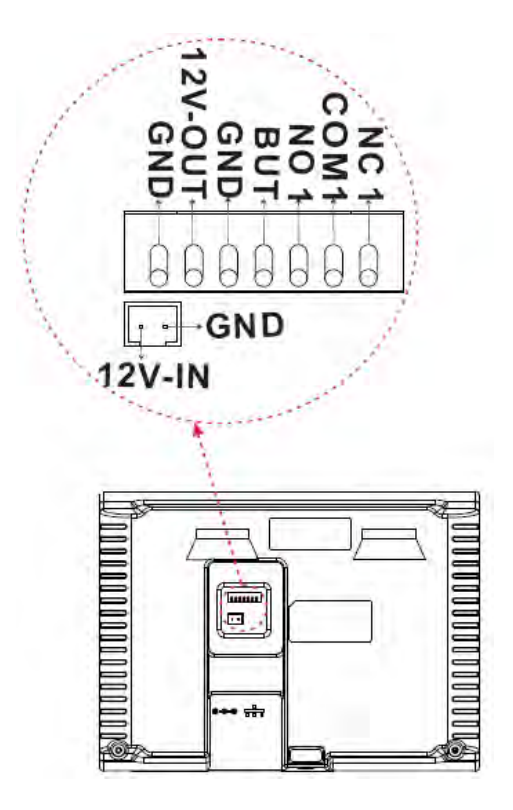

**BUT**: Подключение **Кнопки выхода**.

**NO**: Нормально открытый.

**NC**: Нормально закрытый.

# <span id="page-7-0"></span>**2 Главное меню**

Автоматический терминал учета рабочего времени серии К, который интегрирует распространенную технологию SSR в Европе и Америке, запущен для эффективного снижения затрат на управление, обеспечения удобства для сотрудников и минимизации требований к компьютерным навыкам пользователей. Устройство позволяет настраивать правила учета рабочего времени, смены и графики для сотрудников без использования программного обеспечения учета рабочего времени. Пользователи могут загружать отчеты учета рабочего времени для просмотра и статистики.

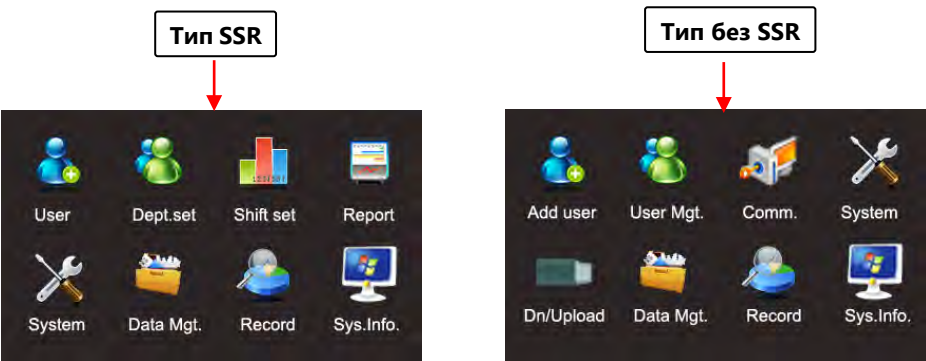

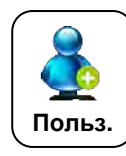

Этот пункт меню включает Добавление пользователей и Управление пользователями, что позволяет добавлять, просматривать и управлять информацией о пользователе, включая идентификатор сотрудника, имя, отпечаток пальца, пароль, идентификатор карты ★, отдел и права доступа. Вы можете добавлять, редактировать или удалять основную информацию о сотрудниках.

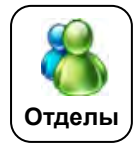

 Этот пункт меню позволяет просматривать информацию об отделе, добавлять, редактировать или удалять идентификаторы или отделы.

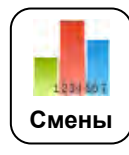

 Этот пункт меню позволяет устанавливать правила учета рабочего времени и необходимые смены, а также составлять графики для сотрудников. Устройство поддерживает максимум 24 смены.

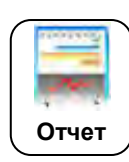

Этот пункт меню позволяет загружать статистические отчеты учета рабочего времени или отчеты о настройках учета рабочего времени на USB-накопитель, а также загружать отчеты о настройках учета рабочего времени, в которых установлены смены и составлены графики сотрудников. Устройство отдает приоритет графикам в отчете о настройке учета рабочего времени.

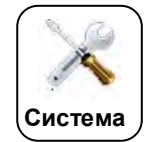

Этот пункт меню позволяет вам установить системные параметры, включая основные параметры, дату / время, параметры связи★, настройку переключения состояния синхронизации, настройку SMS и т. д., чтобы позволить терминалу максимально удовлетворить пользовательские требования с точки зрения функций и отображения.

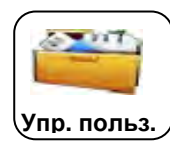

Этот пункт меню позволяет загружать или выгружать пользовательские данные или данные учета рабочего времени $\bigstar$ , удалять данные учета рабочего времени и все пользовательские данные, а также отзывать права управления. Импортируйте с помощью USB-диска информацию о пользователях и данные учета рабочего времени с устройства учета рабочего времени в соответствующее программное обеспечение или другие устройства распознавания отпечатков пальцев.

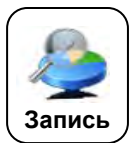

Этот пункт меню позволяет легко запрашивать записи учета рабочего времени, сохраненные на устройстве.

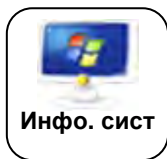

Этот пункт меню позволяет проверить состояние хранилища, а также информацию о версии устройства.

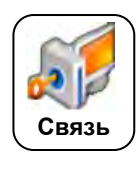

Этот пункт меню позволяет вам подключить это устройство к ПК для доступа к данным учета рабочего времени. Сначала вам нужно установить IP-адрес, маску подсети, Gatway, DHCP и пароль связи.

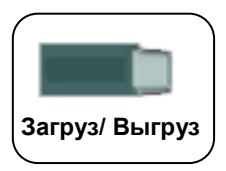

 Этот пункт меню позволяет загружать данные учета рабочего времени и пользовательских данных или выгружать пользовательские данные.

# <span id="page-9-0"></span>**3. Управление пользователями**

# <span id="page-9-1"></span>**3.1. Добавить пользователя**

С помощью этого меню вы можете добавить нового пользователя на устройство, включая **идентификатор пользователя, имя, отпечаток пальца, пароль, карту, тип верификации, отдел** и **область действия**.

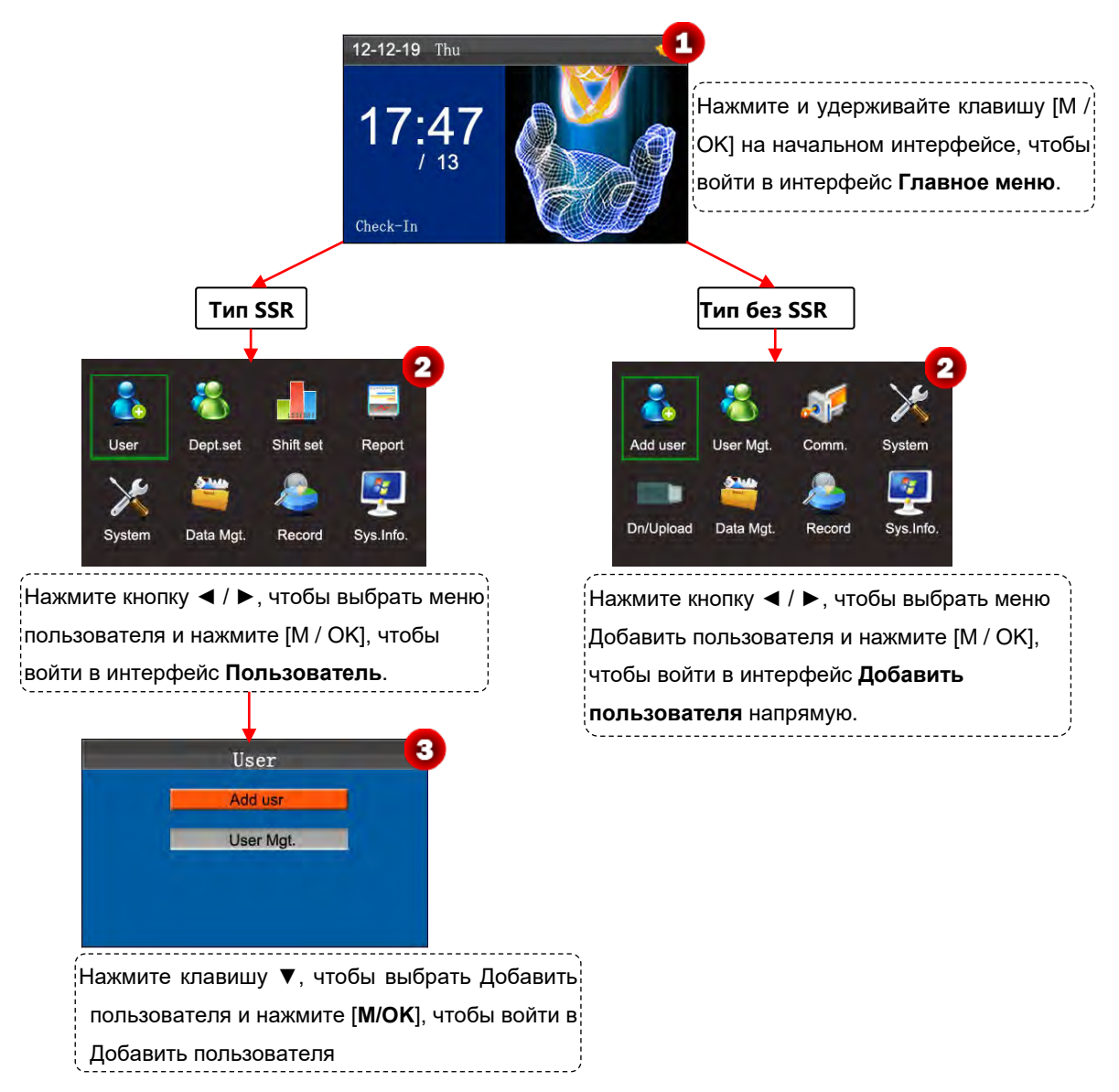

#### <span id="page-9-2"></span>**3.1.1 Войти в идентификатор и имя пользователя**

Терминал автоматически назначает идентификатор, начиная с 1 для каждого пользователя в последовательности. Если вы используете идентификатор, назначенный терминалом, вы можете пропустить этот раздел.

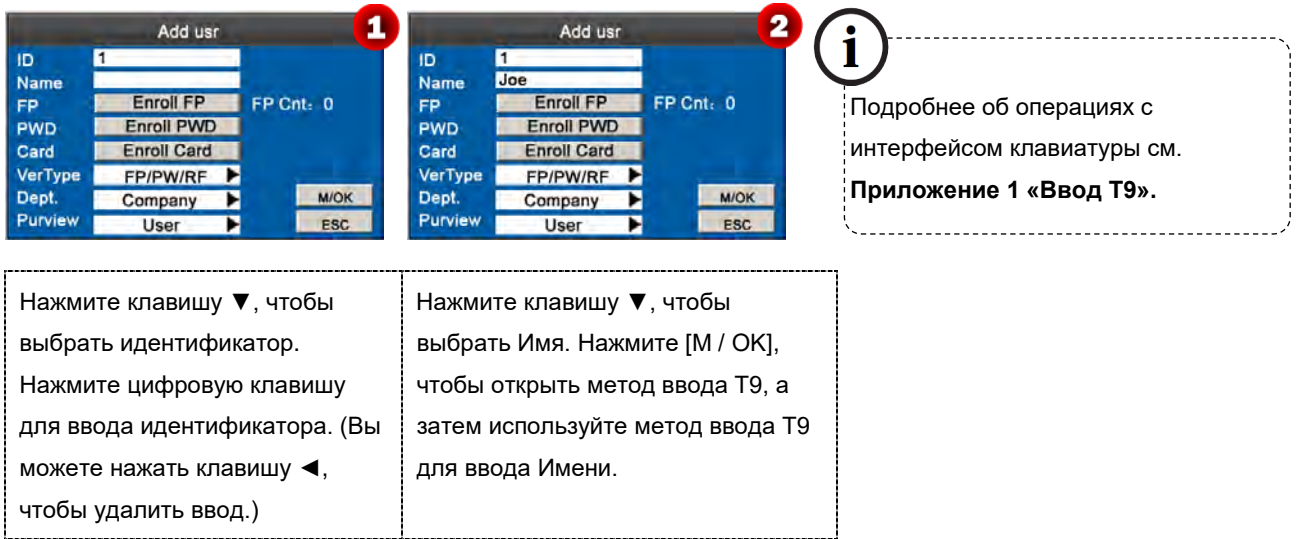

#### <span id="page-10-0"></span>**3.1.2 Зарегистрировать отпечаток пальца**

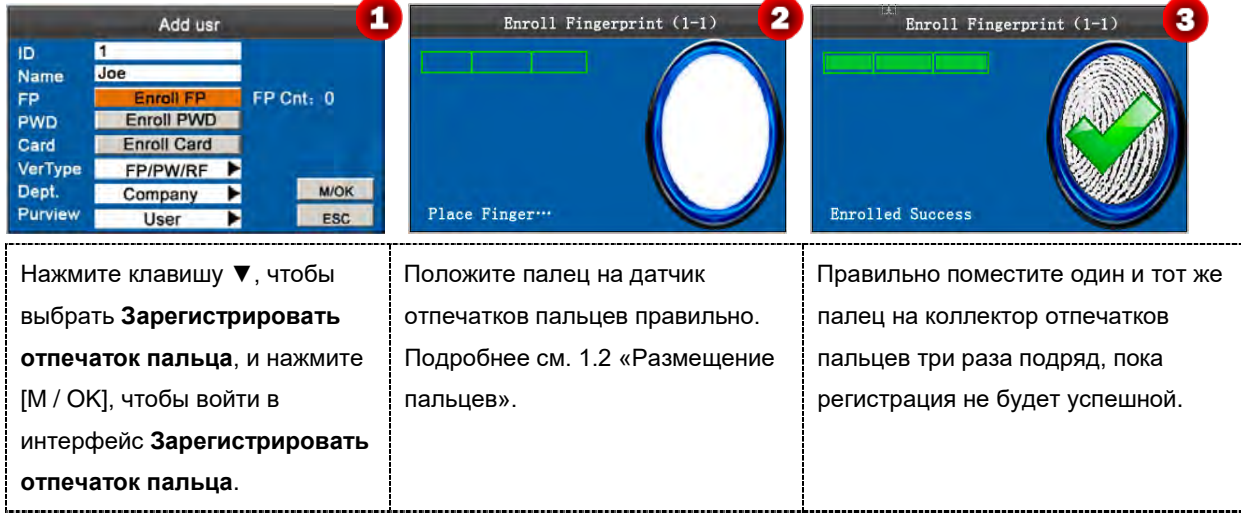

**Примечание:** если регистрация не удалась, система отобразит сообщение с подсказкой и вернется к интерфейсу [Зарегистрировать отпечаток пальца]. В этом случае вам нужно повторить операции Шага 2.

#### <span id="page-10-1"></span>**3.1.3 Зарегистрировать пароль**

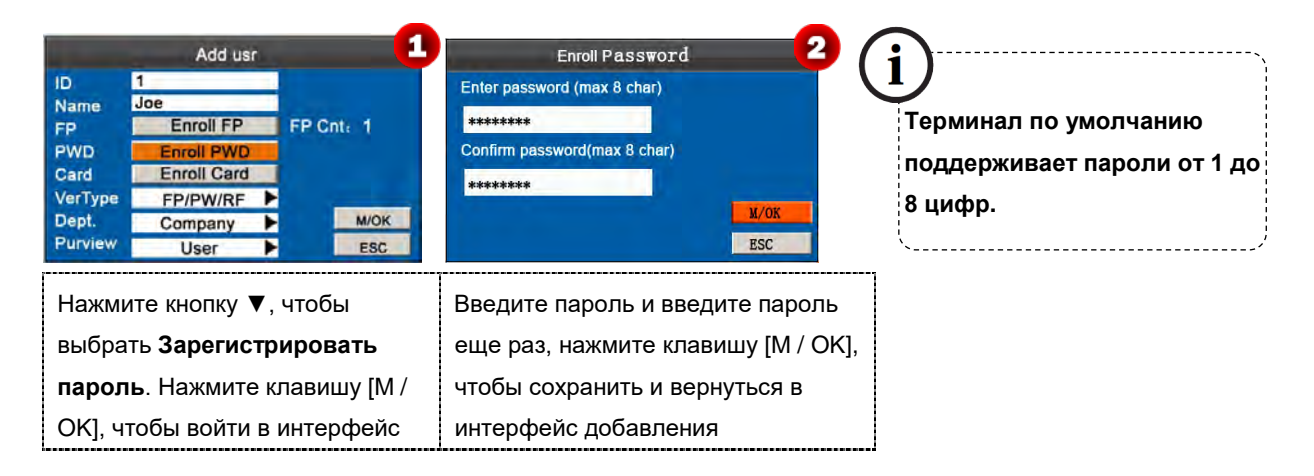

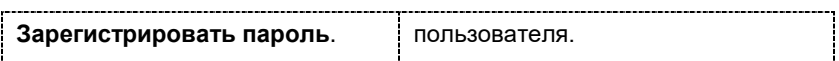

#### <span id="page-11-0"></span>**3.1.4 Зарегистрировать карту**

Это опциональная функция. Если необходимо, пожалуйста, свяжитесь с бизнес-представителем или предпродажным инженером, вы можете использовать эту функцию после получения лицензии и активации.

Некоторые устройства имеют встроенный идентификатор или модуль карты Mifare, обеспечивающую функцию верификации.

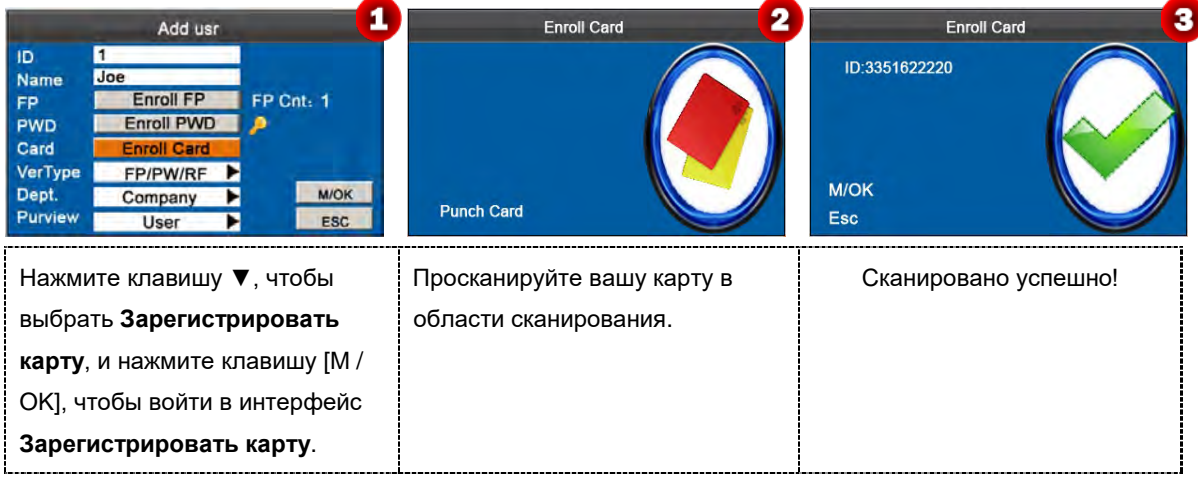

#### <span id="page-11-1"></span>**3.1.5 Тип верификации**

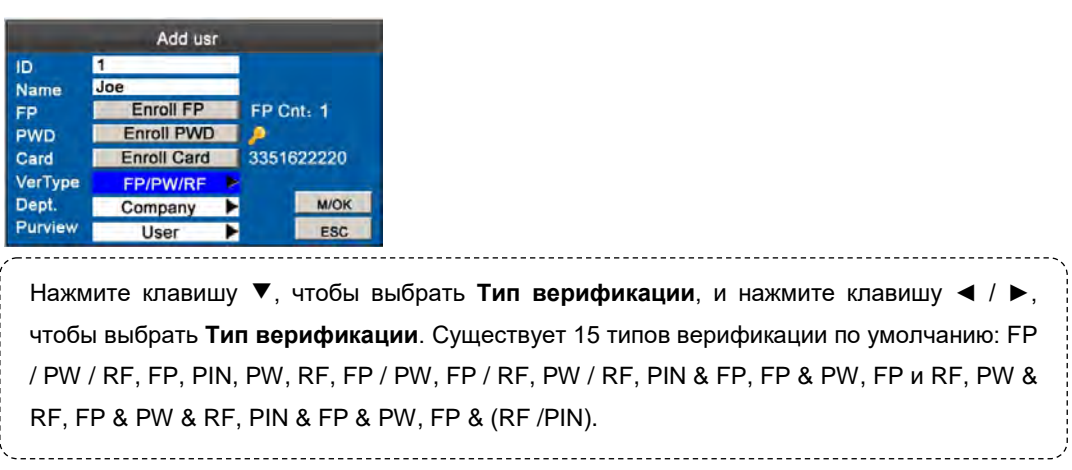

#### <span id="page-11-2"></span>**3.1.6 Выбрать отдел**

Некоторые устройства имеют эту функцию, вы можете выбрать отдел, к которому принадлежит новый добавленный пользователь.

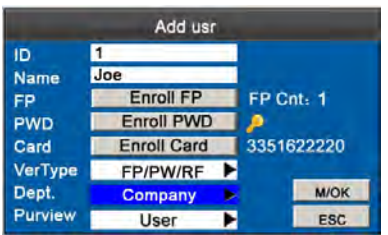

Нажмите клавишу ▼, чтобы выбрать Отдел. Нажмите клавишу ►, чтобы выбрать отдел.

#### <span id="page-12-0"></span>**3.1.7 Выбрать настройки привилегий**

Вы можете выбрать привилегию нового добавленного сотрудника в качестве **Администратора** или **Пользователя** в параметре **Область компетенции**.

**Администратор**. Администратору предоставляются права на управление всеми меню в дополнение к записи учета рабочего времени на основе отпечатков пальцев, паролей и карт.

**Пользователь**: пользователю разрешено регистрировать учета рабочего времени только с помощью верификации отпечатков пальцев, пароля или карты, а также записей запросов учета рабочего времени.

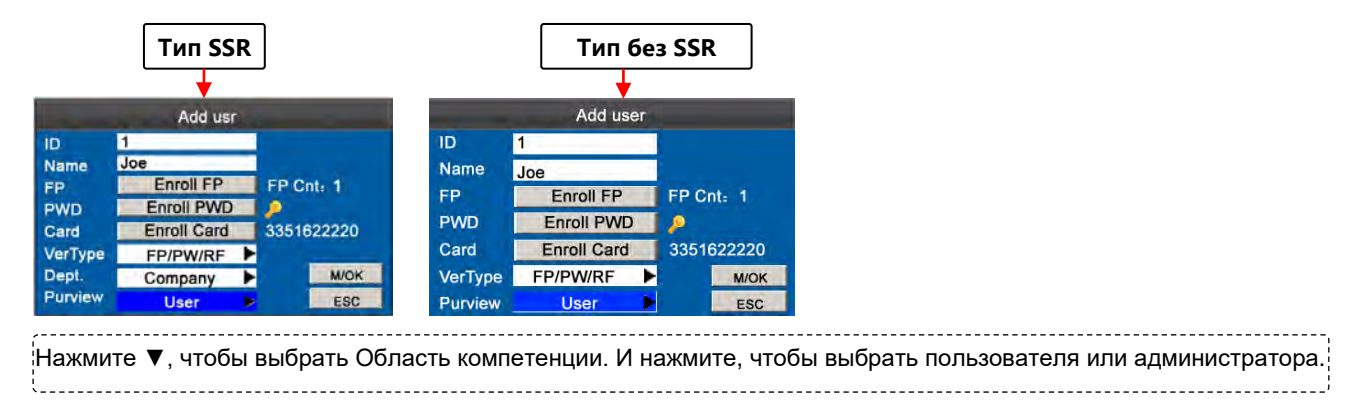

Наконец, нажмите кнопку ▼, чтобы выбрать кнопку [M / OK], и нажмите кнопку [M / OK], чтобы сохранить информацию о пользователе.

#### <span id="page-12-1"></span>**3.2 Управление пользователями**

Как правило, пользовательская информация, хранящаяся на устройстве, должна быть изменена после кадровых изменений в компании. Для облегчения внесения изменений по информации о пользователях, наше устройство позволяет пользователям легко добавлять, удалять, запрашивать и изменять информацию о пользователях.

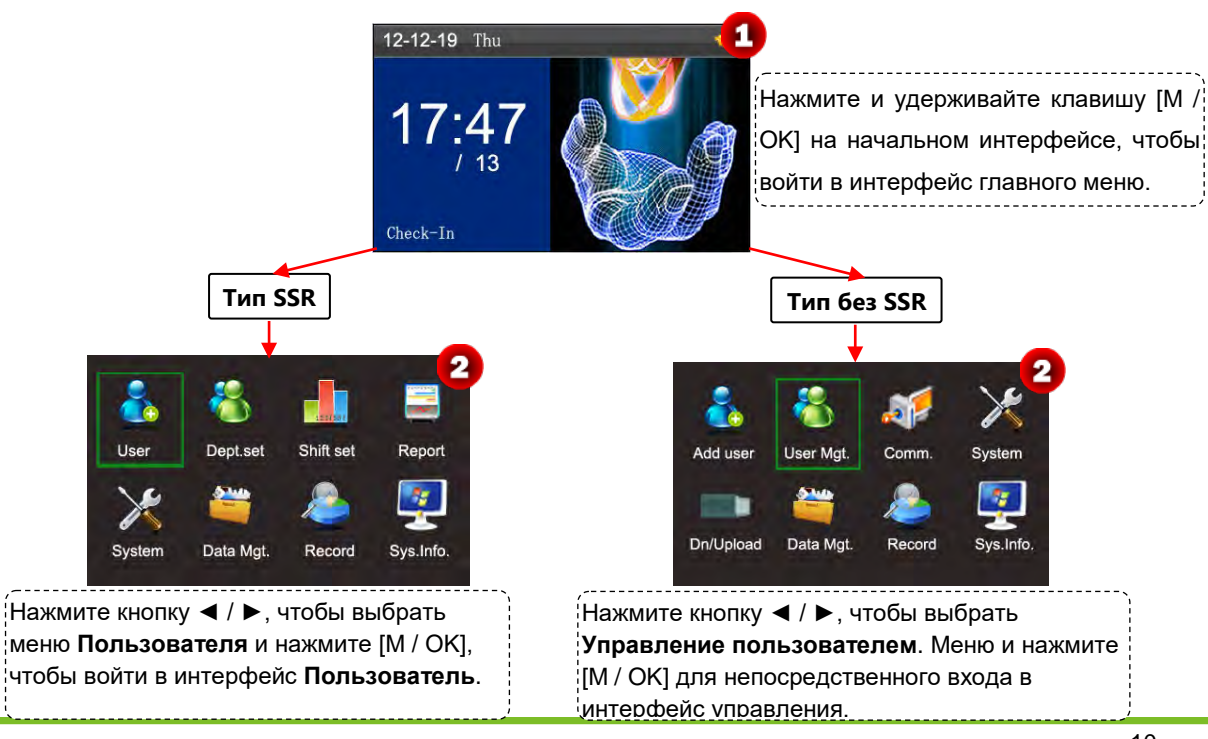

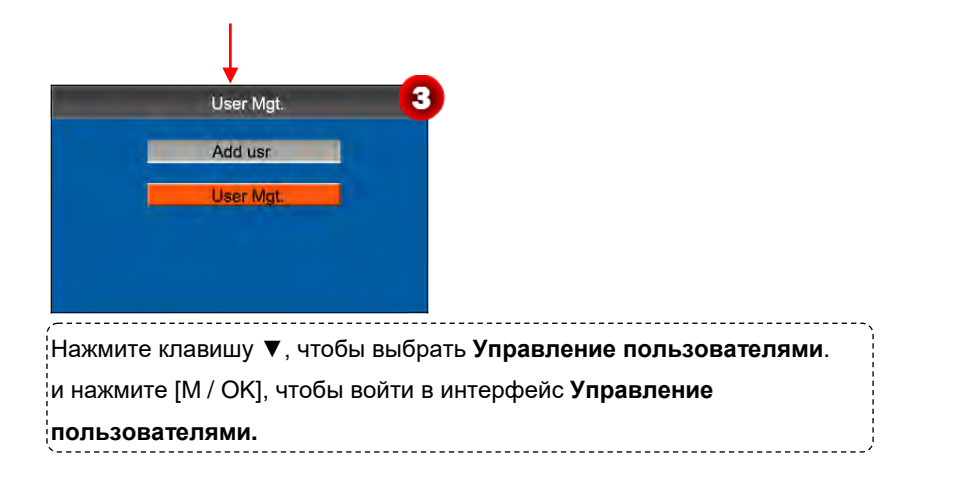

### <span id="page-13-0"></span>**3.2.1 Поиск пользователя**

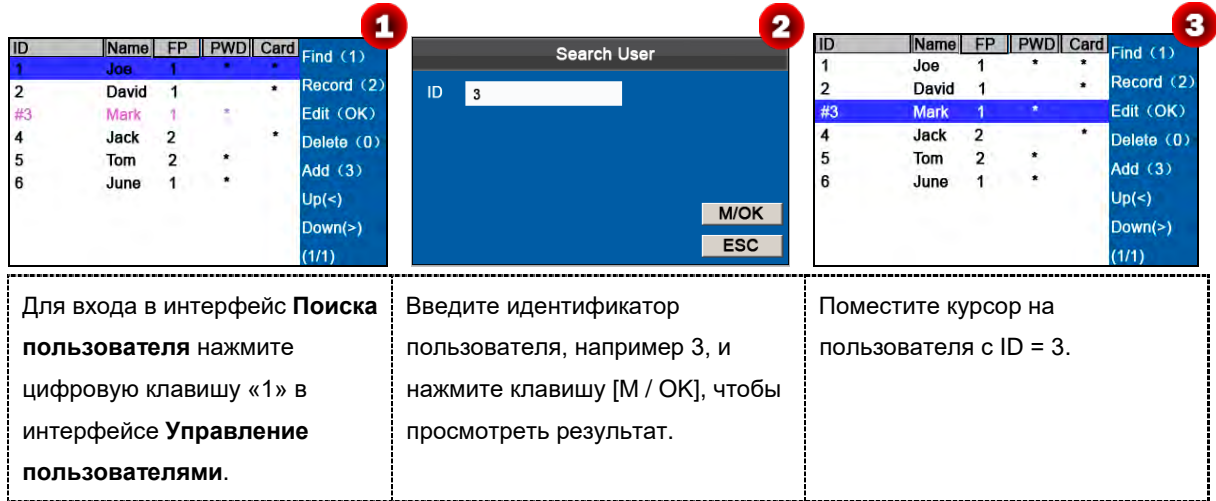

**Примечание: '#'** как показано на рисунке выше означает, что пользователь является администратором, а **'\*'** означает, что пользователь уже зарегистрировал пароль или карту.

# <span id="page-13-1"></span>**3.2.2 Запросить запись**

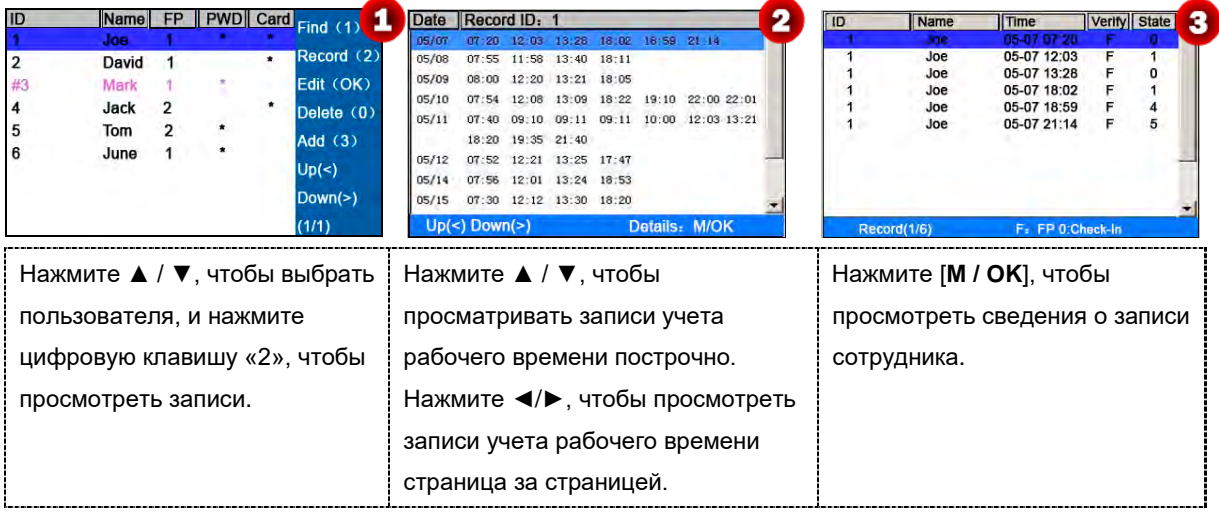

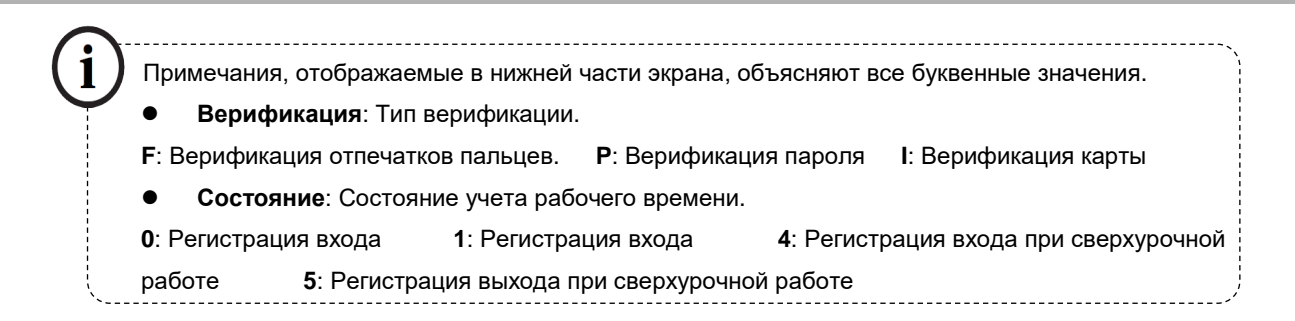

# <span id="page-14-0"></span>**3.2.3 Редактировать пользователя**

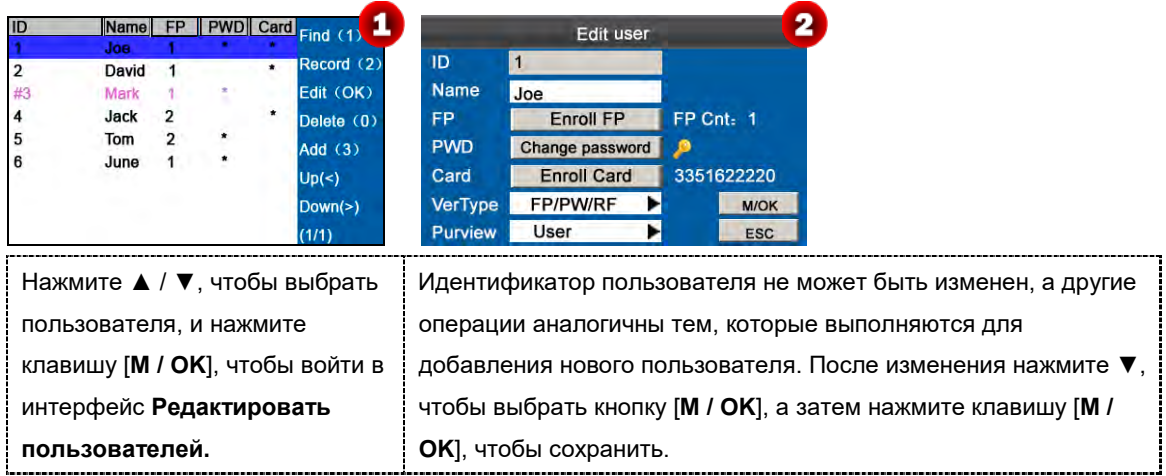

### <span id="page-14-1"></span>**3.2.4 Удалить пользователя**

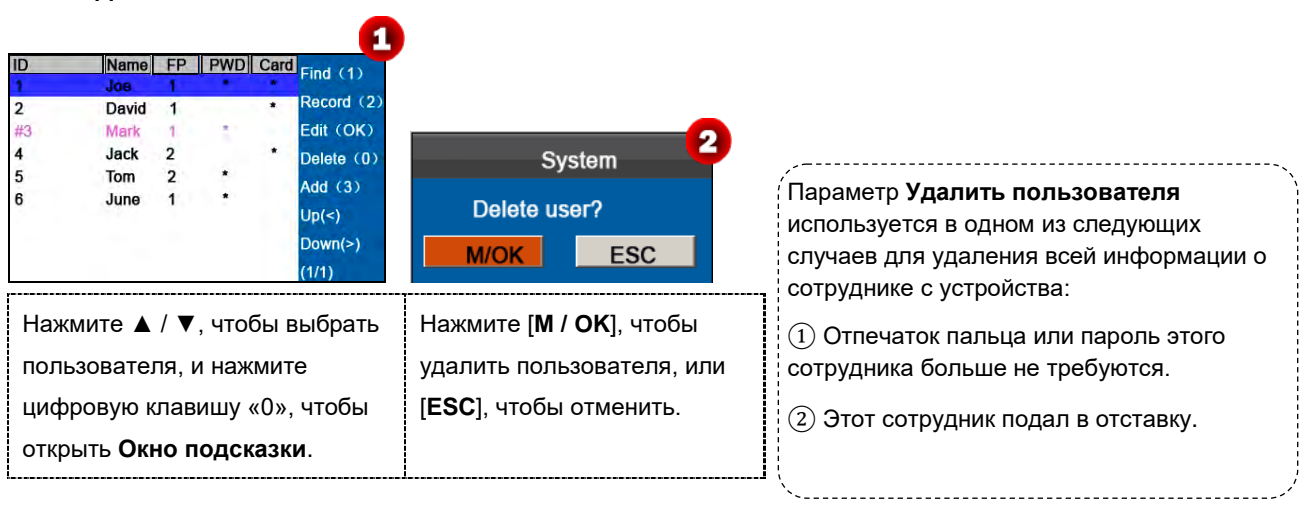

**Примечаниеe**: Удаление пользователя не приведет к удалению записей учета рабочего времени пользователя, которые могут быть загружены в соответствующее программное обеспечение для запроса.

# <span id="page-15-0"></span>**3.2.5 Добавить пользователя**

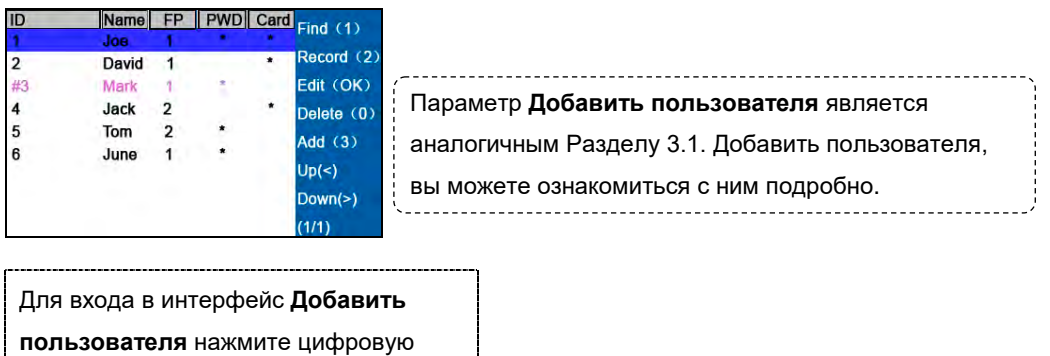

клавишу «3» в интерфейсе

**Управление пользователями**.

# <span id="page-16-0"></span>**4 Установка отделов**

Некоторые устройства имеют эту функцию, вы можете просматривать информацию об отделе. Добавить, изменить или удалить идентификаторы или названия отделов.

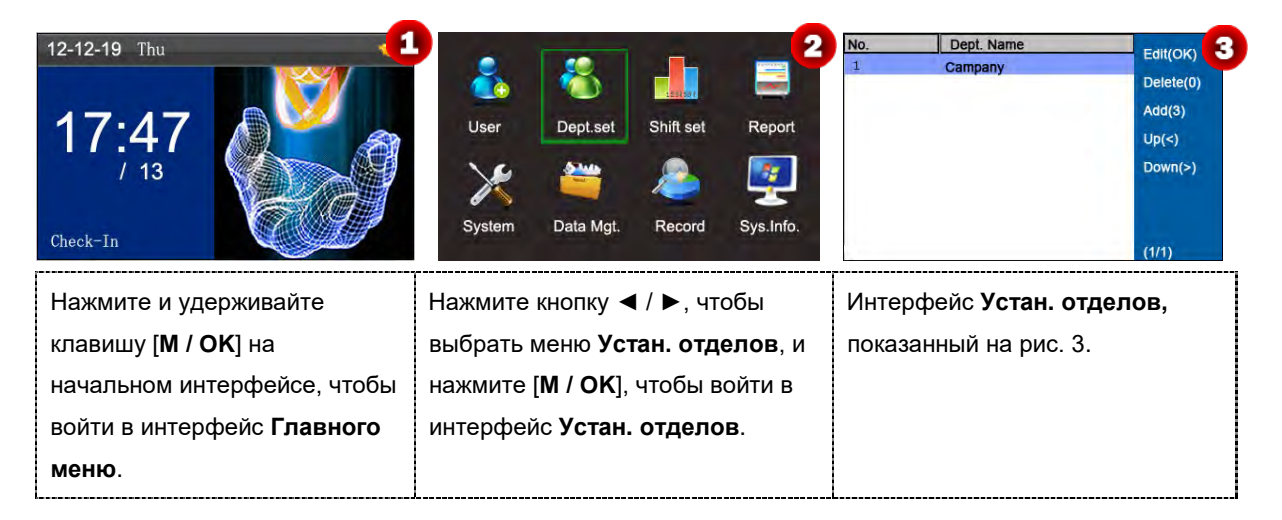

# <span id="page-16-1"></span>**4.1 Добавить отдел**

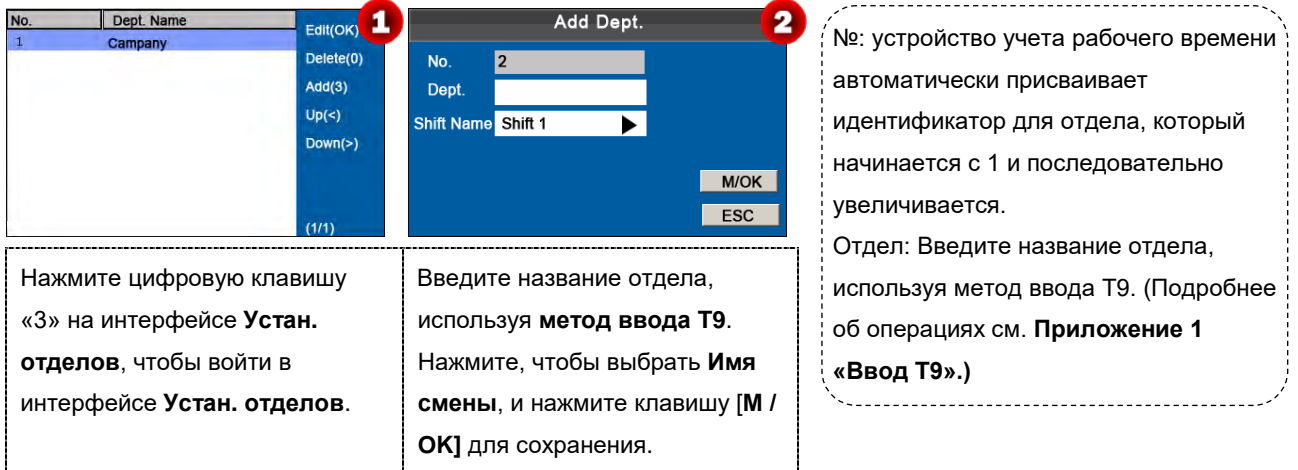

# <span id="page-16-2"></span>**4.2 Редактировать отдел**

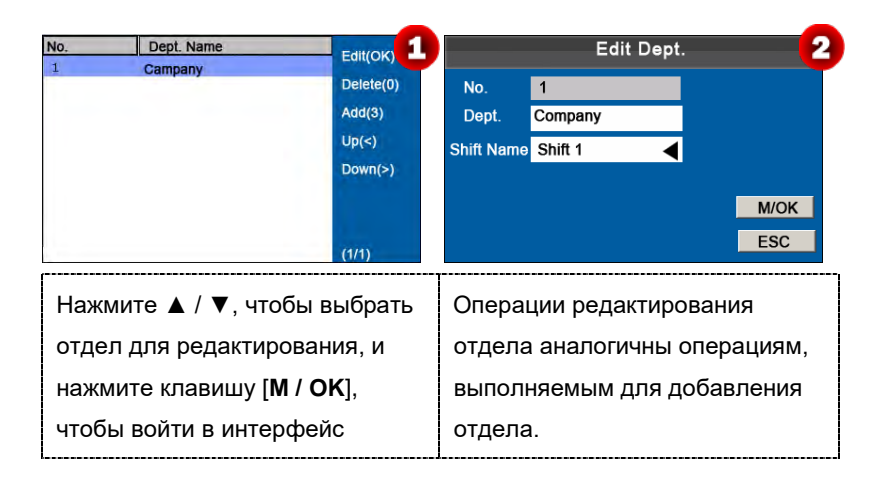

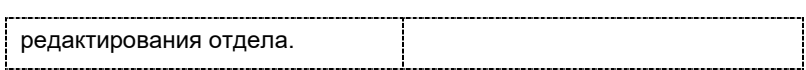

# <span id="page-17-0"></span>**4.3 Удалить отдел**

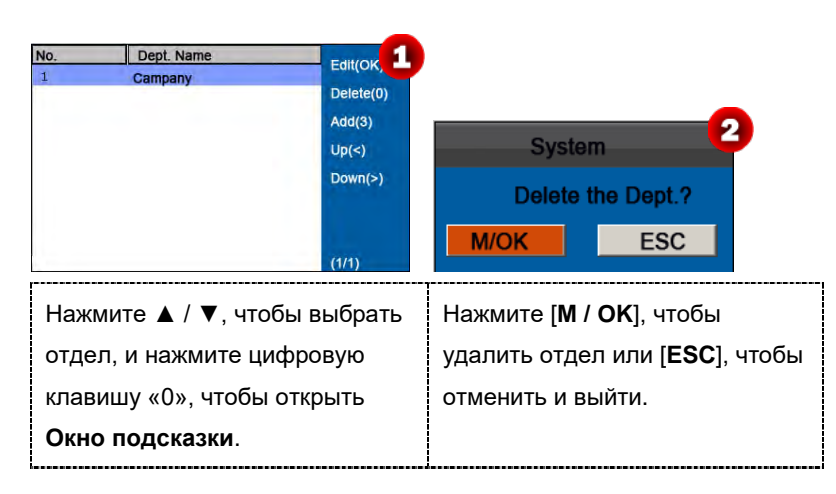

# <span id="page-18-0"></span>**5 Установка смен**

Некоторые устройства имеют эту функцию, этот пункт меню позволяет устанавливать правила учета рабочего времени и необходимые смены, а также составлять графики для сотрудников.

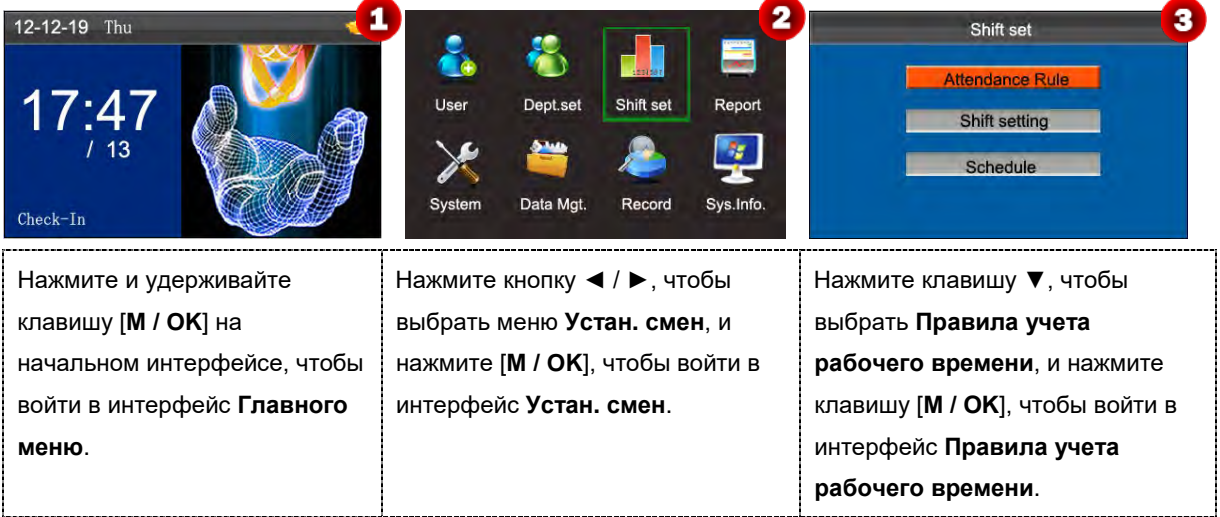

# <span id="page-18-1"></span>**5.1 Правила учета рабочего времени**

Вся статистика учета рабочего времени собирается на основе Правил учета рабочего времени. Правила учета рабочего времени, касающиеся того, как рассчитать опоздание и преждевременный уход и как составить график, должны быть установлены в первую очередь. После установки они не должны изменяться время от времени, потому что изменение может привести к отклонению в записи учета рабочего времени, а изменение в середине месяца может даже нарушить график.

**Тип графика**: планирование по отделам и планирование по отдельным лицам. Если компания использует один график, необходимо установить только один отдел, и рекомендуется составление графиков по отделам. Если у отделов есть свои соответствующие графики, рекомендуется планирование на основе отделов. Если сотрудники могут работать в разные смены, рекомендуется составление графиков на индивидуальной основе.

**Смена по умолчанию**: при использовании индивидуального планирования сотрудники, которые не запланированы, принимают смену по умолчанию.

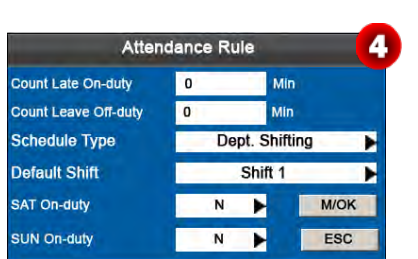

Нажмите ▲/▼, чтобы переместить курсор к желаемому параметру. Введите желаемое значение в поле ввода с помощью цифровой клавиатуры. Нажмите ◄/► в поле прокрутки, чтобы перейти к нужному значению. После завершения настройки нажмите [**M/OK**], чтобы сохранить настройки и вернуться к предыдущему интерфейсу. Нажмите **ESC**, чтобы отменить настройки и вернуться к предыдущему интерфейсу.

Установите правила учета рабочего времени, следуя инструкциям в текстовом поле справа.

# <span id="page-19-0"></span>**5.2 Настройка смены**

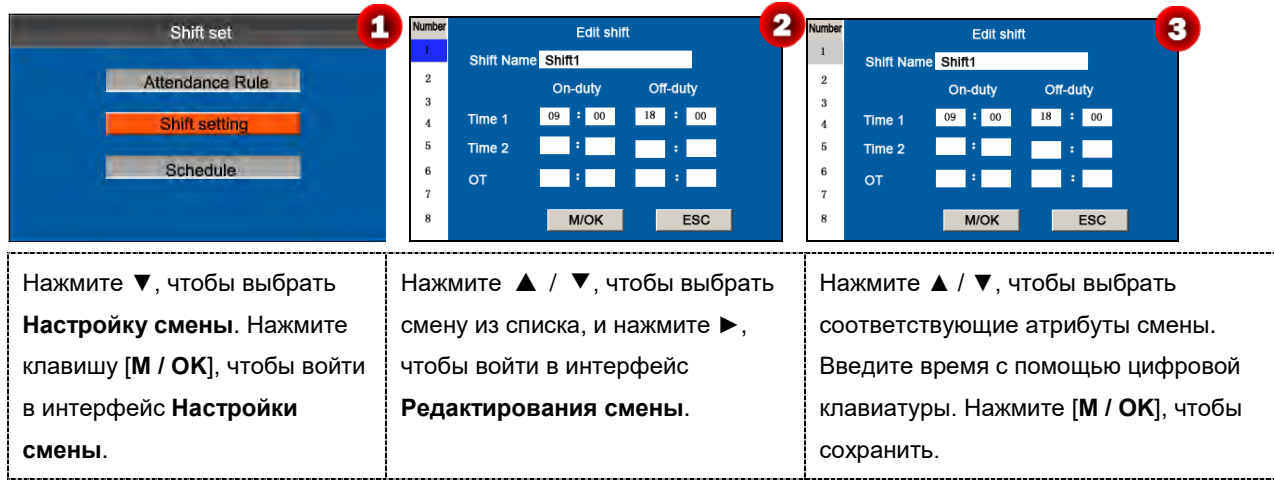

#### **Настройка смены**

Устройство поддерживает максимум 24 смены, включая две смены по умолчанию (смена 1 и смена 2). Все смены могут быть отредактированы, и одна смена включает в себя максимум три временных диапазона.

# <span id="page-19-1"></span>**5.3 График**

В качестве основы для расчета учета рабочего времени смены должны быть установлены на основе фактического состояния компании. Если смены не установлены, система выполняет расчеты учета рабочего времени на основе смен по умолчанию, установленных в правилах учета рабочего времени.

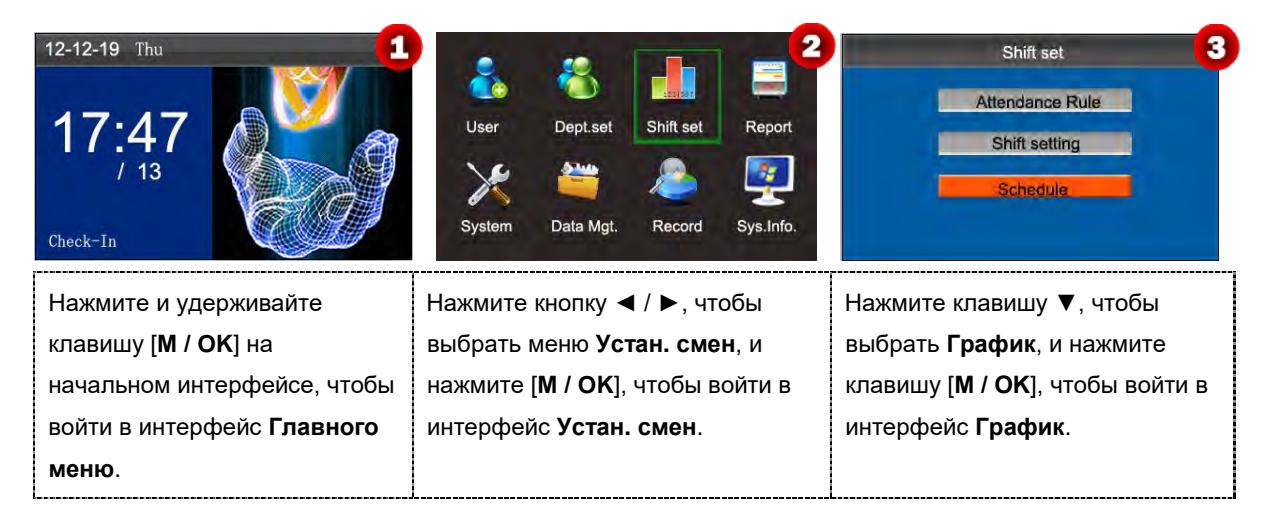

# <span id="page-19-2"></span>**5.3.1 Планирование графиков по отделам**

Тип графика в Правилах учета рабочего времени – планирование смен по отделам.

#### **1. Запрос записей планирования графиков**

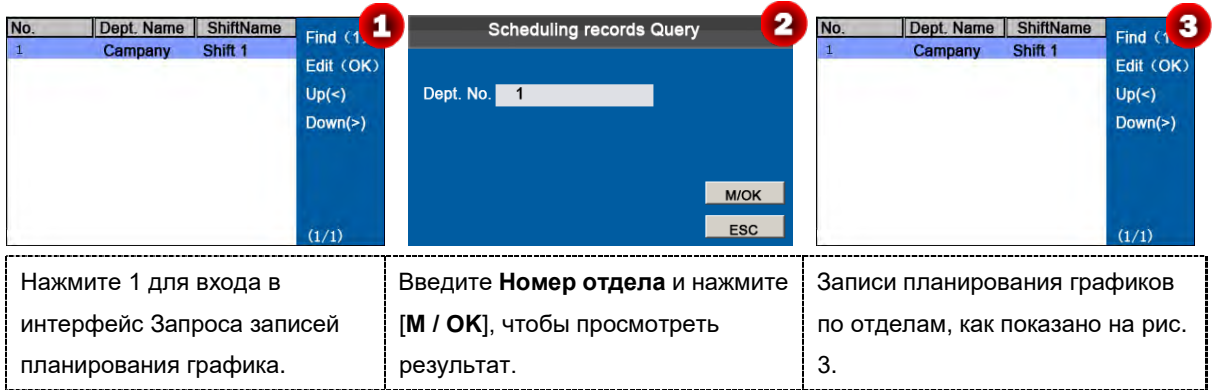

#### **2. Редактировать планирование графика**

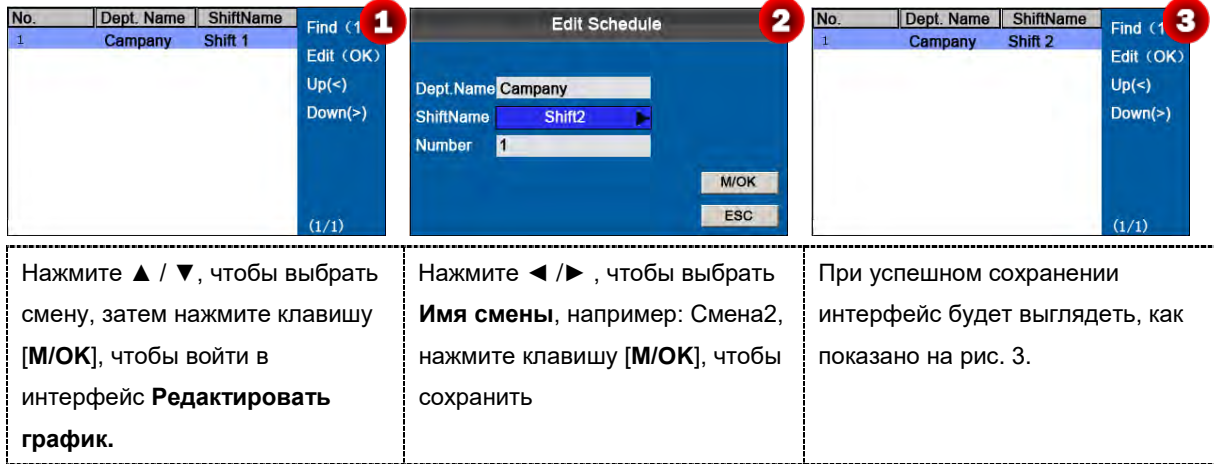

# <span id="page-20-0"></span>**5.3.2 Планирование индивидуальных графиков**

Тип графика в Правилах учета рабочего времени - Личная смена.

#### **1. Добавить график**

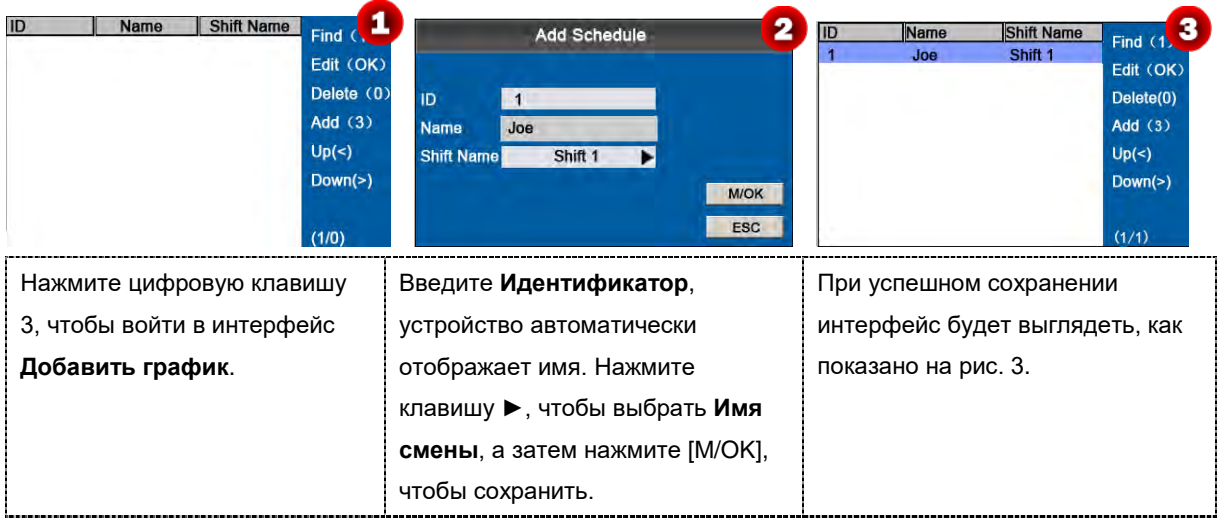

#### **2. Редактировать график**

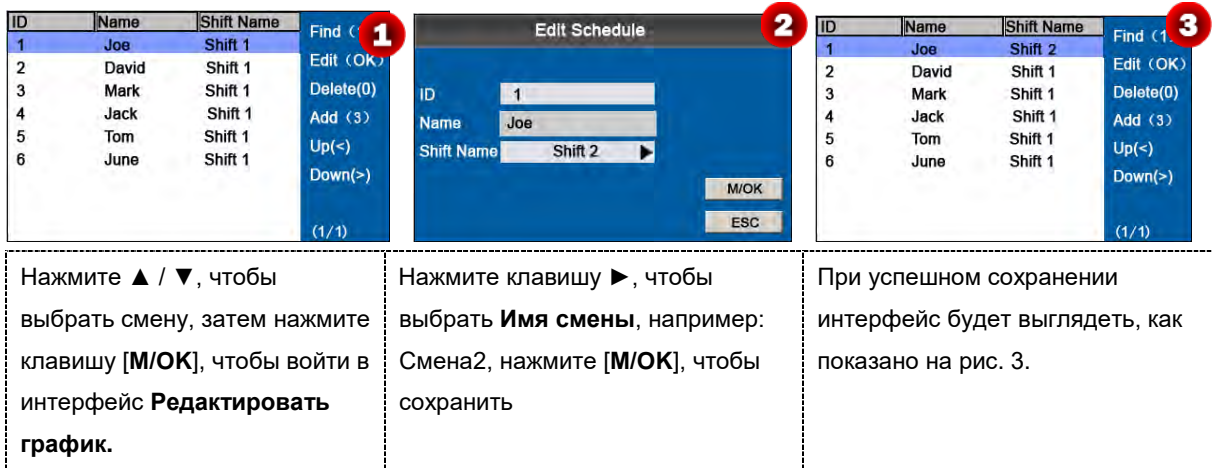

 **Примечание:** Идентификатор пользователя не может быть изменен, а другие операции аналогичны тем, которые выполняются для добавления смены.

#### **3. Запрос записей планирования графиков**

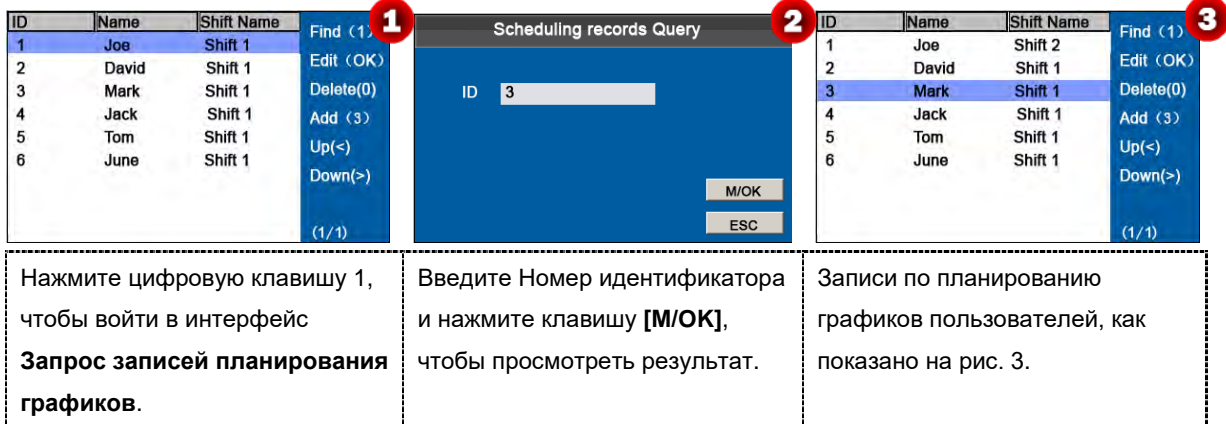

#### **4. Удалить смену**

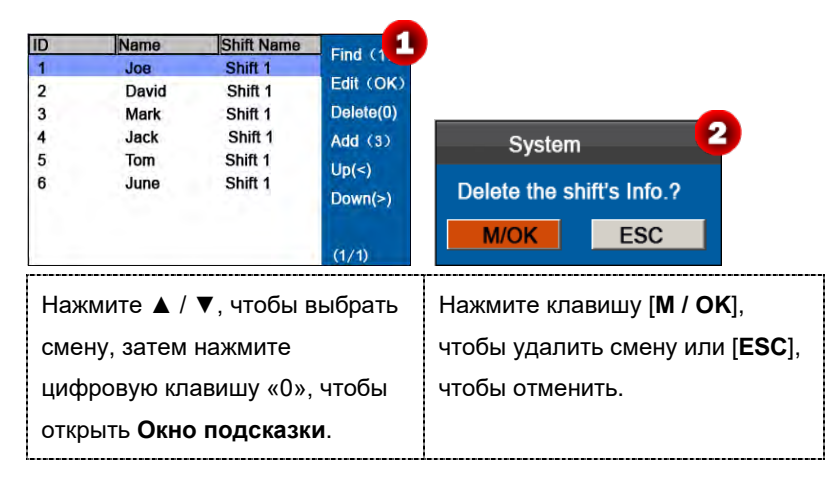

# <span id="page-22-0"></span>**6 Управление отчетами**

**Примечание:** графики в отчетах о настройке учета рабочего времени имеют приоритет над установленными в устройстве в подсчетах учета рабочего времени.

Некоторые устройства имеют функцию управления отчетами, этот пункт меню позволяет загружать и выгружать отчет о настройках учета рабочего времени или загружать отчет учета рабочего времени.

 **Замечание:** Устройство учета рабочего времени загружает информацию на USB-диск при одновременной установке USB-диска.

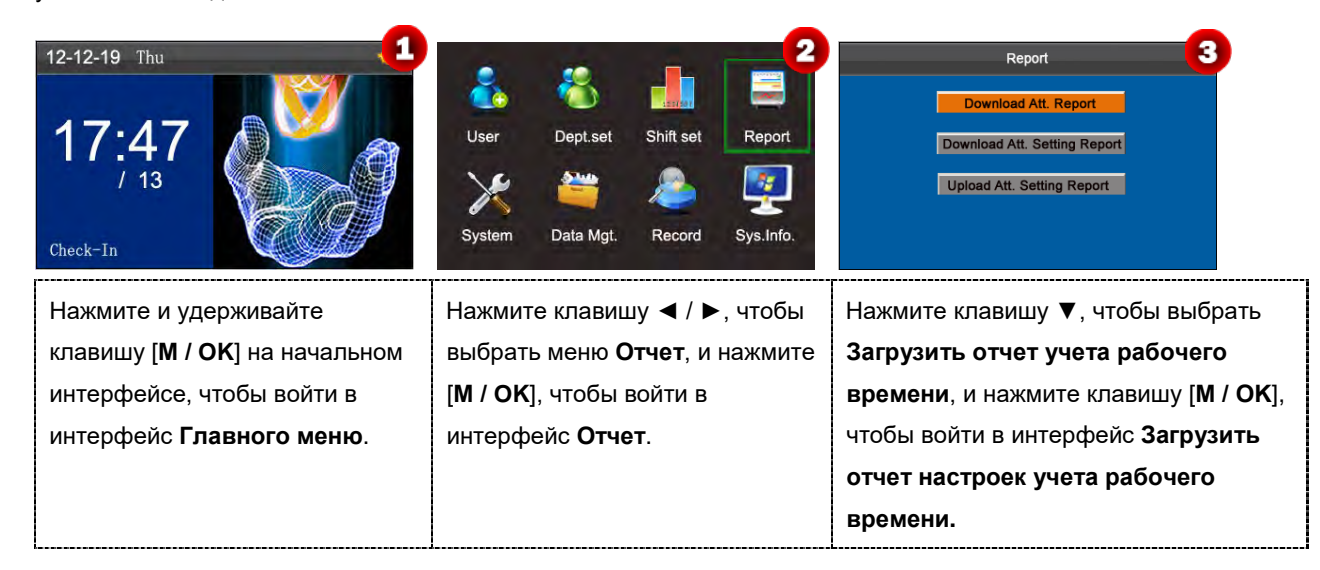

# <span id="page-22-1"></span>**6.1 Загрузить отчет учета рабочего времени**

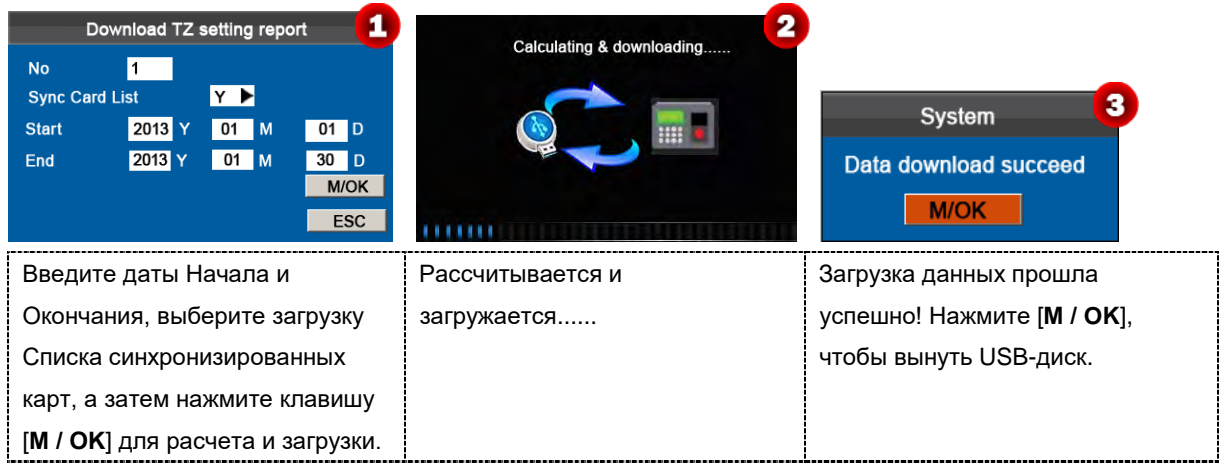

**Примечание:** <sup>в</sup> интерфейсе **Загрузить отчет о настройках учета рабочего времени** список карт в **Списке синхронизированных карт** относится к отчету, который может заменить карты на основе часов и может быть отправлен каждому сотруднику для подтверждения. Выберите Y, чтобы загружать список карт синхронно, или выберите N, чтобы не загружать список карт.

«**Стандартный отчет.xls**» должен храниться на USB-диске. Информацию о графике, статистический отчет учета рабочего времени, отчет учета рабочего времени, статистический отчет об исключениях и отчет о карте (выберите Y в **Списке синхронизированных карт**) можно просмотреть на ПК. Следующие отчеты показывают предыдущую информацию:

Чтобы сделать отчеты более понятными, в качестве примера приводится отчет, содержащий двухдневные записи об учете рабочего времени четырех сотрудников.

**Отчет информации по графикам**: отчет позволяет просматривать записи о графиках всех сотрудников.

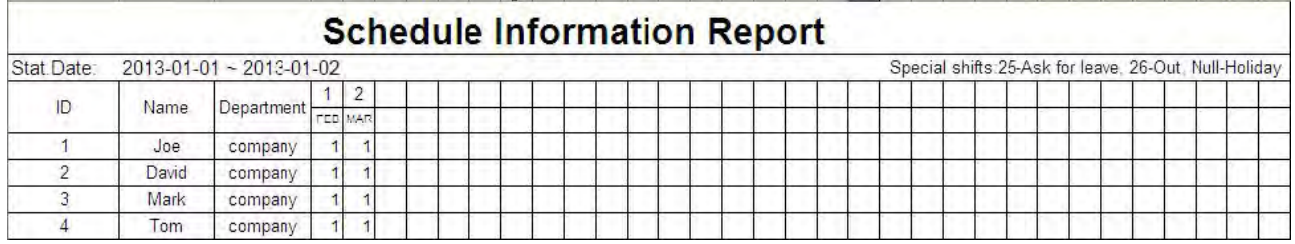

**Статистический отчет учета рабочего времени:** отчет позволяет запрашивать учет рабочего времени каждого человека в указанный период. Заработная плата может быть рассчитана непосредственно на основе этого отчета.

Примечание: единица **Рабочего времени** <sup>и</sup>**Сверхурочного времени** в статистическом отчете учета

рабочего времени - ЧЧ: ММ. Например, 17:50 означает, что дежурное время составляет 17 часов 50 минут.

# **Statistical Report of Attendance**

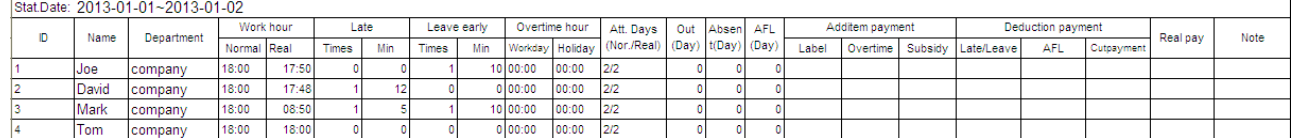

**Отчет записей учета рабочего времени**: в отчете перечислены ежедневные записи учета рабочего времени всех сотрудников за указанный период.

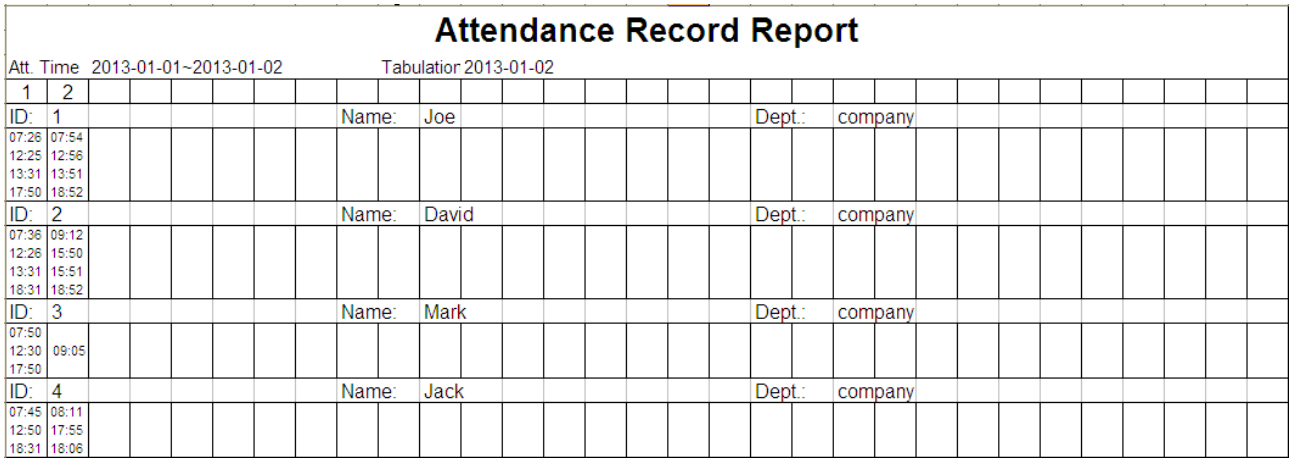

**Статистический отчет об исключениях**: отчет отображает исключения учета рабочего времени всех сотрудников в течение определенного периода, так что отдел учета рабочего времени обрабатывает исключения и подтверждает их соответствующим сотрудникам и их руководителям.

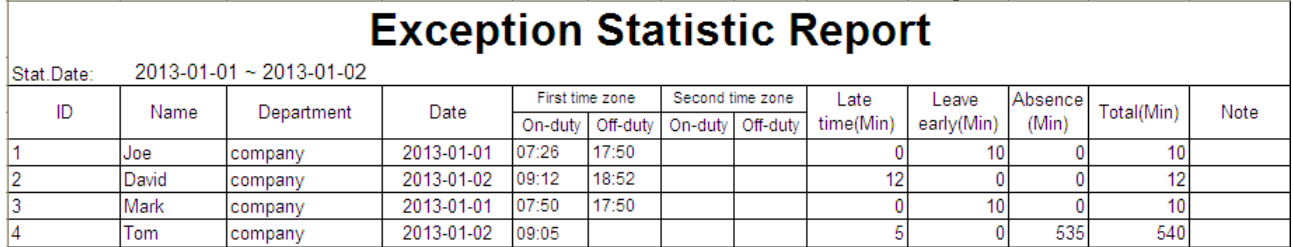

**Отчет о картах**: отчет может заменить карты на основе часов и может быть отправлен каждому сотруднику для подтверждения.

# <span id="page-24-0"></span>**6.2 Загрузить отчет о настройках учета рабочего времени**

Если смены являются сложными или смены лица не являются фиксированными, рекомендуется загрузить отчет о настройке учета рабочего времени и установить для сотрудников смены и графики в отчете о настройке учета рабочего времени.

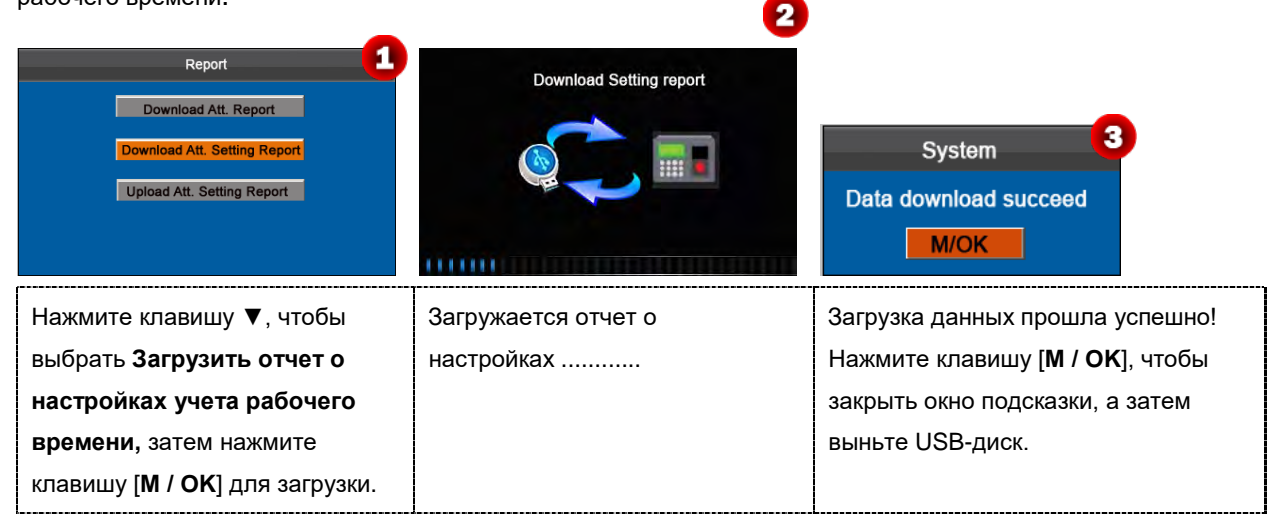

Откройте параметр «**AttSettingE.xls**» на USB-диске ПК. Установите Смена в Отчете о настройке учета рабочего времени. Должны отображаться смены, которые были установлены в устройстве учета рабочего времени. (Подробнее см. 5.2 Настройка смен). Вы можете изменять 24 смены и добавлять смены. После внесения изменений смены должны преобладать в устройстве учета рабочего времени. Дополнительные сведения см. в разделе «Как составить график с помощью отчета о настройке учета рабочего времени» в «Приложении 3. Часто задаваемые вопросы по экономичным моделям К серии».

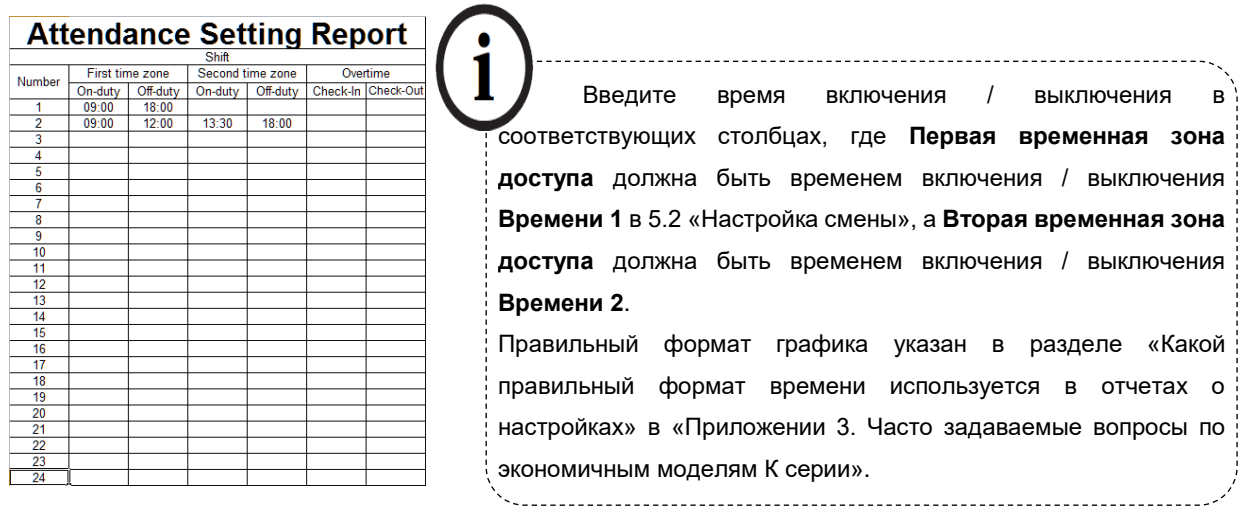

#### **Установить отчет о настройке графика**

Введите **Идентификатор**, **Имя** и **Отдел** соответственно в левой части **Отчета о настройке графиков**. Установите смены для сотрудников справа от **Отчета о настройке графиков**, где смены 1–24 являются сменами, установленными в **Отчете о настройке учета рабочего времени**, смена 25 - для отпуска, а смена 26 - для выхода.

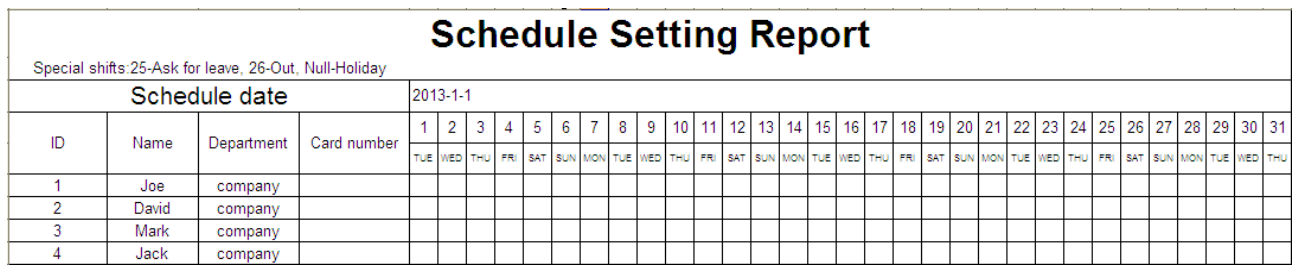

# **Примечание:**

- 1. Смены до 31 дня могут быть организованы в одном отчете о настройке графика. Например, если дата планирования - 2013-1-1, отчет о настройке графика содержит графики 31 дня после 2013-1-1, то есть графики с 2013-1-1 по 2013-1-31. Если дата планирования 2013-1-6, отчет о настройке графика содержит графики 31 дня после 2013-1-6, то есть графики с 2013-1-6 по 2013-2-5.
- 2. Если отчет о настройке графика не установлен, все сотрудники используют **Смену 1** по умолчанию с понедельника по пятницу.

# <span id="page-25-0"></span>**6.3 Загрузить отчет о настройках учета рабочего времени**

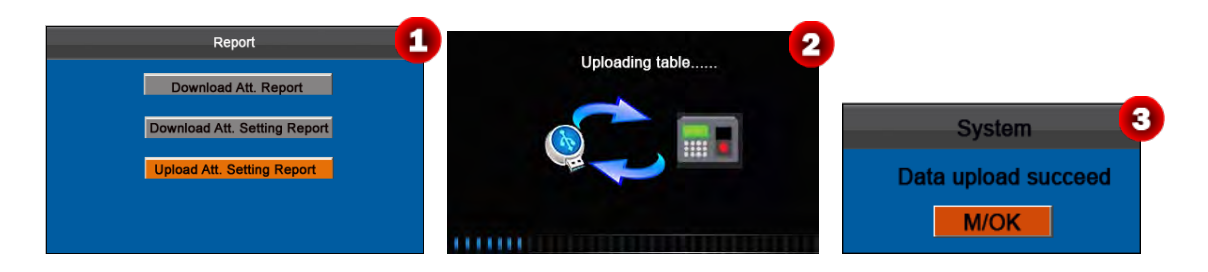

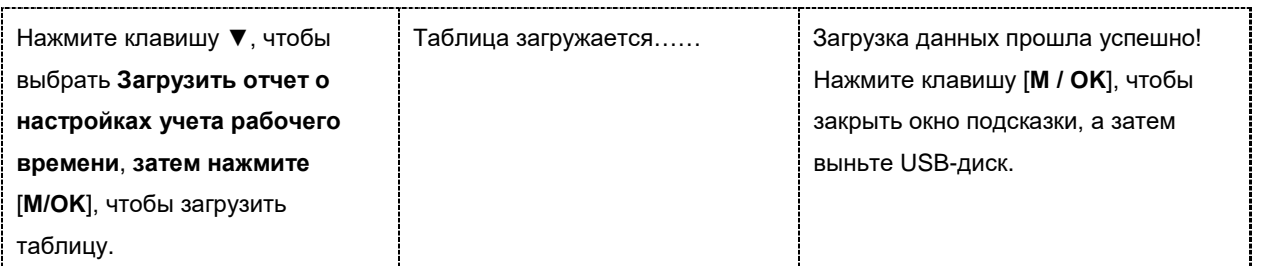

Информацию о сотрудниках, сменах и отделах в отчете о настройках можно просмотреть либо в интерфейсе пользователя, установки смен и установки отделов устройства, либо в загруженных стандартных отчетах.

**Примечание**: если формат временного графика неверный, появится окно с подсказкой, показанное на следующем рисунке:

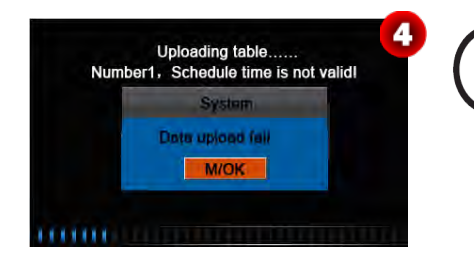

По правильному формату графика см. в разделе «Какой правильный формат времени используется в отчетах о настройках» в Приложении 3 Часто задаваемые вопросы по экономичным моделям К серии.

Нажмите клавишу [**M / OK**], чтобы подтвердить и закрыть окно подсказки. Повторно загрузить отчет о настройках учета рабочего времени после внесения изменений.

# <span id="page-27-0"></span>**7 Настройка системы**

# <span id="page-27-1"></span>**7.1 Настройка системы**

Установите параметры системы, чтобы максимально соответствовать требованиям пользователя с точки зрения функций и отображения.

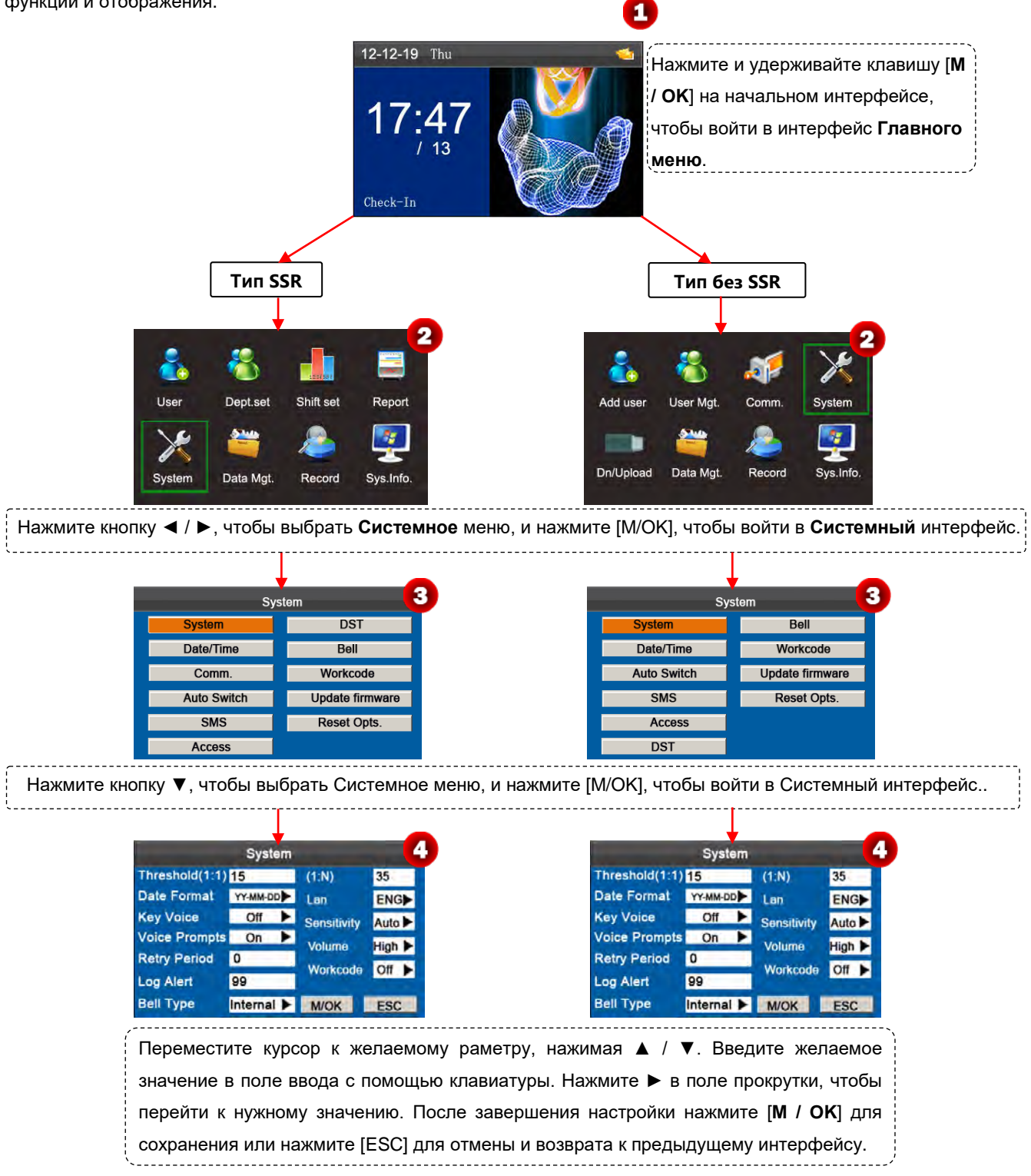

**Установите системные параметры**:

**Пороговое значение (1:1):** этот параметр используется для установки степени соответствия между введенным идентификатором / отпечатком пальца с тем, который хранится в шаблонах в режиме идентификации идентификатора и отпечатка пальца**.** 

**Пороговое значение (1:N):** этот параметр используется для установки степени соответствия между введенным идентификатором / отпечатком пальца со всеми данными, хранящимися в шаблонах.

#### **Рекомендуемые пороговые значения приведены ниже**:

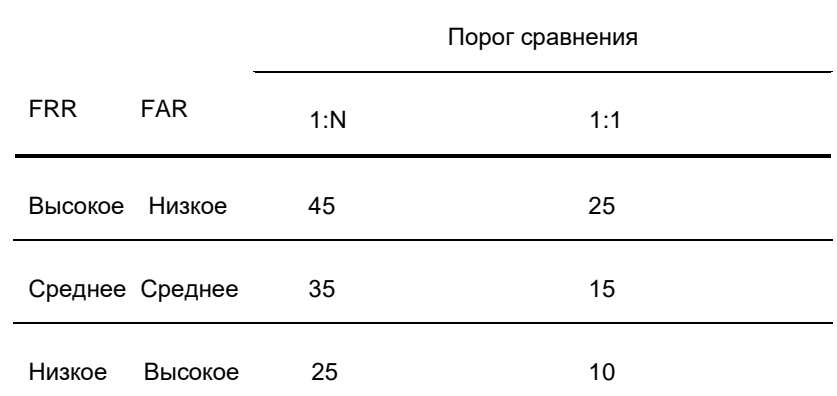

**Формат даты:** этот параметр используется для установки формата времени, отображаемого на начальном интерфейсе устройства.

**Выберите желаемый формат даты, нажав ►.** Устройство поддерживает 10 форматов даты: ГГ-MM-ДД, ГГ / MM / ДД, ГГ.MM. ДД, MM- ДД - ГГ, MM / ДД / ГГ, MM. ДД. ГГ, ДД -MM- ГГ, ДД / ММ / ГГ, ДД.ММ.ГГГ и ГГГГММДД.

**Звук нажатия клавиши:** установите, генерировать ли звуковой сигнал в ответ на каждое нажатие клавиши. Выберите **Y**, чтобы включить звуковой сигнал, и выберите **N**, чтобы отключить звук**.** 

**Голосовые подсказки:** установите, следует ли генерировать голосовую подсказку в ответ на каждую операцию.

**Период повторной попытки:** если запись учета рабочего времени пользователя уже существует и пользователь снова выполняет вход в течение указанного периода (единица измерения: минута), его / ее вторая запись о посещении не будет сохранена. (Диапазон значений: 0–60. 0: сохранить все записи, прошедшие верификацию.)

**Оповещение журнала:** если свободного места недостаточно для хранения указанного количества записей учета рабочего времени, устройство автоматически отобразит предупреждающее сообщение. (Диапазон значений: 1─99. 0: Предупреждающее сообщение не отображается, когда свободная память равна нулю.)

**Тип звонка:** Вы можете выбрать между **Внутренним** звонком, **Внешним** звонком, и **Внутр.** и **Внеш.** звонком.

Для **Внутреннего** звонка мелодия звонка воспроизводится через громкоговоритель устройства. Для **Внешнего** звонка мелодия звонка воспроизводится внешним электрическим звонком, подключенным к устройству, а время внешнего звонка по умолчанию составляет 10 секунд. Для **Внутр. и Внеш.** звонка по истечении установленного времени звонка они будут звонить вместе.

**Lan:** Вы можете выбрать язык для устройства в зависимости от ваших требований.

**Чувствительность:** установите чувствительность коллектора отпечатков пальцев. Рекомендуется использовать значение по умолчанию **Авто**. Если сухость приводит к медленным реакциям коллектора отпечатков пальцев, вы можете установить этот параметр на **Высокое**, чтобы повысить чувствительность коллектора отпечатков пальцев.

Если высокая влажность приводит к неразборчивым изображениям отпечатков пальцев, вы можете установить этот параметр на **Низкое**.

**Громкость:** эта опция используется для регулировки громкости звука. Выберите нужную громкость, нажав ►.

**Рабочий код:** этот параметр используется, чтобы установить, включить ли функцию рабочего кода.

# <span id="page-29-0"></span>**7.2 Дата/Время**

Этот пункт меню позволяет откалибровать дату и время устройства. На начальном интерфейсе нажмите и удерживайте клавишу [M / OK], чтобы войти в интерфейс **Главного меню**, затем нажмите кнопку ◄ / ►, чтобы выбрать **Системное** меню, и нажмите [M / OK], чтобы войти в интерфейс **Системы**, как показано на следующем рисунке:

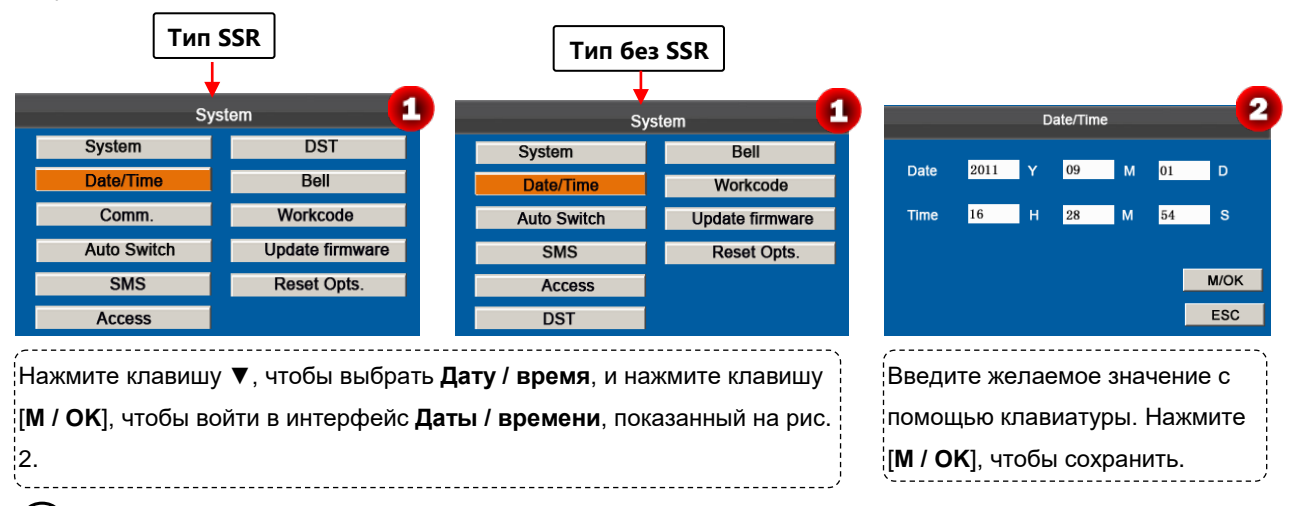

**Примечание:** Дата и время учета рабочего времени устройства должны быть установлены точно, чтобы обеспечить точность времени учета рабочего времени.

# <span id="page-29-1"></span>**7.3 Настройка связи**

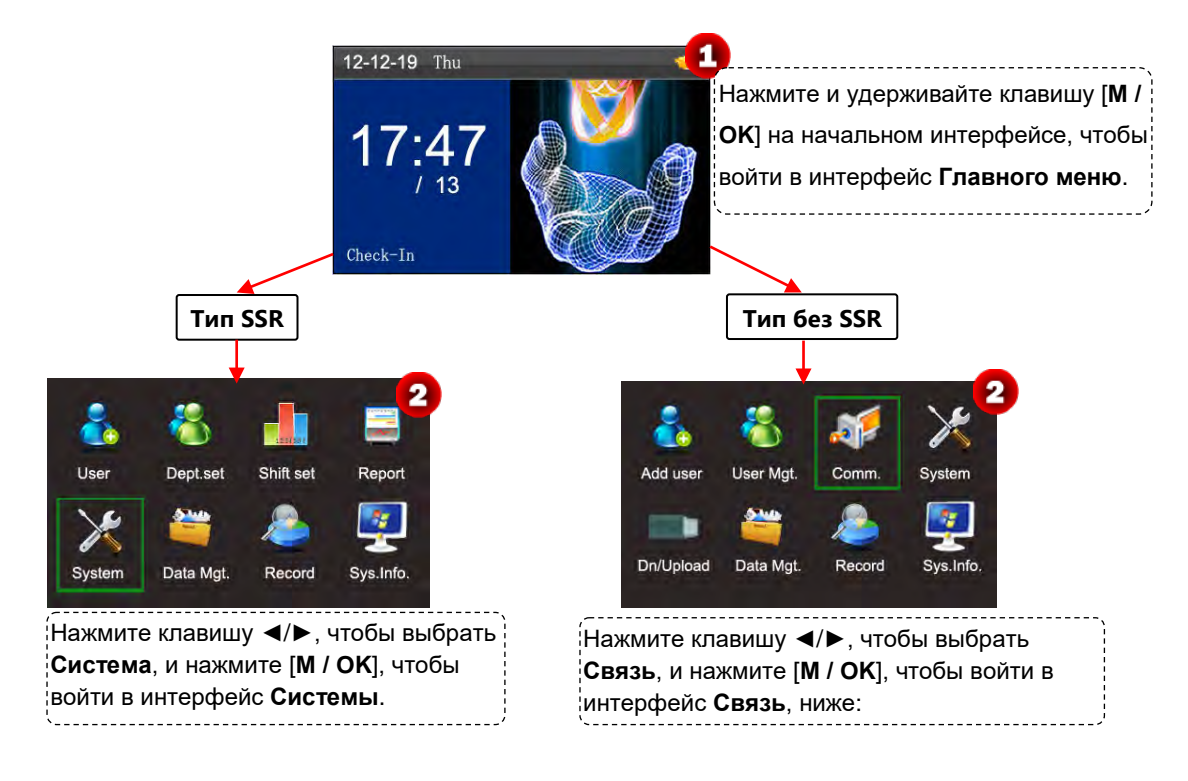

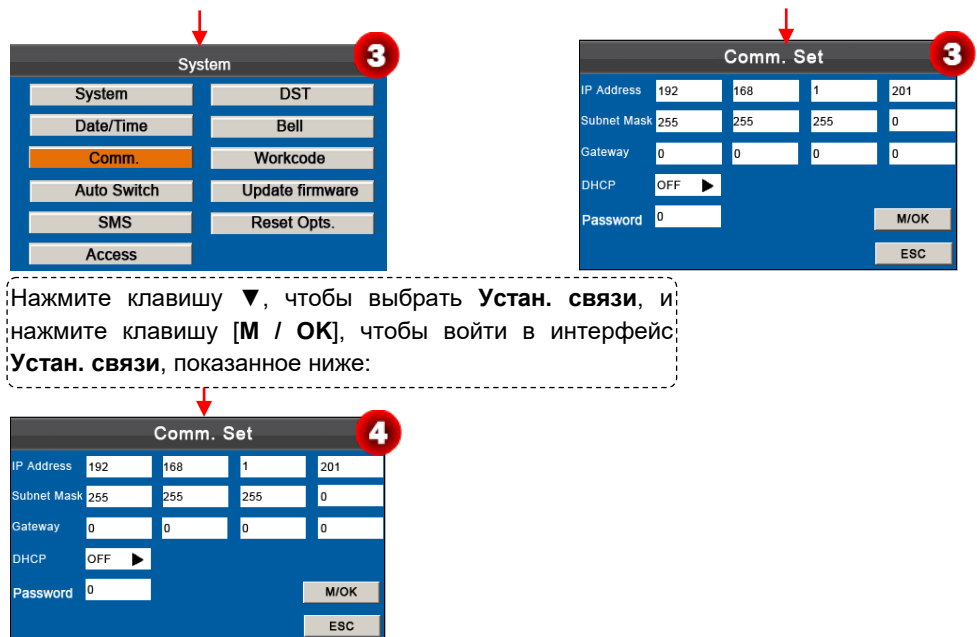

#### **Параметры в интерфейса Устан. связи обозначены следующим образом:**

**IP-адрес:** IP-адрес по умолчанию 192.168.1.201 и может быть изменен при необходимости.

**Маска подсети:** Маска подсети по умолчанию 255.255.255.0 и может быть изменена при необходимости.

**Шлюз:** шлюз 0.0.0.0 по умолчанию и может быть изменен по мере необходимости.

**DHCP:** включен или выключен. Если установлено значение ON DHCP, то устройство автоматически получает IP-адрес.

**Пароль:** для повышения безопасности данных о посещаемости вы можете установить пароль для соединения между устройством и ПК. После установки пароля вы можете подключить ПК к устройству для доступа к данным о посещаемости только после ввода правильного пароля. Пароль по умолчанию равен 0 (то есть пароль отсутствует). После того, как пароль установлен, вам необходимо ввести этот пароль перед подключением программного обеспечения ПК к устройству; в противном случае соединение не выполнено. Поддерживаются пароли от 1 до 6 цифр

#### **Операция интерфейс Устан. связи:**

Нажмите ▲ / ▼, чтобы переместить курсор к элементу, который нужно установить. Если это поле ввода, нажмите цифровые клавиши для ввода значения. Если это поле прокрутки, нажмите ►, чтобы переключить значения. После настройки нажмите клавишу [**M / OK**] для сохранения или нажмите [**ESC**], чтобы отменить настройку и вернуться к предыдущему интерфейсу.

#### <span id="page-30-0"></span>**7.4 Настройка переключения состояния синхронизации**

Когда наступит установленное время, устройство учета рабочего времени автоматически переключит свое состояние учета рабочего времени. Текущее состояние учета рабочего времени отображается на начальном интерфейсе.

**Примечание**: состояние учета рабочего времени загружается вместе с отчетами учета рабочего времени. Пользователи могут просматривать состояние учета рабочего времени с помощью программного обеспечения учета рабочего времени. Состояние учета рабочего времени не влияет на расчет учета рабочего времени, который основан на заданном времени смены.

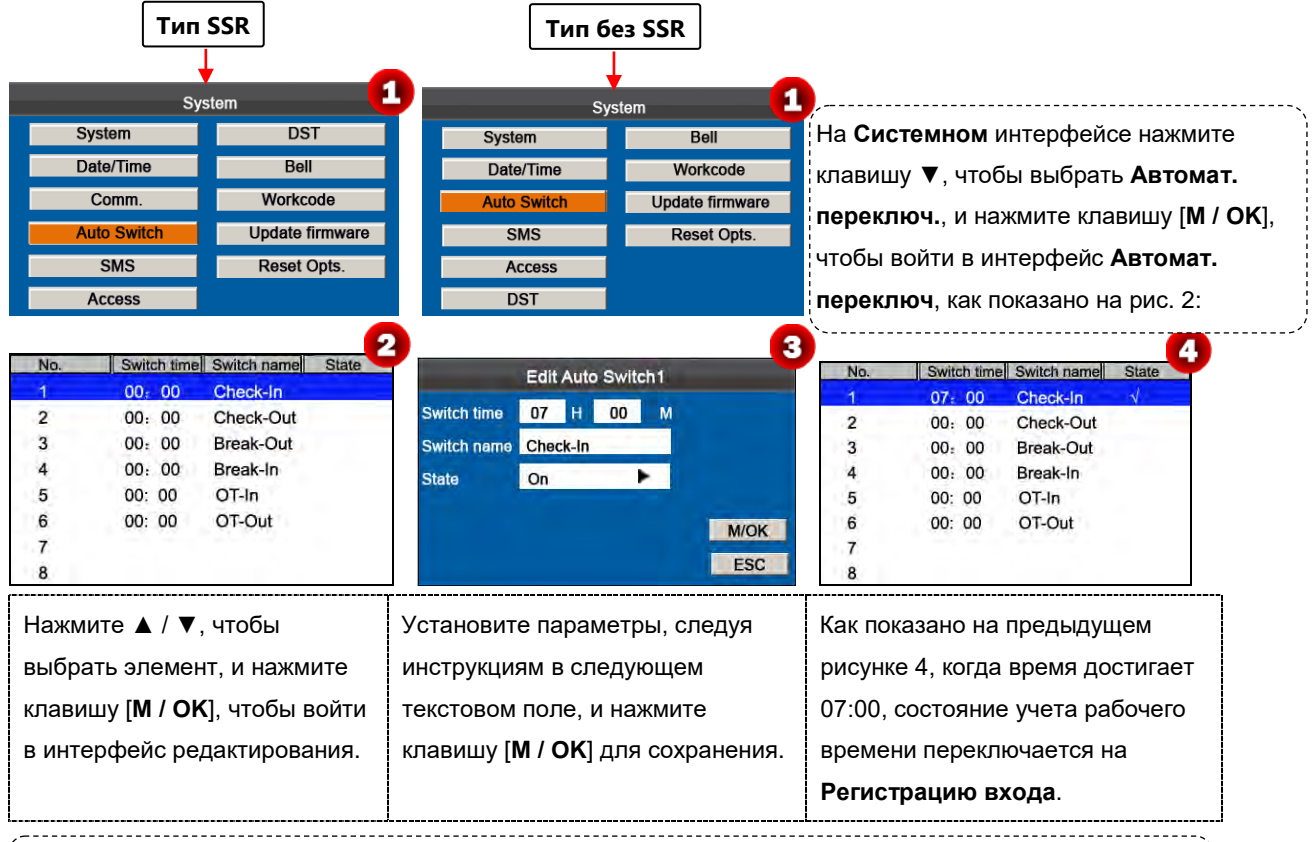

Нажмите ▲ / ▼ для переключения между полями ввода. Введите время переключения, используя цифровую клавиатуру, и имя переключателя, используя метод ввода T9. Нажмите ◄ / ►, чтобы выбрать состояние. После завершения нажмите [M / OK], чтобы сохранить, или нажмите [ESC], чтобы отменить настройку и вернуться к предыдущему интерфейсу.

# <span id="page-31-0"></span>**7.5 Настройка SMS**

Пункт меню позволяет добавлять, редактировать, просматривать и удалять SMS-сообщения. На начальном интерфейсе нажмите и удерживайте клавишу [**M / OK**], чтобы войти в интерфейс **Главного меню**, затем нажмите клавишу ◄ / ►, чтобы выбрать Системное меню, и нажмите [**M / OK**], чтобы войти в интерфейс системы, как показано на следующем рисунке.:

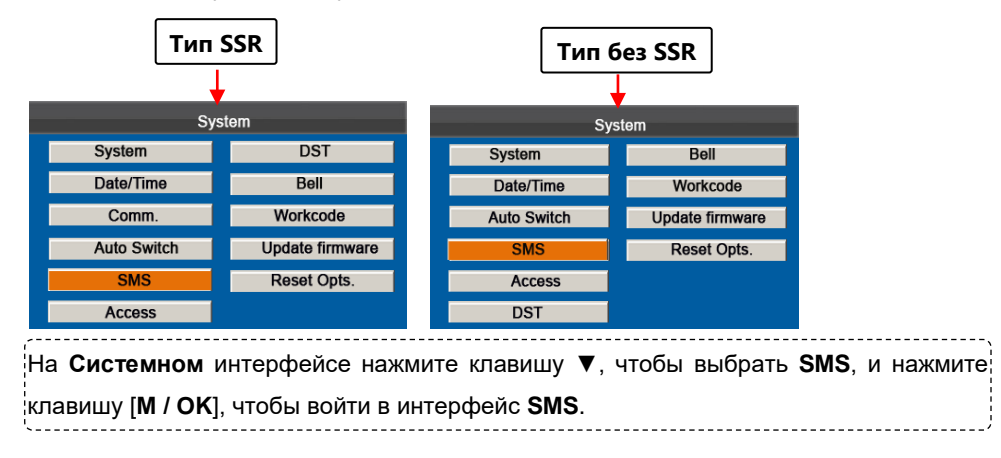

# <span id="page-32-0"></span>**7.5.1 Добавить SMS-сообщение**

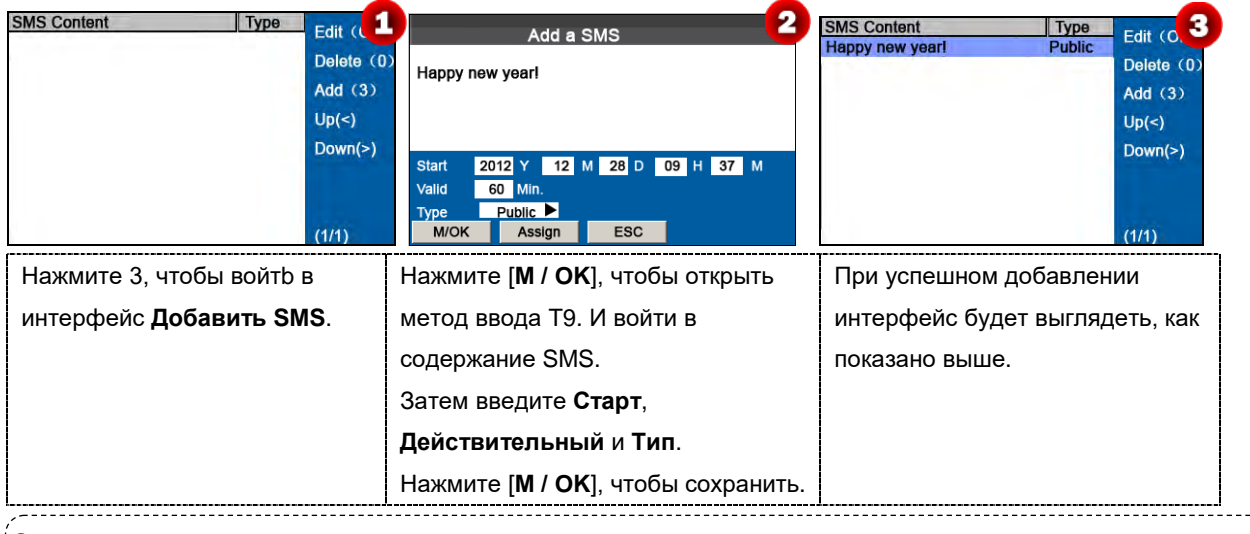

#### **Описание операции**

Когда курсор находится над текстовым полем, нажмите клавишу [**M/OK**], чтобы включить метод ввода T9, а  $\frac{1}{3}$ затем введите содержание сообщения. Вы можете нажимать  $\blacktriangle$  /  $\blacktriangledown$  для переключения между полями ввода различных параметров и нажимать ◄/►, чтобы выбрать желаемое значение или ввести одно с помощью клавиатуры.

Если в параметре **Тип** выбрано **Личное**, нажмите **Назначить**, чтобы назначить SMS-сообщение нужным сотрудникам.

#### **Операция:**

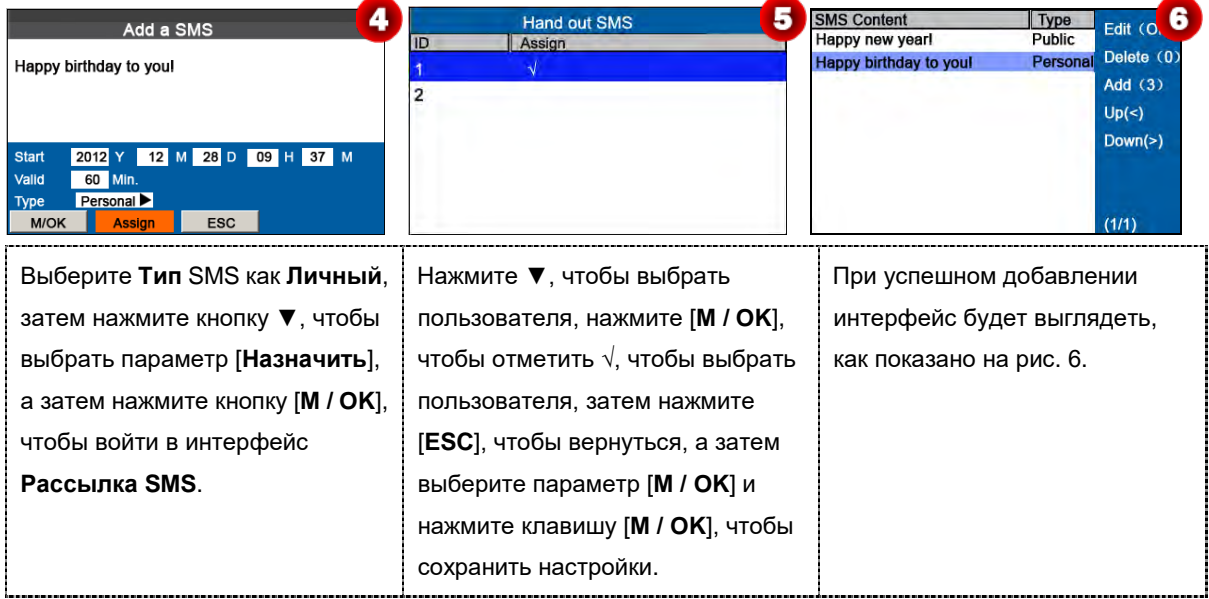

### <span id="page-33-0"></span>**7.5.2 Редактировать SMS-сообщение**

В интерфейсе **настройки SMS**, нажмите ▲ / ▼, чтобы выбрать сообщение SMS, и нажмите [**M / OK**], чтобы отредактировать его.

Операции редактирования SMS-сообщения такие же, как и при добавлении SMS-сообщения.

# <span id="page-33-1"></span>**7.5.3 Удалить SMS-сообщение**

В интерфейсе **настройки SMS** нажмите ▲ / ▼, чтобы выбрать SMS-сообщение, а затем нажмите цифровую клавишу «0», чтобы удалить его и всю информацию, касающуюся SMS-сообщения.

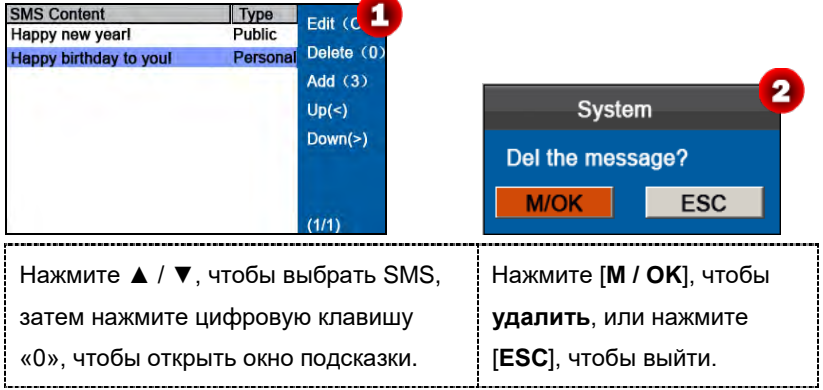

# <span id="page-33-2"></span>**7.5.4 Просмотреть SMS-сообщение**

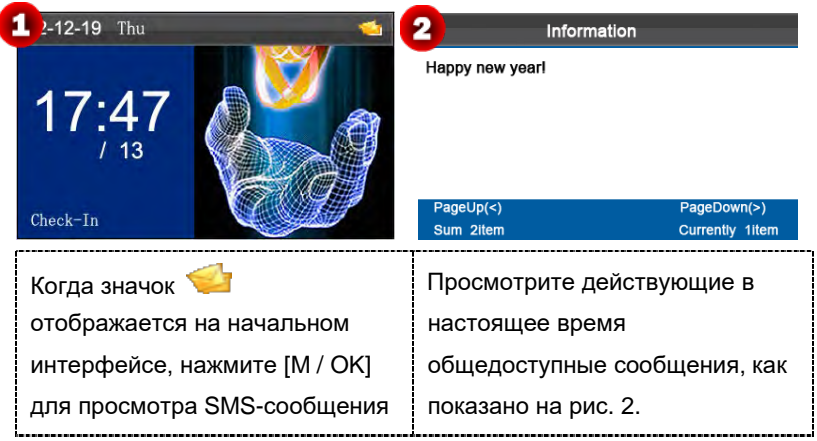

#### **Просмотр общедоступных SMS-сообщений**

**Просмотр личных SMS-сообщений**

После успешной верификации пользователя (можно использовать несколько режимов верификации и в качестве примера используется верификации отпечатков пальцев), личные сообщения пользователя будут отображаться на экране, как показано на следующем рисунке.

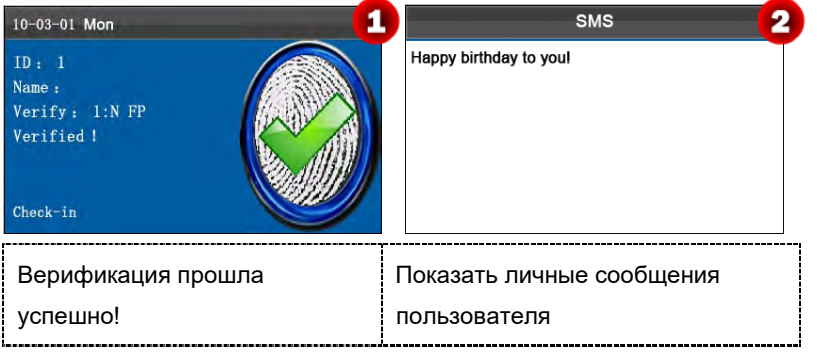

**Примечание:** SMS-сообщения отображаются только в течение 30 секунд, в течение которых вы можете закрыть текущий интерфейс дисплея, нажав клавиши [**M/OK**] или **[ESC]** чтобы войти в интерфейс **Верификации**.

# <span id="page-34-0"></span>**7.6 Настройка летнего времени (DST)**

Переход на летнее время - широко используемая система корректировки официального местного времени для экономии энергии. Единое время, принятое во время внедрения этой системы, известно как **DST**. Обычно часы переводятся на один час вперед, чтобы люди раньше ложились спать и рано вставали, чтобы в полной мере использовать ресурсы освещения и экономить электроэнергию. Часы отрегулированы назад осенью. Конкретные правила **DST** варьируются в зависимости от страны.

Чтобы удовлетворить требованиям DST, устройство поддерживает функцию **DST** для настройки на один час вперед при значениях × × (час): × × (минута) × × (день) × × (месяц) и на один час назад при × × (час): × × (минута) × × (день) × × (месяц). Например, настройте часы на один час вперед в 08:00 часов 1 апреля и на один час назад в 08:00 часов 1 октября (как показано на рис. 3)

На начальном интерфейсе нажмите и удерживайте клавишу [**M / OK**], чтобы войти в интерфейс **Главного меню**, затем нажмите клавишу ◄ / ►, чтобы выбрать меню **Системы**, и нажмите [**M / OK**], чтобы войти в интерфейс **Системы**, как показано на рис. 1:

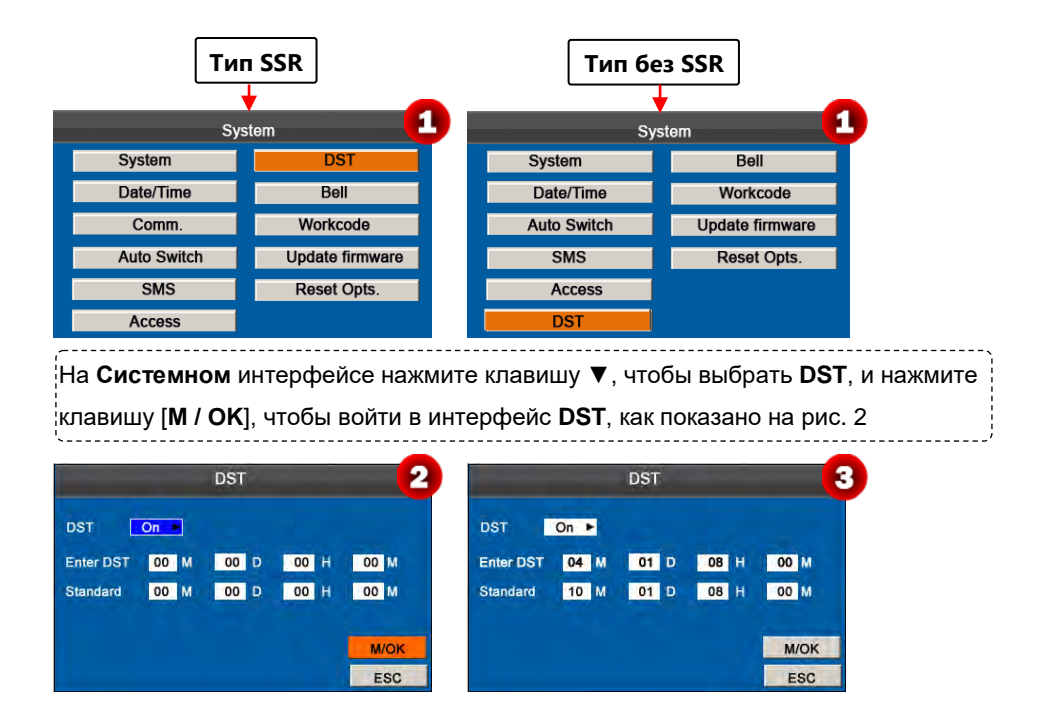

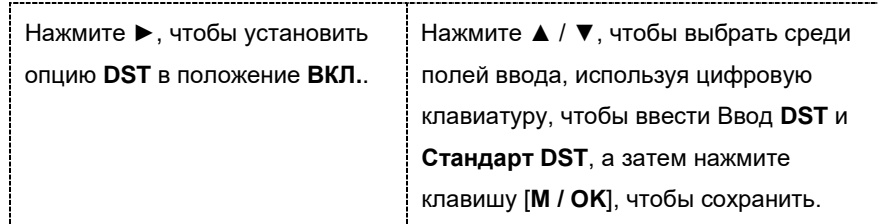

**Примечание**: время окончания летнего времени не может быть установлено на следующий год. Более конкретно, время окончания должно быть позже, чем время начала в том же году.

#### <span id="page-35-0"></span>**7.7 Настройки звонка**

Многим компаниям необходим звуковой сигнал для оповещения о начале и окончании рабочих смен, и они обычно подают его вручную или используют электрический звонок. Чтобы снизить затраты и упростить управление, мы интегрируем функцию времени звонка в устройстве. Вы можете установить время и продолжительность звонка для звукового сигнала в соответствии с вашими требованиями, чтобы устройство учета рабочего времени автоматически воспроизводило выбранный сигнал и прекращал воспроизведение сигнала после заданной продолжительности.

На начальном интерфейсе нажмите и удерживайте клавишу [**M / OK**], чтобы войти в интерфейс **Главного меню**, затем нажмите клавишу ◄ / ►, чтобы выбрать меню **Системы**, и нажмите [**M / OK**], чтобы войти в интерфейс **Системы**, как показано на рис. 1:

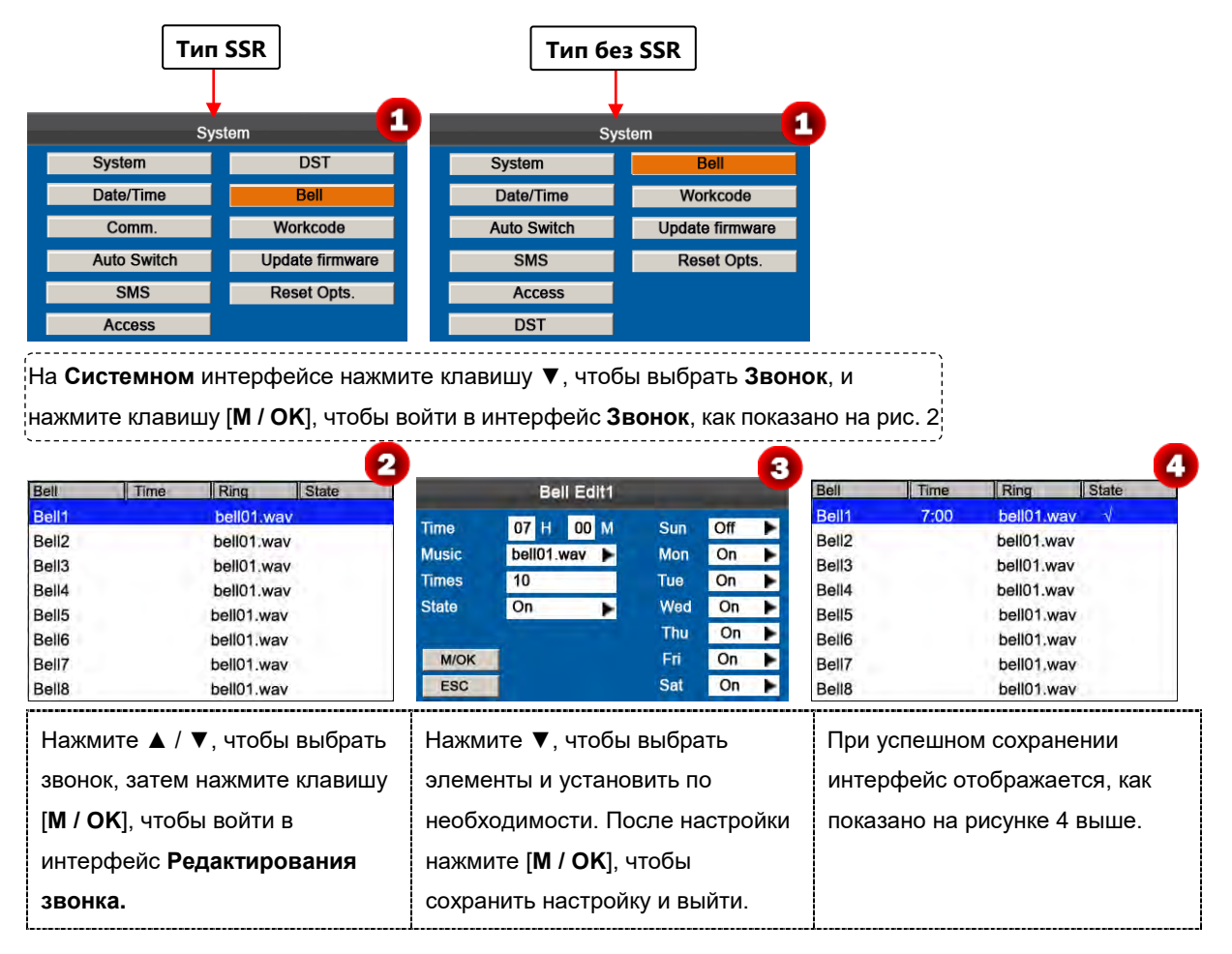

**Время**: установите время для одного дня или нескольких дней с воскресенья по субботу, когда устройство автоматически воспроизводит мелодию сигнала.

**Музыка**: установите мелодию звонка.

**Время сигнализации**: установите время сигнализации.

**Состояние**: установить, включить ли звонок.

# <span id="page-36-0"></span>**7.8 Рабочий код**

Заработная плата основана на учете рабочего времени. Есть много видов работ для сотрудников. Сотрудник может иметь разные виды работ в разные периоды времени. Разные виды работ имеют разную оплату. Поэтому, чтобы различать разные состояния учета рабочего времени, когда пользователь имеет дело с данными об учете рабочего времени, устройство предоставило параметр, чтобы отметить, какая запись события учета соответствует какому типу работы.

Рабочие коды загружаются вместе с записями учета рабочего времени. Пользователи могут использовать соответствующие данные на основе конкретного программного обеспечения учета рабочего времени.

На начальном интерфейсе нажмите и удерживайте клавишу [**M / OK**], чтобы войти в интерфейс **Главного меню**, затем нажмите клавишу ◄ / ►, чтобы выбрать меню **Системы**, и нажмите [**M / OK**], чтобы войти в интерфейс **Системы**, как показано на рис.:

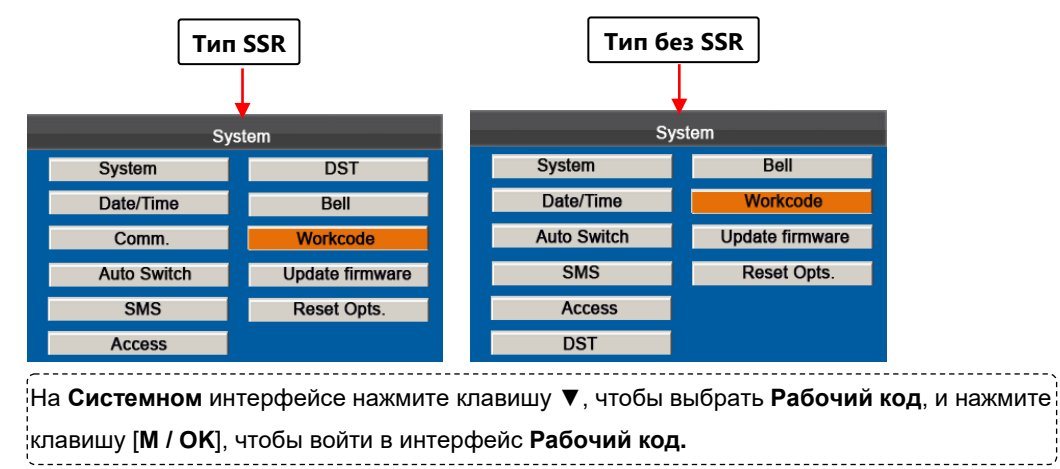

# <span id="page-36-1"></span>**7.8.1 Добавить рабочий код**

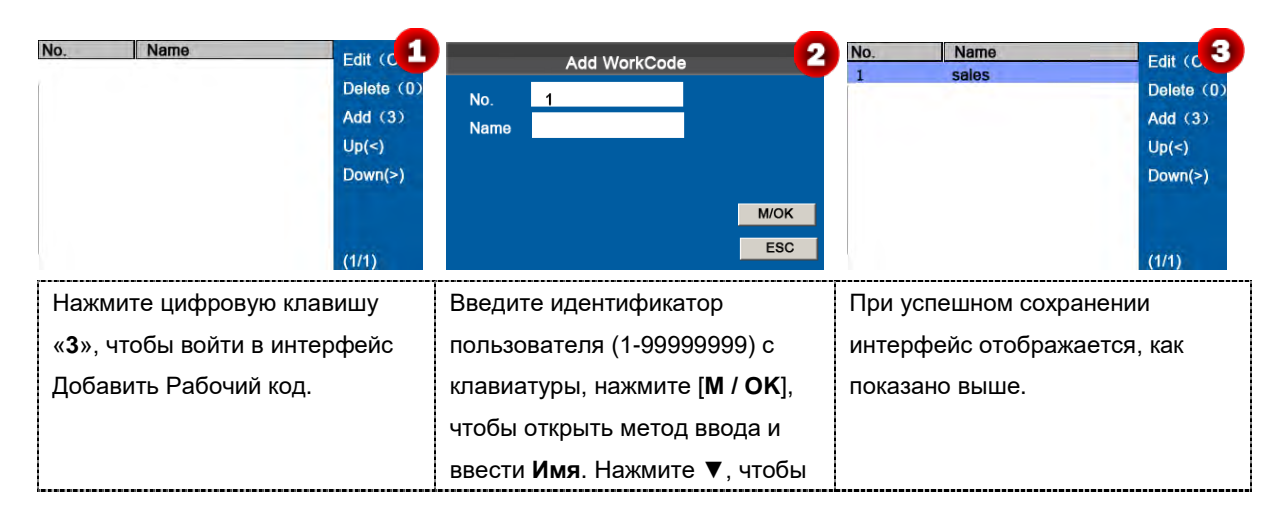

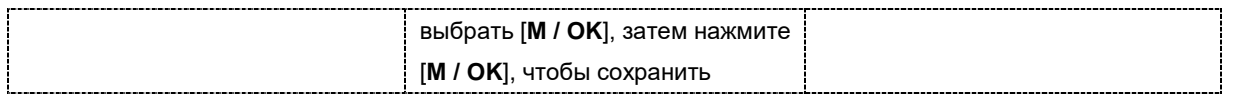

**Примечание**: подробнее о вводе имени см. Приложение 1 Ввод Т9.

### <span id="page-37-0"></span>**7.8.2 Редактировать рабочий код**

Нажмите ▲ / ▼, чтобы выбрать нужный рабочий код из списка, а затем нажмите [**M/OK**], чтобы отобразить интерфейс **Редактировать рабочий код**.

**Номер** не может быть изменен. Вы можете изменять только **Имя** рабочего кодов. После изменения нажмите **[M / OK]**, чтобы сохранить

### <span id="page-37-1"></span>**7.8.3 Удалить рабочий код**

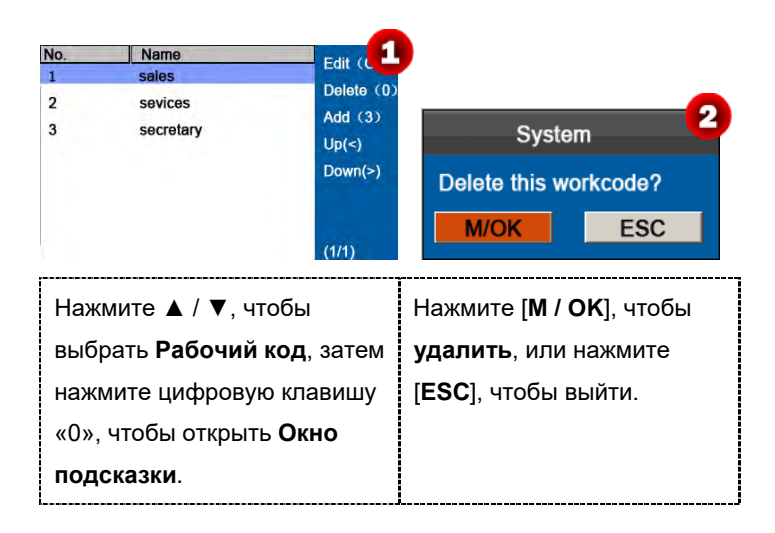

#### <span id="page-37-2"></span>**7.8.4 Использовать рабочий код**

Когда функция рабочего кода включена, устройство отображает интерфейс выбора рабочего кода после успешной верификации на начальном интерфейсе.

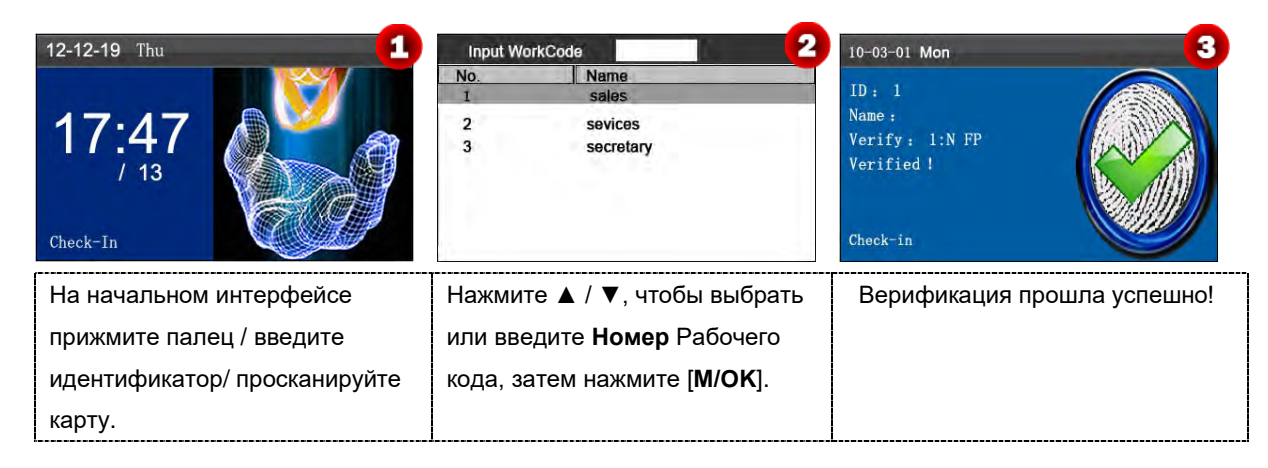

**Примечание**: после включения функции рабочего кода необходимо ввести рабочий код для верификации. Сотрудники без рабочего кода могут ввести любой несуществующий рабочий код для верификации.

# <span id="page-38-0"></span>**7.9 Обновить прошивку**

С помощью этого параметра вы можете обновить программу прошивки терминала К серии, используя файл обновления на USB-диске.

На начальном интерфейсе нажмите и удерживайте клавишу [**M / OK**], чтобы войти в интерфейс **Главного меню**, затем нажмите клавишу ◄ / ►, чтобы выбрать меню **Системы**, и нажмите [**M / OK**], чтобы войти в интерфейс **Системы**, как показано на рисунках:

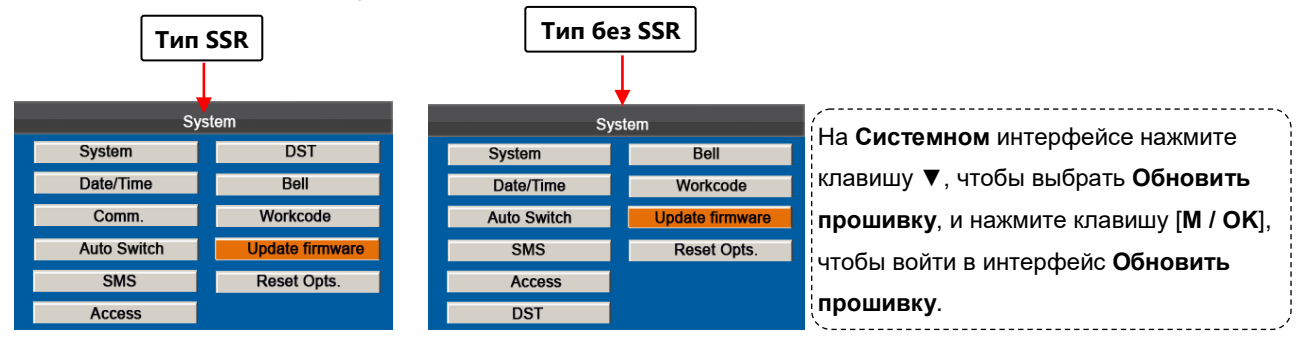

1. Вставьте флэш-накопитель USB в порт USB терминала.

2. Нажмите клавишу [**M / OK**], чтобы обновить прошивку. После успешного обновления появится всплывающее окно с подсказкой устройства.

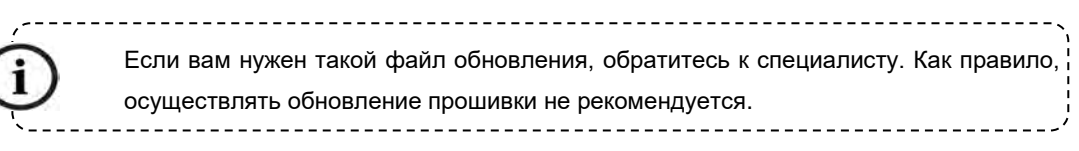

# <span id="page-38-1"></span>**7.10 Сбросить параметры**

Настройте параметры связи устройства, параметры системы и т. д. на заводские настройки.

На начальном интерфейсе нажмите и удерживайте клавишу [**M / OK**], чтобы войти в интерфейс **Главного меню**, затем нажмите клавишу ◄ / ►, чтобы выбрать меню **Системы**, и нажмите [**M / OK**], чтобы войти в интерфейс **Системы**, как показано на рис. 1:

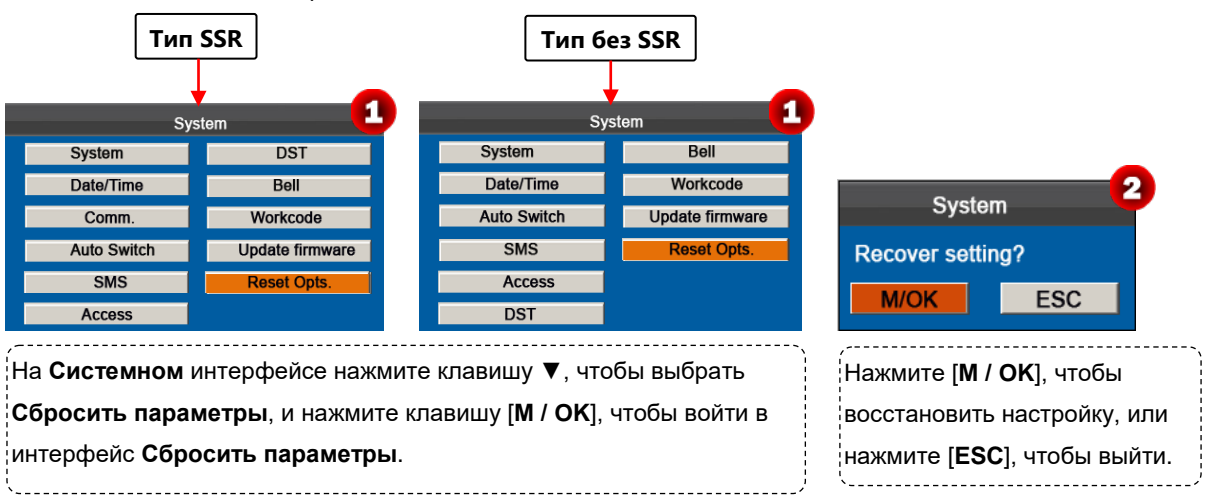

# <span id="page-39-0"></span>**7.11 Функция доступа**

**Примечание**: функция доступа может быть включена, только если для параметра **Тип звонка** установлено значение **Внутренний**. Конкретный метод работы выглядит следующим образом (в качестве примера используется устройство без SSR):

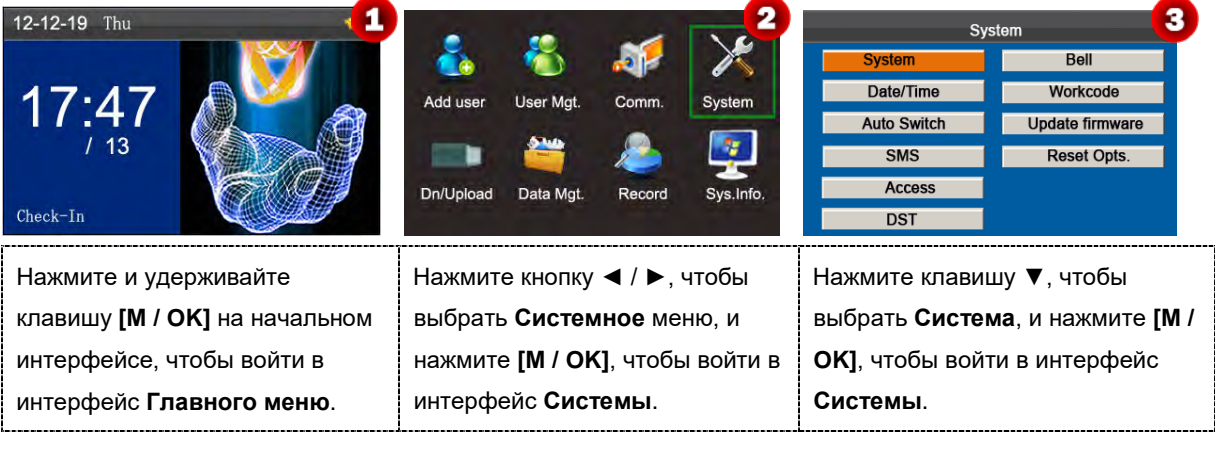

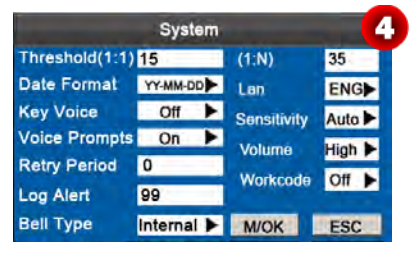

Нажмите ▲ / ▼, чтобы переместить курсор к опции **Тип звонка**. Нажмите ► в поле прокрутки, чтобы переключиться на **Внутренний**. После окончания нажмите [**M / OK**] для сохранения или нажмите [**ESC**] для отмены и возврата к предыдущему интерфейсу.

#### **Настройки доступа**

На начальном интерфейсе нажмите и удерживайте клавишу [**M / OK**], чтобы войти в интерфейс **Главного меню**, затем нажмите клавишу ◄ / ►, чтобы выбрать меню **Системы**, и нажмите [**M / OK**], чтобы войти в интерфейс **Системы**, как показано на рис. 5:

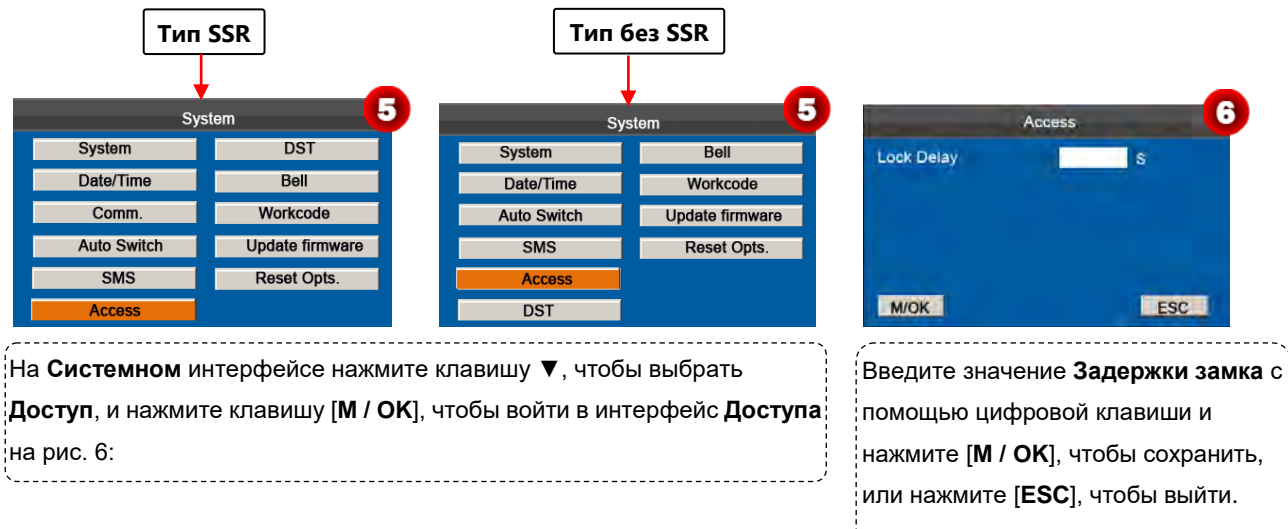

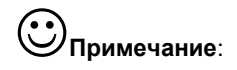

**Задержка замка**: указывает время, в течение которого устройство переводит электрический замок в открытое состояние. (Диапазон значений: 1 ~ 10 секунд)

Когда функция **Доступа** включена, только администратор может отключить это устройство учета рабочего времени К серии, если на нем установлен администратор. А функция **Доступа** отключается, когда для Типа звонка установлено значение **Внешний** или **Внеш. и Внутр**.

# <span id="page-41-0"></span>**8 Управление данными**

Устройство позволяет загружать пользовательские данные и данные учета рабочего времени на флэш-накопитель USB, чтобы данные могли обрабатываться соответствующим программным обеспечением учета рабочего времени. Также устройство позволяет загружать данные пользователя с других устройств на это устройство.

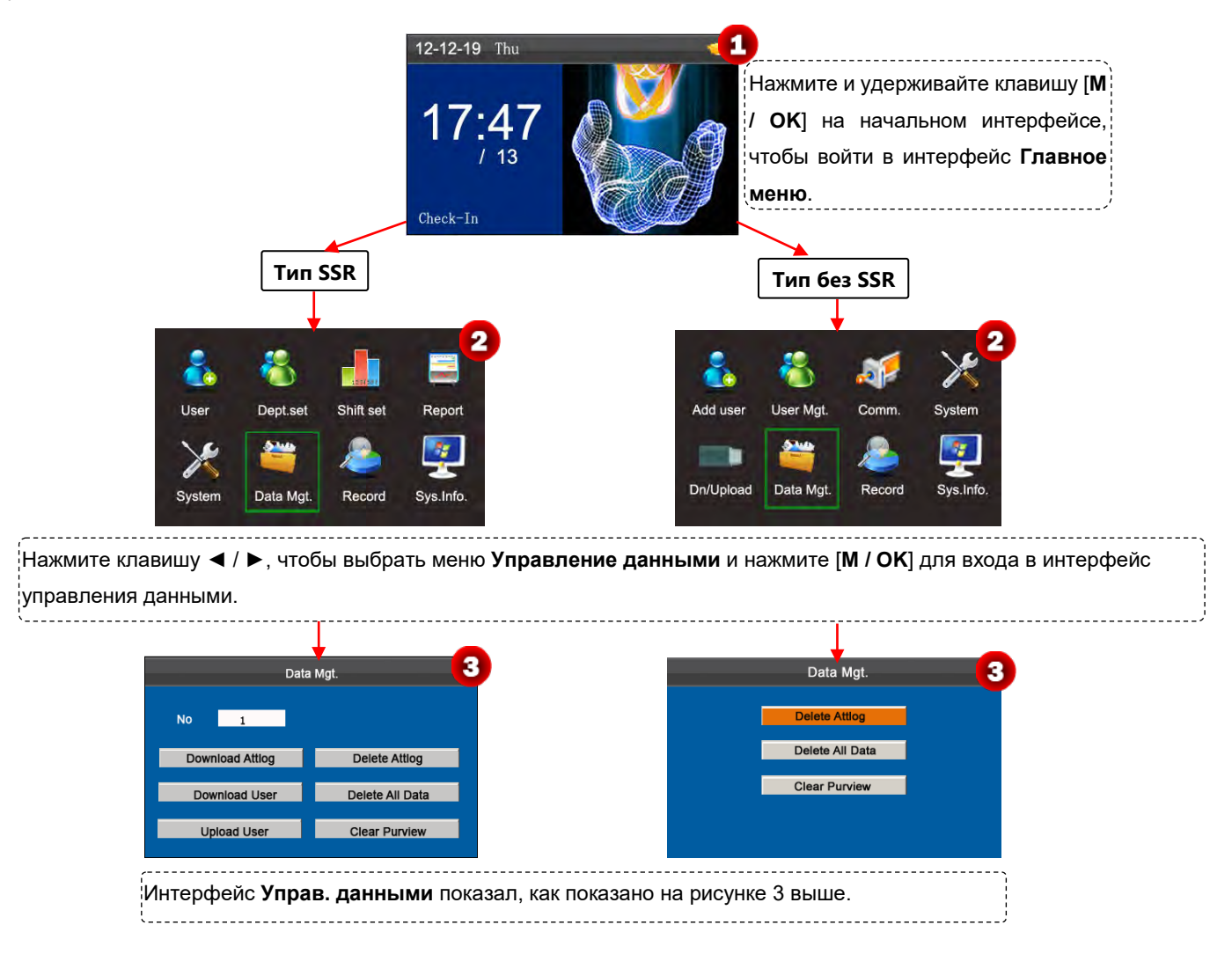

# <span id="page-41-1"></span>**8.1 Загрузить/Выгрузить**

**Загрузить Журнал событий (Загрузить данные учета рабочего времени):** загрузить все данные учета рабочего времени с устройства К серии на USB-хост.

**Загрузить пользователя (Загрузить данные пользователя):** получить всю информацию о пользователе оборудования и отпечатки пальцев, сохраненные на USB-хосте.

**Выгрузить пользователя на устройство (Выгрузить данные пользователя на устройство):** выгрузить информацию о пользователе и отпечатки пальцев с USB-хоста на устройство.

В следующем примере в качестве примера описывается загрузка журнала событий:

**1.** Вставьте USB-хост в слот USB-хост на устройстве.

### К серия. Руководство пользователя

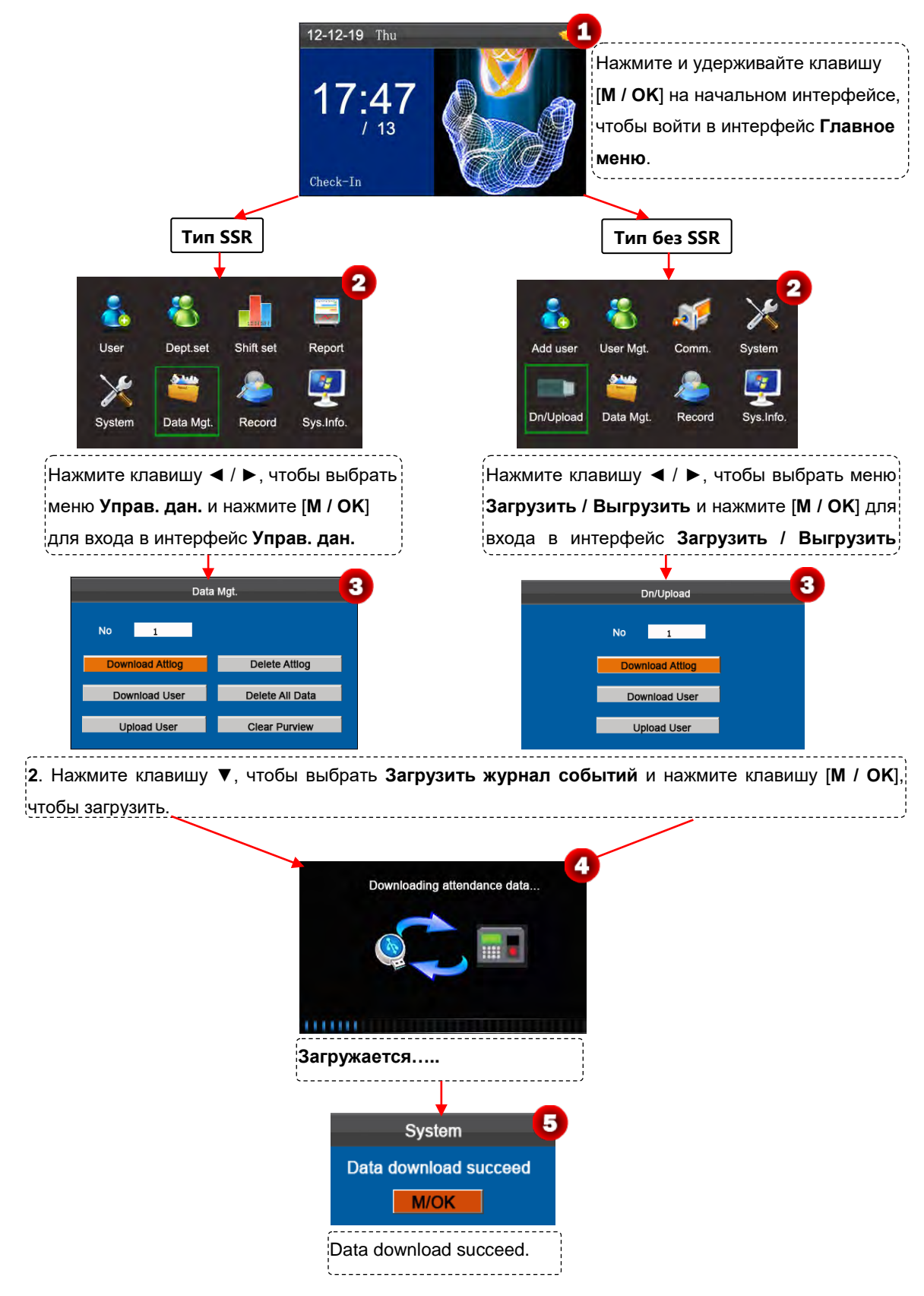

### <span id="page-42-0"></span>**8.2 Удалить/Очистить**

**Удалить журнал событий**: удалить все записи учета рабочего времени.

**Удалить все данные**: удалить всю информацию о зарегистрированном персонале, включая его отпечатки

пальцев и записи учета рабочего времени.

**Очистить область компетенции**: Пропишите всех администраторов в обычных пользователей.

Ниже приведена схема «**Удалить журнал событий»** в качестве примера, чтобы описать, как удалить журнал учета рабочего времени пользователей:

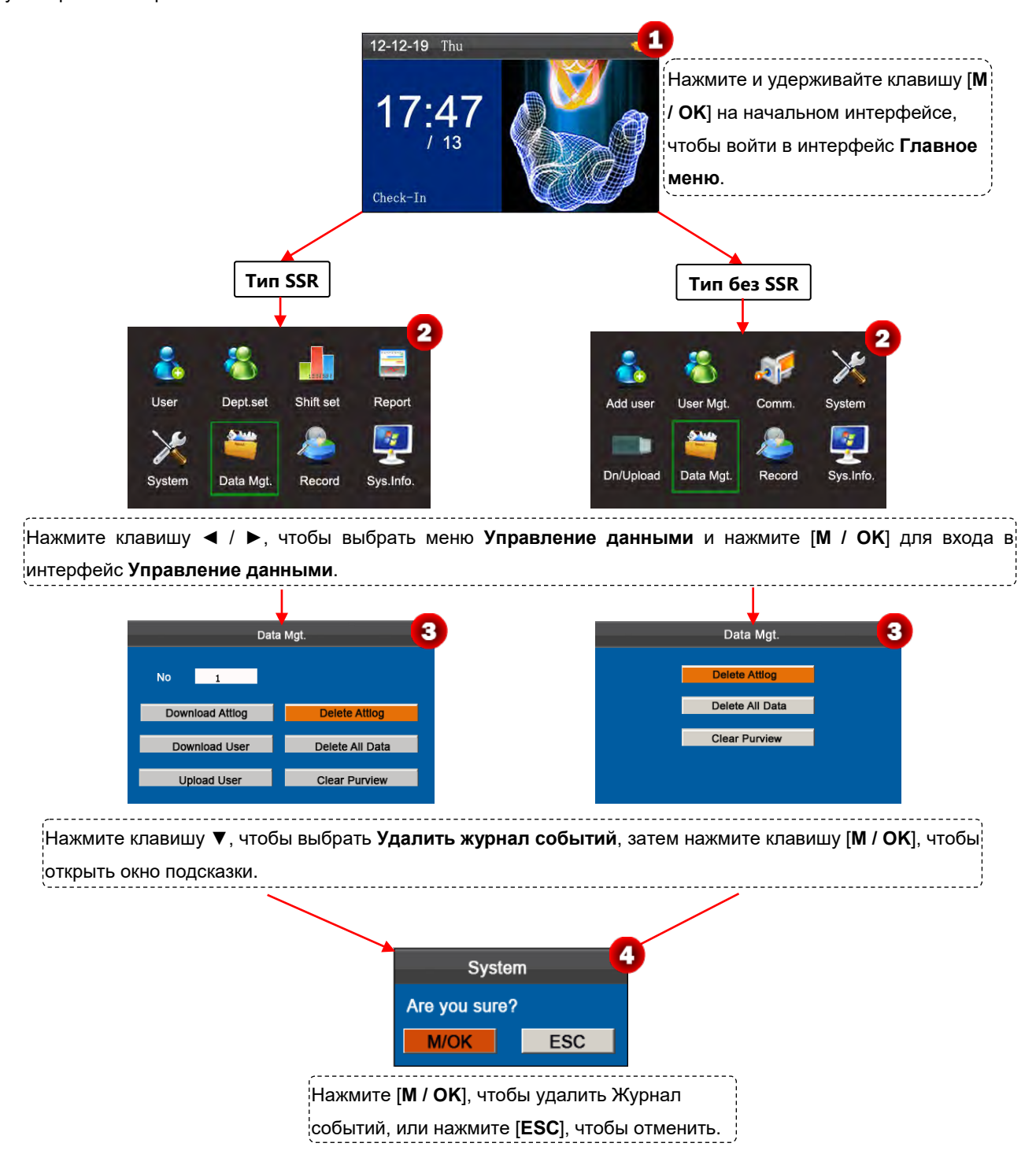

# <span id="page-44-0"></span>**9 Запрос записи**

Сотрудники могут просматривать свои сохраненные записи учета рабочего времени, вводя любые условия запроса. В соответствии с введенными условиями запроса записи, которые удовлетворяют заданным условиям запроса, будут отображаться на экране.

На начальном интерфейсе нажмите и удерживайте клавишу [**M / OK**], чтобы войти в интерфейс **Главное меню**, затем нажмите клавишу ◄ / ►, чтобы выбрать меню **Запись**, и нажмите [**M / OK**], чтобы войти в интерфейс **Запись**, как показано на рис. 1:

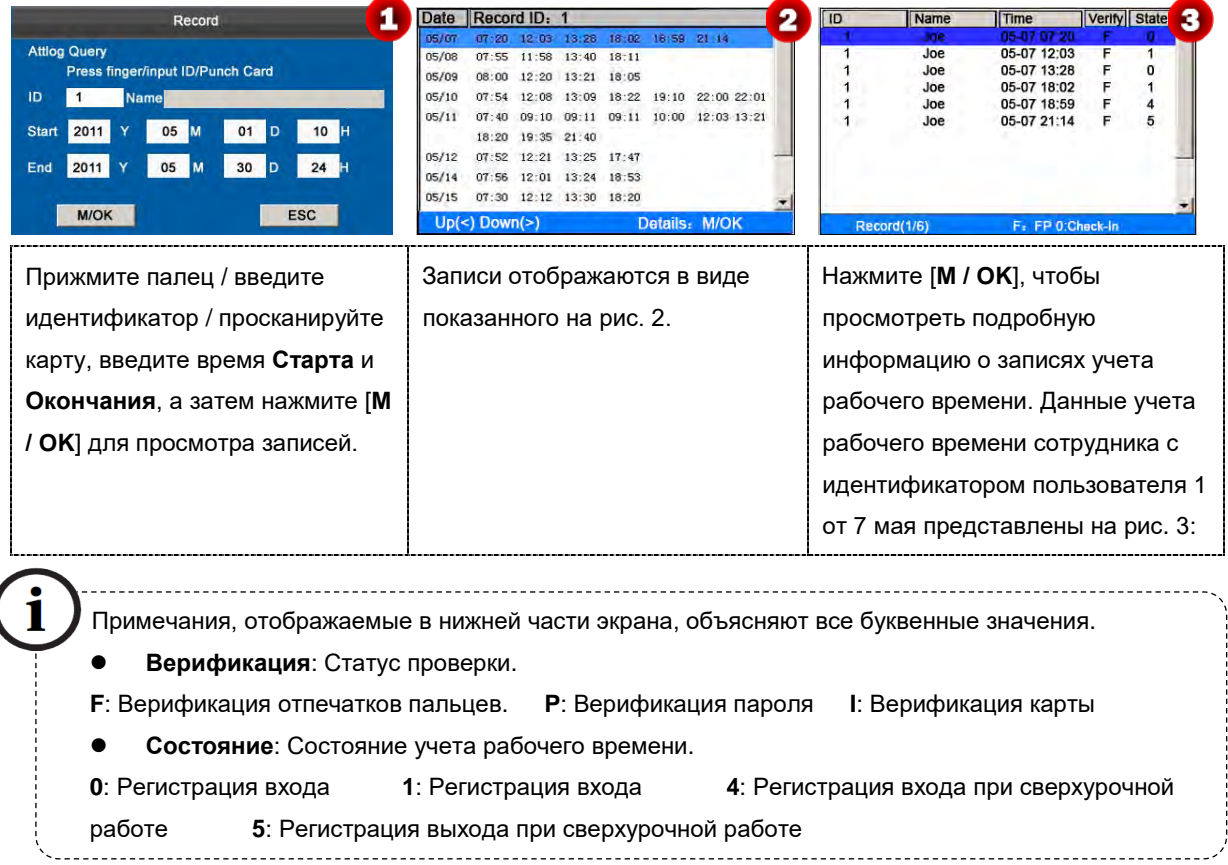

**Примечание:** для двух других режимов запросов записи см. Приложение 3 Часто задаваемые вопросы по экономичным моделям К серии.

# <span id="page-45-0"></span>**10 Информация о системе**

Вы можете проверить состояние хранилища, а также информацию о версии устройств учета рабочего времени К серии с помощью пункта Инфо. о системе.

На начальном интерфейсе нажмите и удерживайте клавишу [**M / OK**], чтобы войти в интерфейс **Главное меню**, как показано на рис. 1:

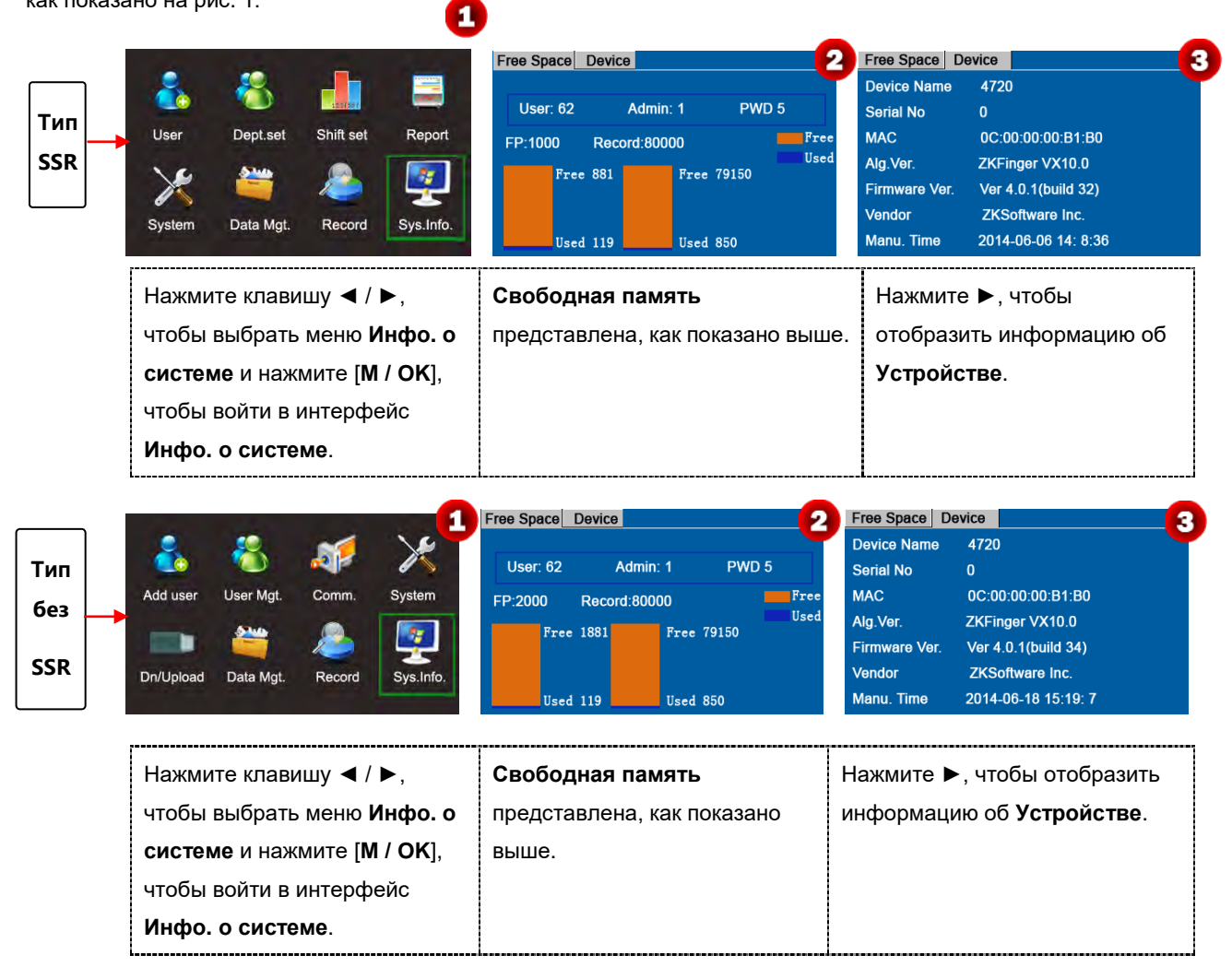

**Свободная память:** количество зарегистрированных пользователей, администраторов и паролей отображается в интерфейсе Свободной памяти. Общая емкость хранилища отпечатков пальцев и занятая емкость, а также общая емкость хранилища учета рабочего времени и занятая емкость отображаются графически соответственно, как показано ниже, как показано на рис. 2.

**Устройство:** на интерфейсе **Устройства** отображается название оборудования, серийный номер, информация о версии, производитель и дата изготовления, как показано на рис. 3.

**Примечание: Рисунок выше только для справки. Пожалуйста, ссылка только на фактический объект.**

# <span id="page-46-0"></span>**11 Приложение**

# <span id="page-46-1"></span>**Приложение 1 Ввод T9**

Вход T9 (интеллектуальный ввод) является быстрым и эффективным. Устройство поддерживает T9 китайский, T9 английский и ввод символов. На цифровых клавишах (0-9) присутствуют 3 или 4 английских буквы, например, A, B, C на цифровой клавише 1. Нажмите соответствующую клавишу один раз, и программа сгенерирует фактическое написание. Используя ввод T9, можно вводить имена, содержимое SMS и некоторые символы.

Метод ввода T9 используется для ввода текстов, таких как имена сотрудников, названия отделов и смен.

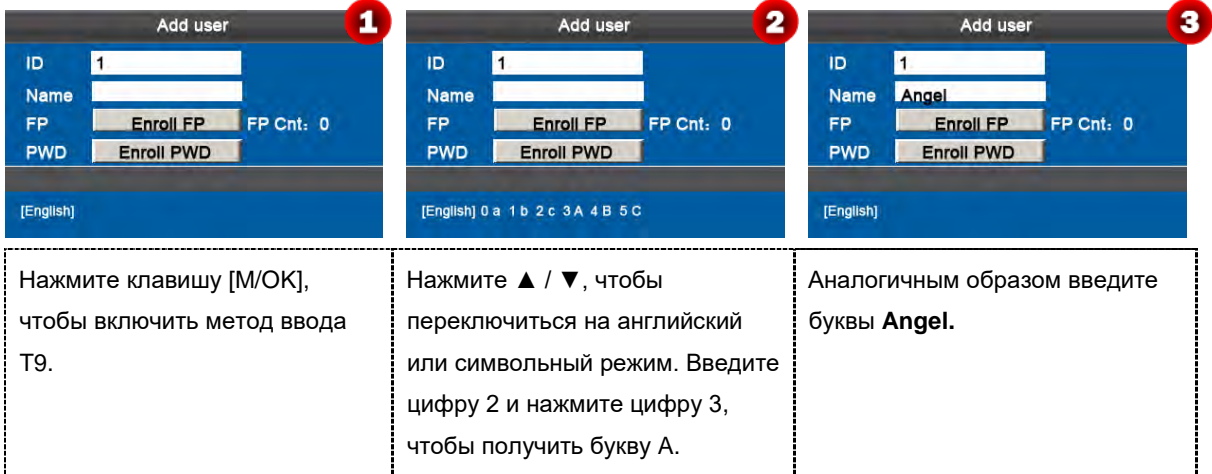

# <span id="page-46-2"></span>**Приложение 2 Быстрый запрос записей учета рабочего времени**

Эта функция позволяет обычным пользователям запрашивать свои записи учета рабочего времени за текущий день, чтобы удостовериться, есть ли какие-либо пропущенные записи или ошибки времени, чтобы сообщить администраторам для регистрации исключений вовремя.

#### **Описание операции**

#### **Режим 1. Сохранение записей учета рабочего времени и быстрый запрос:**

Например, после успешного сравнения отпечатков пальцев сотрудник с идентификатором пользователя 1 может просмотреть свои записи учета рабочего времени за текущий день после нажатия [**M/OK**].

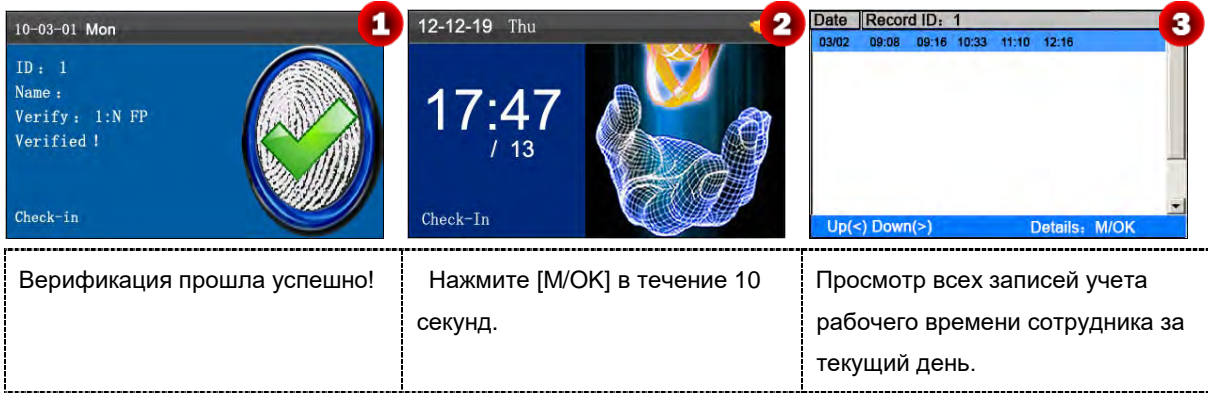

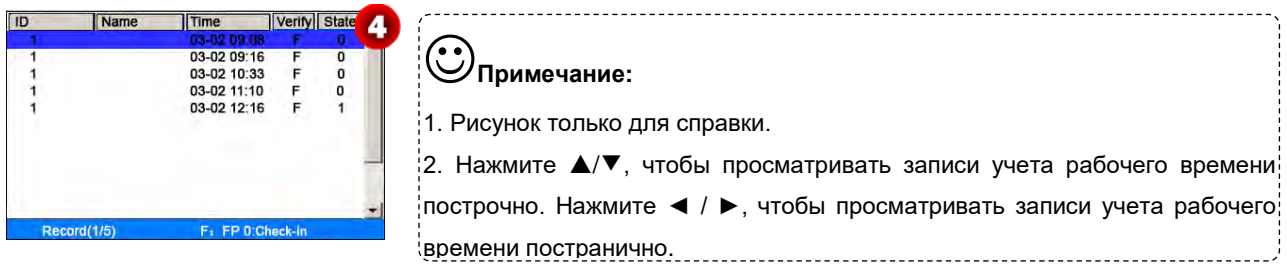

Нажмите [**M/OK**], чтобы просмотреть подробную информацию о записях учета рабочего времени.

#### **Режим 2: прямой и быстрый запрос без сохранения записей учета рабочего времени:**

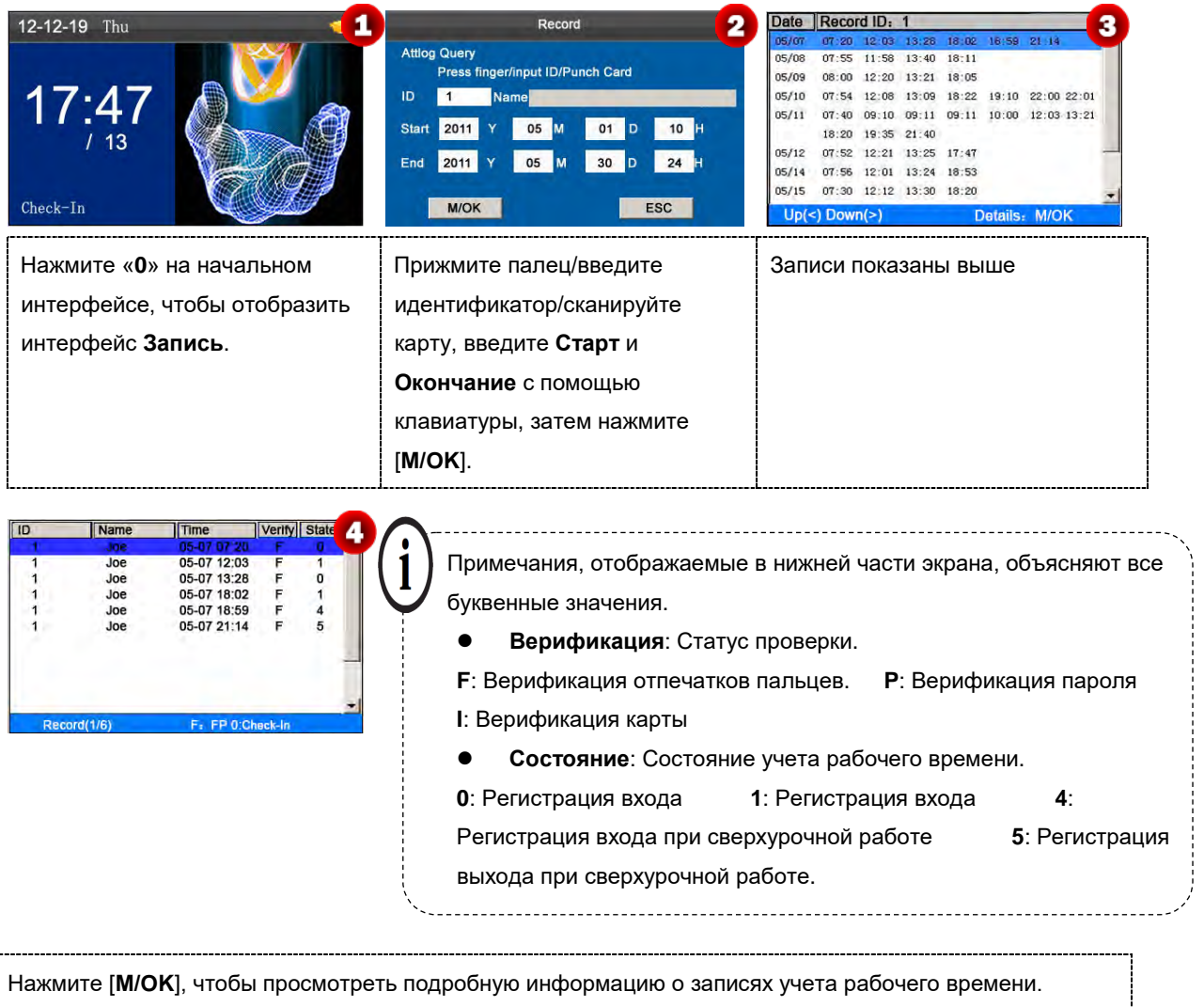

Данные учета рабочего времени сотрудника с идентификатором пользователя 1 от 7 мая приведены на рис. **4**:

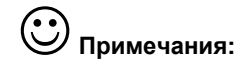

1. Три способа ввода условий запроса: 1) Нажмите зарегистрированный палец. Идентификатор пользователя и имя, соответствующее отпечатку пальца, будут отображаться автоматически.

 $\begin{aligned} \mathcal{L}_{\text{in}}(\mathcal{L}_{\text{in}}(\mathcal{L}_{\text{out}})) = \mathcal{L}_{\text{out}}(\mathcal{L}_{\text{out}}(\mathcal{L}_{\text{out}})) = \mathcal{L}_{\text{out}}(\mathcal{L}_{\text{out}}(\mathcal{L}_{\text{out}})) = \mathcal{L}_{\text{out}}(\mathcal{L}_{\text{out}}(\mathcal{L}_{\text{out}})) = \mathcal{L}_{\text{out}}(\mathcal{L}_{\text{out}}(\mathcal{L}_{\text{out}})) = \mathcal{L}_{\text{out}}(\mathcal{L}_{\text{out}}(\mathcal{L}_{\text{out}})) = \mathcal{L$ 

2) Введите информацию о желаемом сотруднике в Идентификатор и Имя.

3) Сканировать зарегистрированную карту. Идентификатор сотрудника и имя, соответствующее карте, будут отображаться автоматически.

2. 1000 записей могут быть отображены на этом интерфейсе.

#### <span id="page-48-0"></span>**Приложение 3 Часто задаваемые вопросы по экономичным моделям K серии**

**1. Поддерживает ли устройство учета рабочего времени К серии планирование графиков на основе раз в два дня?**

**A:** Нет.

**2. Можно ли редактировать записи настроек, загруженные с устройства, в программном обеспечении WPS?**

**A:** Да. Записи настроек поддерживаются в Microsoft Office 2003, Microsoft Office 2007 и WPS Office 2012 Personal.

#### **3. Какой поток расчета учет рабочего времени принят терминалом учета рабочего времени К серии?**

**A.** Поток расчета учета рабочего времени.

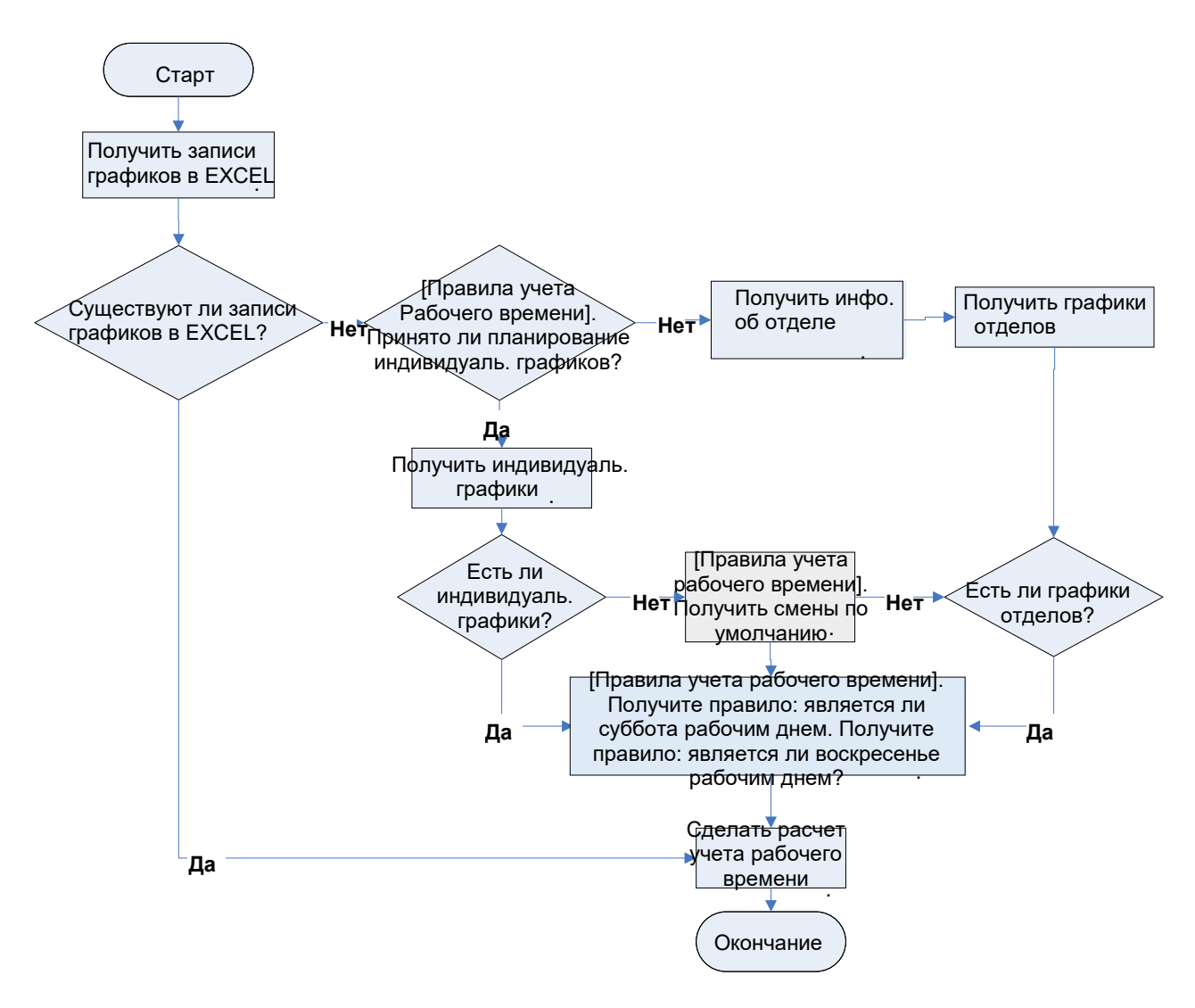

#### **4. How to calculate special overtime hours?**

**A**. The following cases are deemed special overtime:

- 1) When an EXCEL schedule record exists and attendance reports are used for attendance calculation, there are check-in and check-out records though there is no schedule (or rest is arranged) for the current date.
- 2) When no EXCEL schedule record is available, there are check-in and check-out records though Saturday and Sunday are non-work days.

Overtime hours refer to the duration counted from the first check-in time to the last check-out time on the current day.

#### **4. Как рассчитать специальные сверхурочные часы?**

**A.** Следующие случаи считаются особыми сверхурочными:

- 1) Если имеется запись графика в EXCEL, а отчеты учета рабочего времени используются для расчета учета рабочего времени, имеются записи о входе и выходе, хотя график на текущую дату отсутствует (или организован отдых).
- 2) Если запись графика в EXCEL не доступен, имеются записи о входе и выходе, хотя суббота и воскресенье нерабочие дни.

Сверхурочные часы относятся к интервалу, отсчитываемого от первого времени входа до последнего времени выхода текущего дня.

#### **5. Как составить расписание, используя отчет по настройке учета рабочего времени?**

**Шаг 1:** Вставьте USB-накопитель в USB-порт устройства и загрузите файл Attendance Setting Report.xls на USB-накопитель.

#### **Шаг 2:** Откройте *Attendance Setting Report.xls* на компьютере.

**Шаг 3:** Установите смены в *Attendance Setting Report.xls*.

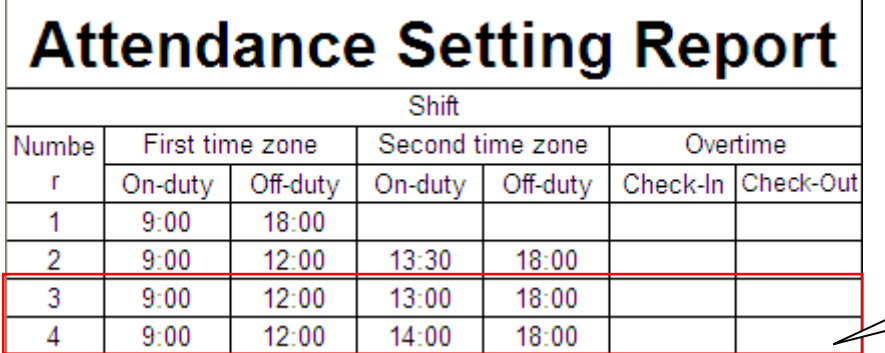

Данные, заключенные в красный прямоугольник, представляют собой новые смены (смена 3 и смена 4). Чтобы добавить смену, введите время в интервале от 00:00 до 24:00.

**Шаг 4**: Составьте графики для сотрудников.

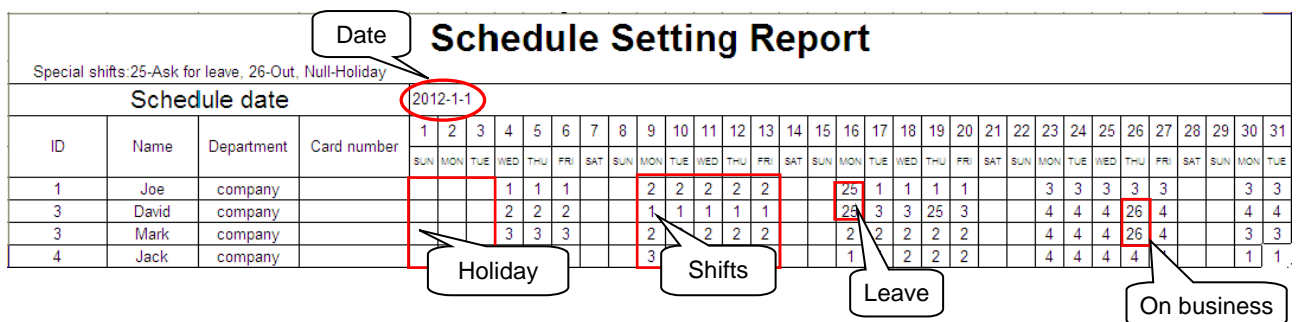

**Примечание:** Даты должны быть установлены правильно. Например, если дата планирования - 2012-1-1, отчет о настройке графиков содержит график на 31 день после 2012-1-1, то есть графики с 2012-1-1 по 2012-1-31. Если дата календарного планирования - 2012-1-6, отчет о настройке графиков содержит график на 31 день после 2012-1-6, то есть график с 2012-1-6 по 2012-2-5.

**Шаг 5**: Вставьте флэш-накопитель USB в порт USB и загрузите на устройство файл *Attendance Setting Report.xls.* Затем можно использовать графики в *Отчете о настройке учета рабочего времен*.

#### **6. Какой правильный формат времени используется в отчетах о настройках?ременной д**

**A**. Правильный формат времени показан в следующей таблице.

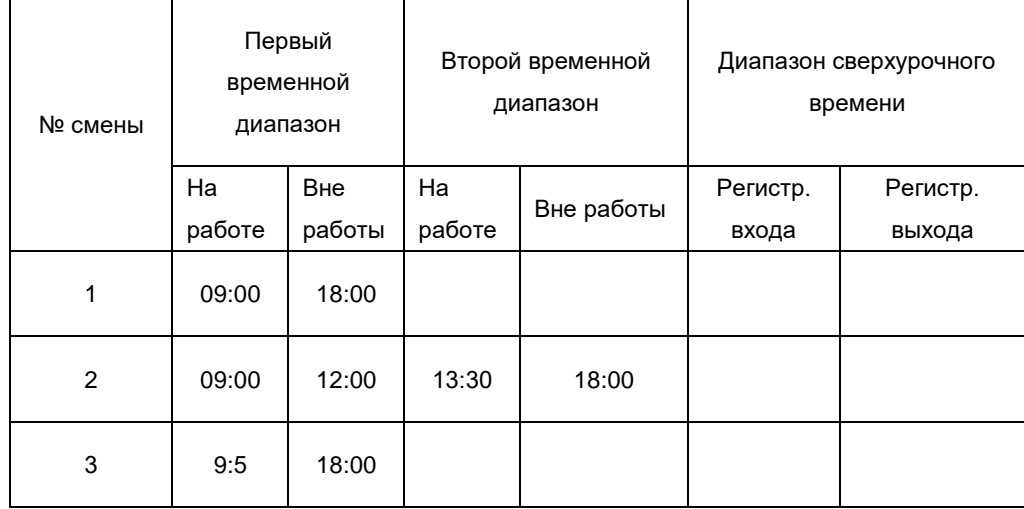

Неправильные форматы времени:

1) Значение времени выходит за пределы временного диапазона, например 24:00.

2) Значение времени содержит китайские иероглифы, например 9:00, что отличается от 9:00.

3) Временному значению предшествует пробел. Как показано в следующей таблице, в смене 1 перед 09:00 имеется пробел.

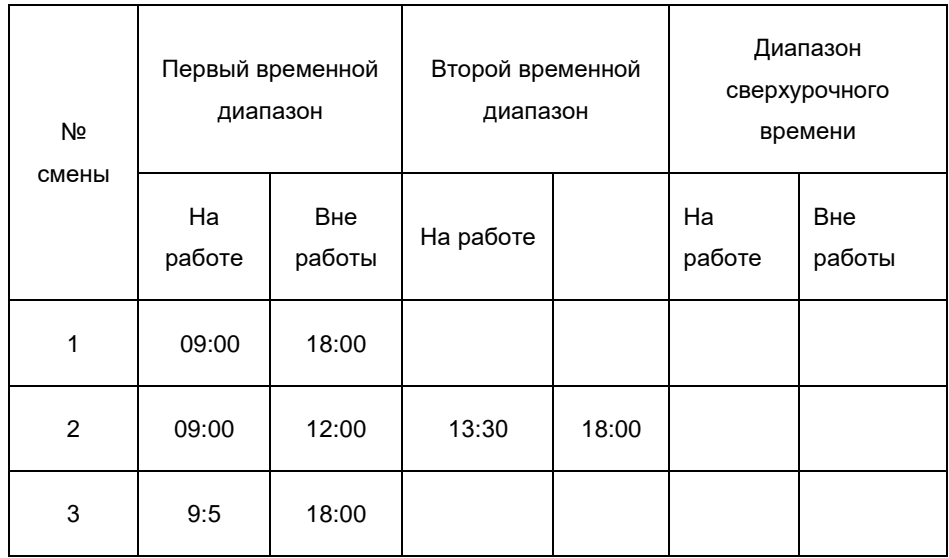

4) Значение времени содержит специальные символы, например, \_9: 00 и 09: -1.

Устройство выполняет проверку достоверности и устойчивость к ошибкам для других форматов.

# **7. Как терминал учета рабочего времени К серии учитывает правильное время учета рабочего времени на основе предварительно установленного времени смены?**

**A:** Устройство учитывает время учета рабочего времени на основе следующих принципов:

- Принять самое раннее время для нормального учета рабочего времени и ближайшее время для ненормального учета рабочего времени.
- Принять обычное время учета рабочего времени, если сосуществуют нормальное время учета рабочего времени и ненормальное время учета рабочего времени.
- Принять среднее значение во временном диапазоне учета рабочего времени.

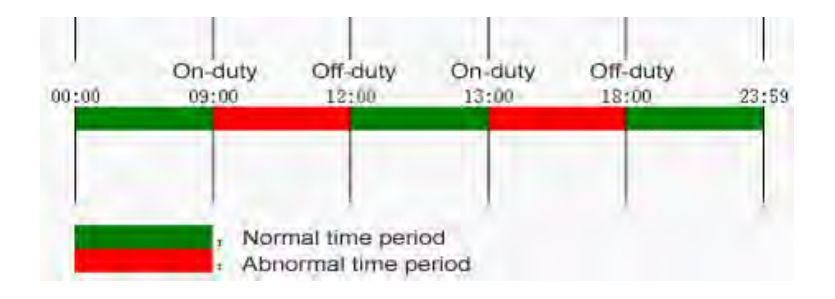

Далее используются четыре примера для описания предыдущих принципов.

#### **Пример 1: нормальный учет рабочего времени**

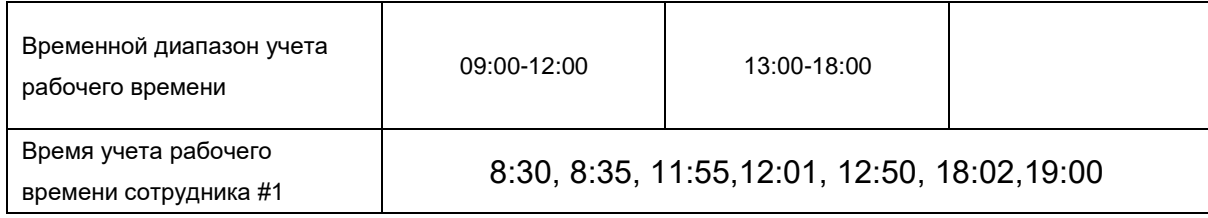

# К серия. Руководство пользователя

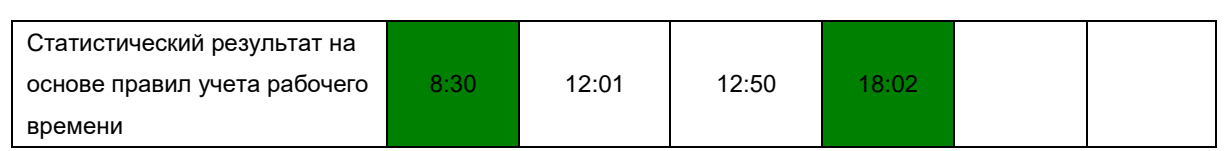

**Описание**: время учета рабочего времени 8:30 и 8:35 - раньше, чем время выполнения служебных обязанностей 9:00, и они находятся в пределах нормального временного интервала учета рабочего времени. Поэтому 8:30 принимается для времени На работе - 9:00 на основе принципа принятия самого раннего времени для обычного учета рабочего времени. 18:02 и 19:00 являются более поздним временем, чем 18:00 - Вне работы, и поэтому 18:02 принимается по тому же принципу.

#### **Пример 2: Опоздание**

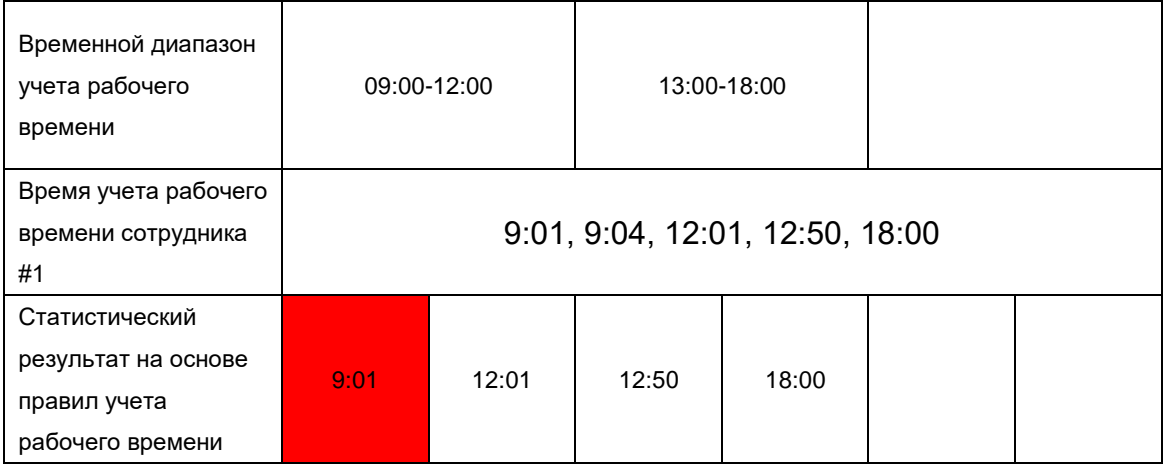

**Описание**: Сотрудник 1 регистрируется на работу в 9:01 и 9:04, и он / она опаздывает в зависимости от заданного рабочего времени. Исходя из принципа принятия ближайшего времени для ненормального учета рабочего времени, правильное время регистрации составляет 9:01, а не 9:04, потому что 9:01 ближе к 9:00.

#### **Пример 3**: **Ранний уход**

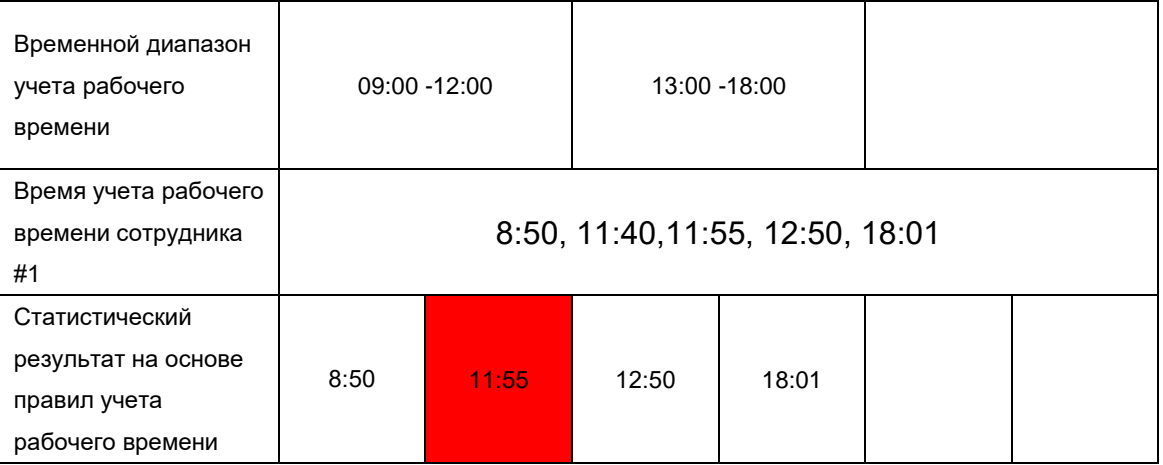

**Описание**: время учета рабочего времени 12:50 принимается на основе принципа принятия среднего значения во временном интервале учета рабочего времени. Для временного интервала учета рабочего времени с 9:00 до 12:00 нормальным интервалом времени ухода для времени Вне работы 12:00 является интервал с 12:00 до 12:30 (то есть 12:00 + (13: 00 - 12:00) / 2). Поэтому расчетное время учета рабочего времени показано в предыдущей таблице.

#### **Пример 4: Отсутствие1:**

#### **Кейс:**

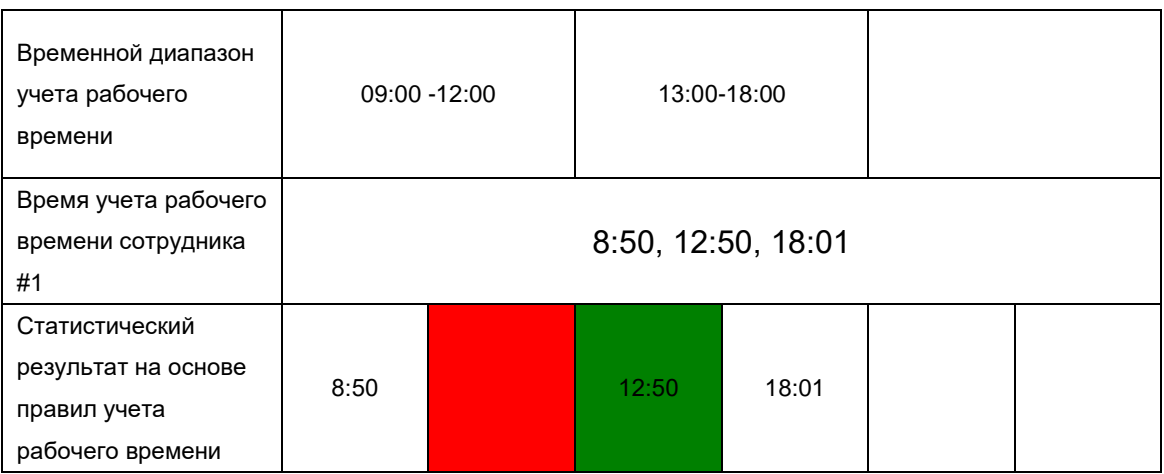

**Описание**: Время учета рабочего времени 12:50 принимается на основе принципа принятия среднего значения во временном интервале учета рабочего времени. Для временного интервала учета рабочего времени с 9:00 до 12:00 нормальным интервалом времени ухода для времени Вне работы 12:00 является интервал с 12:00 до 12:30 (то есть 12:00 + (13: 00 - 12:00) / 2). Поэтому время ухода не указано. Обычным временным интервалом регистрации входа для времени На работе 13:00 является интервал с 12:30 до 13:00. Расчетное время учета рабочего времени показано в предыдущей таблице.

#### **Кейс 2:**

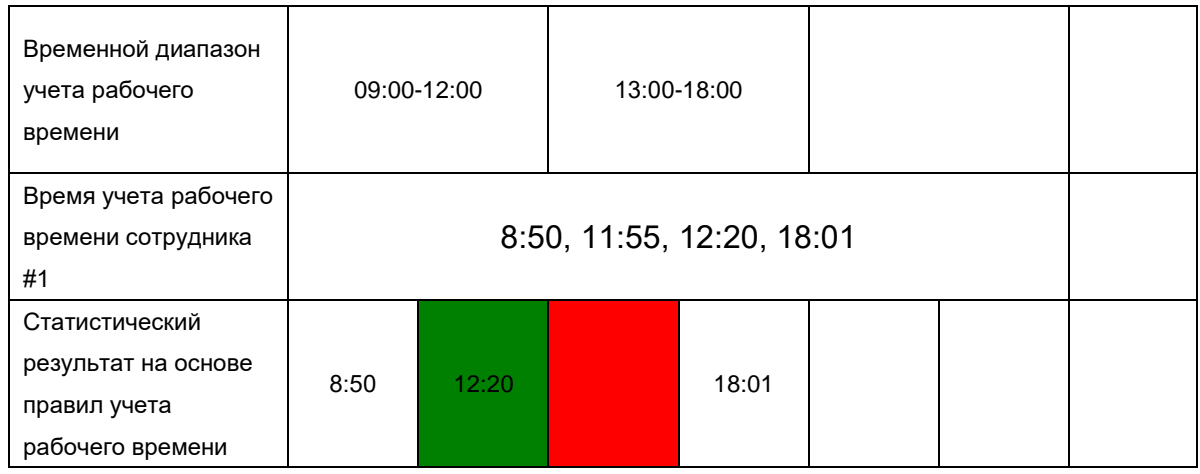

**Описание**: Время 12:20 принимается на основе принципа принятия среднего значения во временном интервале учета рабочего времени. Обычным интервалом времени ухода для времени Вне работы 12:00 является интервал с 12:00 до 12:30 (то есть 12:00 + (13:00 - 12:00) / 2). Поэтому время ухода сотрудника составляет 12:20. Обычным временным интервалом регистрации входа для времени На работе 13:00 является интервал с 12:30 до 13:00. Таким образом, время регистрации сотрудника является пустым. Расчетное время учета рабочего времени показано в предыдущей таблице.

#### <span id="page-54-0"></span>**Заявление о правах человека и конфиденциальности**

#### **Дорогие клиенты**:

Благодарим Вас за выбор гибридных биометрических продуктов, разработанных и изготовленных нами. Как всемирно известный поставщик биометрических технологий и услуг, мы уделяем большое внимание соблюдению законов, касающихся прав человека и неприкосновенности частной жизни в каждой стране, постоянно проводя исследования и разработки.

Настоящим мы делаем следующие заявления:

1. Все наши устройства распознавания отпечатков пальцев для гражданского использования собирают только характерные точки отпечатков пальцев, а не изображения отпечатков пальцев, и, следовательно, никаких проблем конфиденциальности.

2. Характерные точки отпечатков пальцев, собранные нашими продуктами, не могут быть использованы для восстановления оригинальных изображений отпечатков пальцев, и, следовательно, никаких проблем конфиденциальности.

3. Мы, как поставщик оборудования, не несем юридической, прямой или косвенной ответственности за какие-либо последствия, возникшие в результате использования наших продуктов.

4. По любым спорам, связанным с правами человека или неприкосновенностью частной жизни при использовании наших продуктов, обращайтесь напрямую к своему работодателю.

Наше другое полицейское оборудование или средства разработки отпечатков пальцев обеспечат функцию сбора исходного отпечатка пальца граждан. Что касается того, является ли такой тип сбора отпечатков пальцев нарушением вашей конфиденциальности, пожалуйста, свяжитесь с правительством или конечным поставщиком оборудования. Мы, как производитель оригинального оборудования, не несем юридической ответственности за любые нарушения, возникающие в связи с этим.

Примечание. Закон Китайской Народной Республики содержит следующие положения, касающиеся свободы личности:

1. Незаконный арест, задержание или обыск граждан Китайской Народной Республики запрещены; Нарушение частной жизни запрещено.

2. Личное достоинство граждан Китайской Народной Республики неприкосновенно.

3. Дом граждан Китайской Народной Республики неприкосновенен.

4. Свобода и тайна переписки граждан Китайской Народной Республики охраняются законом.

Наконец, мы еще раз подчеркиваем, что биометрия, как передовая технология распознавания, будет применяться во многих секторах, включая электронную коммерцию, банковское дело, страхование и юридические вопросы. Каждый год люди во всем мире страдают от огромных потерь из-за ненадежности паролей. Распознавание отпечатков пальцев на самом деле обеспечивает адекватную защиту вашей личности в условиях высокой безопасности.

#### <span id="page-55-0"></span>**Описание экологичного использования**

40

Период экологичного использования (EFUP), обозначенный на этом продукте, относится к периоду безопасности, в течение которого продукт используется в условиях, указанных в инструкциях по продукту, без утечки вредных и вредных веществ.

EFUP этого продукта не распространяется на расходные материалы, которые необходимо регулярно заменять, такие как батареи и т. д. ЭФУП батарей 5 лет.

#### Названия и концентрация токсичных и опасных веществ или элементов

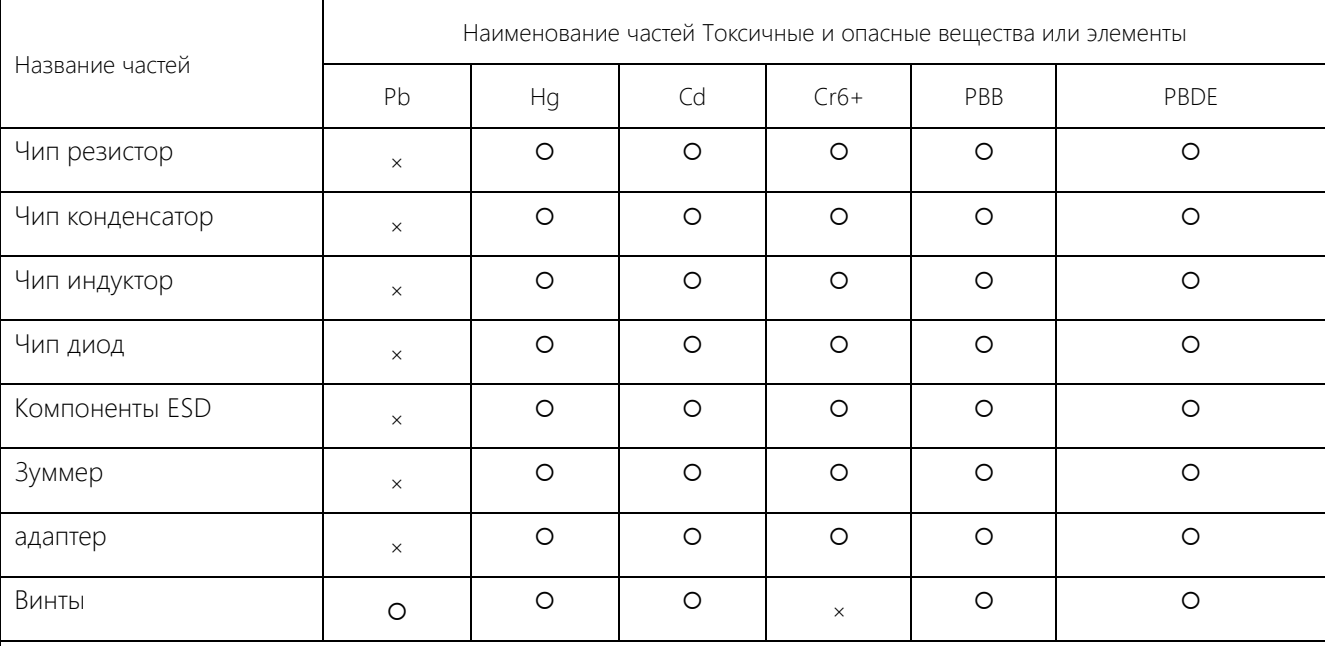

: Указывает, что это токсичное или опасное вещество, содержащееся во всех однородных материалах для этой части, ниже предельного требования в SJ / T11363-2006.

×: Указывает, что это токсичное или опасное вещество, содержащееся по крайней мере в одном из однородных материалов для этой части, превышает предельное требование в SJ / T11363-2006.

Примечание: 80% деталей в этом продукте изготовлены из неопасных для окружающей среды материалов. Содержащиеся в них опасные вещества или элементы в настоящее время не могут быть заменены экологически чистыми материалами из-за технических или экономических ограничений.

Scan this barcode via your mobile phone. Quick access to the support page.

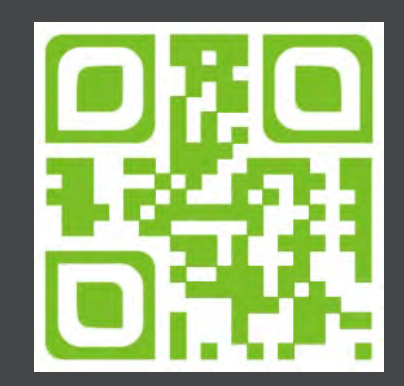

[Support@zkteco.com](mailto:Support@zkteco.com) www.zkteco.com